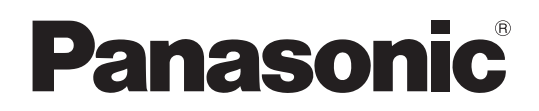

## **Bedienungsanleitung**

FULL HD-LCD-Display für den Einsatz in Unternehmen

### Modell**TH-55LFV70W**

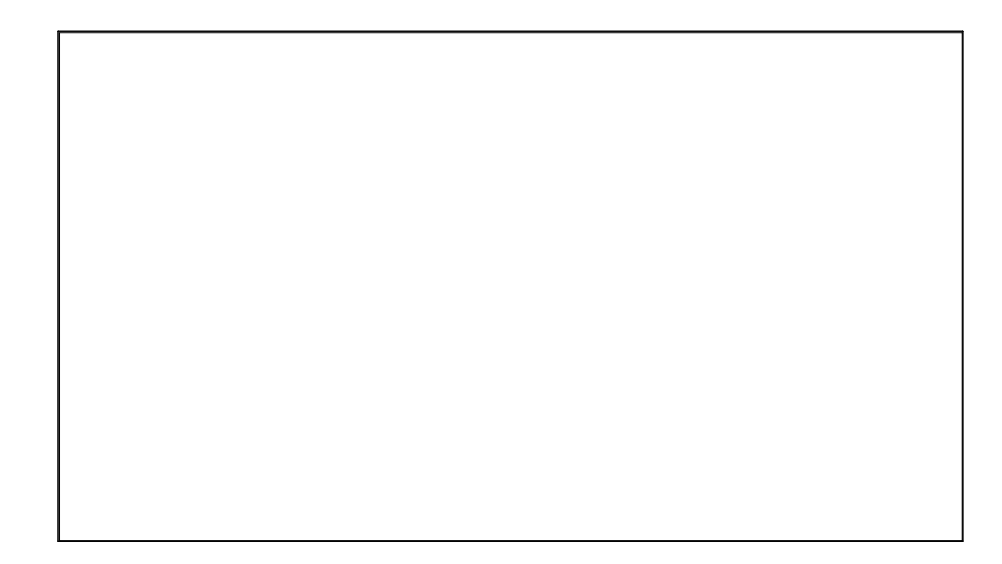

**Deutsch**

Lesen Sie bitte vor dem Aufbau der Verbindung, der Bedienung oder Einstellung dieses Produkts diese Anweisungen vollständig. Bitte bewahren Sie diese Bedienungsanleitung für späteres Nachschlagen auf.

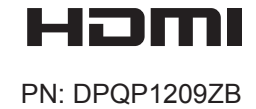

## *Lieber Panasonic-Kunde*

*Willkommen in der Panasonic-Kunden-Familie. Wir hoffen, dass Sie viele Jahre Freude an Ihrem neuen LCD-Display haben.*

*Um von Ihrem Gerät maximal profitieren zu können, lesen Sie bitte diese Anleitung, bevor Sie Einstellungen vornehmen, und bewahren Sie sie für eine spätere Verwendung auf.*

*Bewahren Sie auch Ihren Kaufbeleg auf, und notieren Sie sich die Modellnummer und die Seriennummer Ihres Geräts auf dem dafür vorgesehenen Platz auf der Rückseite dieser Bedienungsanleitung.*

*Besuchen Sie unsere Panasonic Website https://panasonic.net/cns/prodisplays/*

## **Inhaltsverzeichnis**

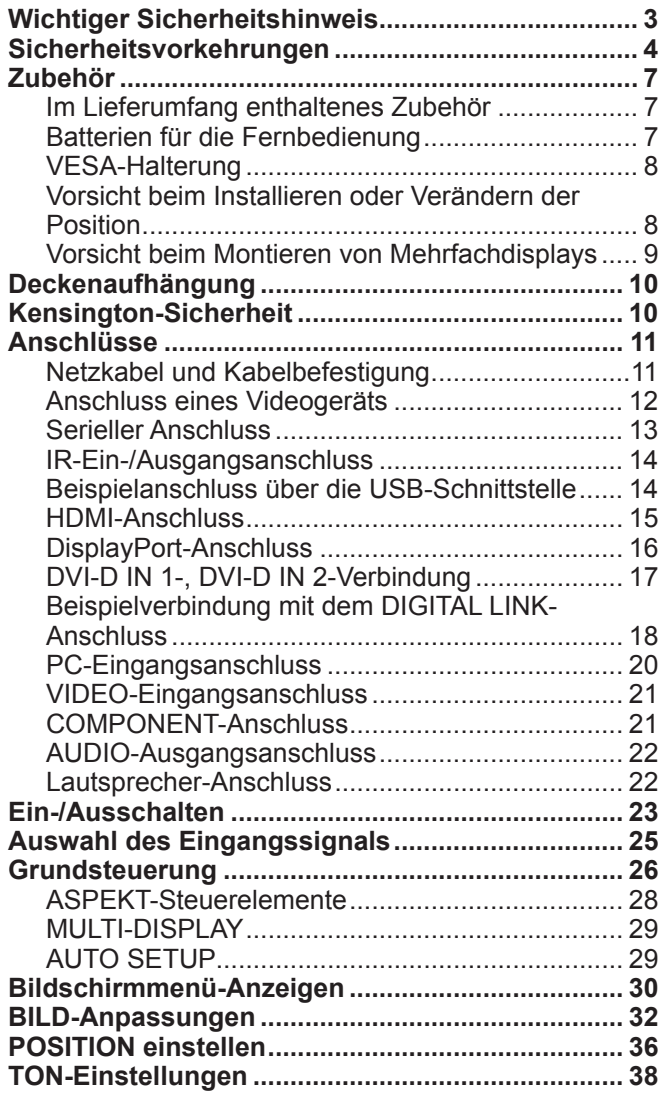

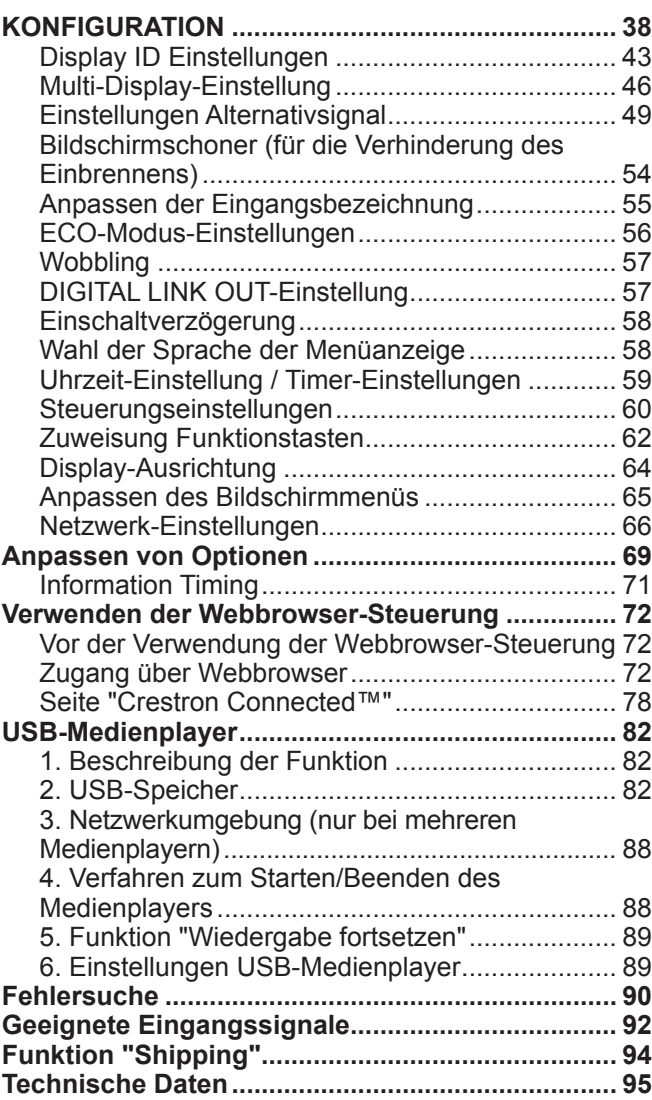

#### **Markenhinweise**

• VGA ist eine Marke der International Business Machines Corporation.

- Microsoft® , Windows ®, Windows Vista ® und Internet Explorer® sind eingetragene Marken oder Marken der Microsoft Corporation in den USA und/oder anderen Ländern.
- • Macintosh, Mac, Mac OS, OS X und Safari sind eingetragene Marken von Apple Inc. in den USA und anderen Ländern.
- • SVGA, XGA, SXGA und UXGA sind eingetragene Marken der Video Electronics Standard Association.
- • HDMI, das HDMI-Logo und High-Definition Multimedia Interface sind Marken bzw. eingetragene Marken von HDMI Licensing LLC in den USA und anderen Ländern.
- RoomView, Crestron RoomView und Fusion RV sind eingetragene Marken von Crestron Electronics, Inc. Crestron Connected ist die Marke von Crestron Electronics, Inc.

Auch wenn keine besonderen Hinweise zu Unternehmen oder Produktmarken gegeben werden, sind diese Marken geschützt.

## **Wichtiger Sicherheitshinweis**

#### **WARNUNG**

- **1) Zur Vermeidung von Schäden, die zu einem Brand oder elektrischen Schlag führen können, darf dieses Gerät keinem Regen oder Spritzwasser ausgesetzt werden. Stellen Sie keine Gefäße mit Wasser (Blumenvase, Tassen, Kosmetik usw. ) über dem Gerät ab (auch nicht auf darüber liegenden Regalen usw.).**
- **Stellen Sie keine offenen Feuerquellen wie brennende Kerzen auf/über dem Gerät auf.**
- 2) Um einen Stromschlag zu vermeiden, sollten Sie die Abdeckung nicht entfernen. Es befinden sich keine Teile im Gerät, die durch den Benutzer zu warten sind. Wenden Sie sich für eine Wartung an qualifiziertes Fachpersonal.
- 3) Der Erdungskontakt des Netzsteckers darf nicht entfernt werden. Das Gerät ist mit einem geerdeten, drei-poligen Netzstecker ausgestattet. Dieser Stecker passt nur in eine geerdete Steckdose. Dies ist eine Sicherheitsmaßnahme. Wenn Sie den Stecker nicht in die Steckdose stecken können, wenden Sie sich an einen Elektriker. Umgehen Sie nicht den Zweck des Erdungssteckers.
- 4) Um einen Stromschlag zu vermeiden, stellen Sie sicher, dass der Erdungsstecker am AC-Netzstecker fest angeschlossen ist.

#### **VORSICHT**

Dieses Gerät ist für die Verwendung in Umgebungen vorgesehen, die relativ frei von elektromagnetischen Feldern sind. Die Verwendung dieses Geräts in der Nähe von Quellen mit starken elektromagnetischen Feldern oder in denen sich elektrische Geräusche mit den Eingangssignalen überschneiden können kann dazu führen, dass das Bild und der Ton wackeln oder Störungen wie Rauschen auftreten.

Halten Sie das Gerät fern von Quellen mit starken elektromagnetischen Feldern, um es nicht zu beschädigen.

#### **WICHTIG: Geformter Stecker**

#### **ZU IHRER EIGENEN SICHERHEIT LESEN SIE BITTE DEN FOLGENDEN TEXT SORGFÄLTIG DURCH.**

Dieses Display wird mit einem geformten drei-poligen Netzstecker bereitgestellt, um Ihnen ein hohes Maß an Sicherheit und Komfort zu bieten. Der Stecker enthält eine 10-A-Sicherung. Muss die Sicherung ersetzt werden, stellen Sie bitte sicher, dass die Ersatzsicherung eine Leistung von 10 Ampere hat und von der ASTA oder dem BSI gemäß BS1362 genehmigt ist.

Prüfen Sie, ob die ASTA-Kennung  $\circledast$  bzw. BSI-Kennung  $\heartsuit$  auf die Sicherung aufgedruckt ist. Wenn der Stecker eine abnehmbare Sicherungsabdeckung enthält, müssen Sie diese beim Auswechseln der Sicherung wieder ordnungsgemäß anbringen. Wenn Sie die Sicherungsabdeckung verlieren, darf der Stecker nicht benutzt werden, bis eine Ersatzabdeckung erworben wurde. Ersatzabdeckungen für Sicherungen sind bei Ihrem Panasonic-Händler erhältlich. Schneiden Sie den Netzstecker nicht ab.

Verwenden Sie keine andere Art von Netzkabel als das mit diesem Display gelieferte Kabel.

Das im Lieferumfang enthaltene Netzkabel und der geformte Stecker wurden speziell für dieses Display entworfen, um Störungen zu vermeiden und Ihre Sicherheit zu gewährleisten.

Wenn die Steckdose in Ihrer Wohnung nicht geeignet ist, wenden Sie sich an einen qualifizierten Elektriker.

Bei einer Beschädigung des Steckers oder des Netzkabels erwerben Sie bei einem autorisierten Händler einen Ersatzstecker bzw. ein Ersatzkabel.

#### **WARNUNG: - DIESES DISPLAY MUSS GEERDET WERDEN.**

**Austauschen der Sicherung.** Öffnen Sie das Sicherungsfach mit einem Schraubendreher, und wechseln Sie die Sicherung aus.

#### **WICHTIGE INSTALLATIONSHINWEISE**

Wenn ein Display nicht in einer ausreichend stabilen Lage aufgestellt ist, kann es unter Umständen herunterfallen. Viele Verletzungen, vor allem bei Kindern, können vermieden werden, indem einfache Vorsichtsmaßnahmen getroffen werden, zum Beispiel:

- Verwendung von Schränken oder Füßen, die vom Hersteller des Displays angegeben werden.
- Nur Verwendung von Möbeln, die für das Display stabil genug sind.
- Sicherstellen, dass das Display nicht über den Rand des Möbels hinausragt.
- Das Display nicht auf hohe Möbelstücke (z. B. Schränke oder Regale) stellen, ohne sowohl das Möbelstück als auch das Display mit einer geeigneten Sicherung zu befestigen.
- Zwischen dem Display und dem Möbel keine Kleidung oder andere Textilien legen.
- Kinder auf die Gefahren des Kletterns auf Möbelstücken hinweisen, wenn sie das Display oder die Bedienung erreichen wollen.

#### **Hinweis:**

Es kann vorkommen, dass ein Bild weiterhin angezeigt wird. Wenn Sie ein Standbild über einen längeren Zeitraum anzeigen, kann es vorkommen, dass das Bild auf dem Bildschirm verbleibt. Es wird jedoch nach einer Weile verschwinden.

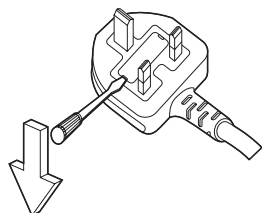

## **Sicherheitsvorkehrungen**

### **WARNUNG**

#### ■ Konfiguration

#### **Das LCD-Display darf nur mit folgendem optionalen Zubehör verwendet werden. Die Verwendung von anderem optionalen Zubehör kann zu Instabilität führen, die Verletzungen nach sich ziehen kann.**

(Alle der folgenden Zubehörteile wurden von Panasonic Corporation hergestellt.)

- • Halterung............................................................ TY-VK55LV1, TY-VK55LV2
- • Abdeckrahmen-Bausatz..................................... TY-CF55VW50

Wenden Sie sich zur Einrichtung stets an einen Elektriker.

Versehentlich verschluckte Kleinteile können zu Erstickungsgefahr führen. Sorgen Sie dafür, dass kleine Teile von Kleinkindern ferngehalten werden. Entsorgen Sie nicht mehr benötigte kleine Teile und andere Objekte, einschließlich Verpackungsmaterialien und Kunststoffbeutel/-folien, damit kleine Kinder nicht mit ihnen spielen und sich der Erstickungsgefahr aussetzen.

#### **Stellen Sie das Display weder auf schrägen noch instabilen Flächen auf, und stellen Sie sicher, dass das Display nicht über die Kante der Grundplatte hinausragt.**

• Das Display kann herabfallen oder umkippen.

#### **Stellen Sie keine Gegenstände auf das Display.**

• Wenn Wasser auf dem Display verschüttet wird oder Fremdkörper ins Innere gelangen, kann dies einen Kurzschluss auslösen, der zu einem Brand oder Stromschlag führen kann. Wenn ein Fremdkörper in das Display gelangt, wenden Sie sich bitte an Ihren lokalen Panasonic-Händler.

#### **Transport nur in aufrechter Position!**

• Beim Transport des Geräts darf das Display nicht nach oben oder unten zeigen, da andernfalls der interne Kreislauf beschädigt werden kann.

#### **Die Belüftung darf nicht durch Abdecken der Lüftungsöffnungen mit Gegenständen wie Zeitungen, Tischdecken und Vorhängen beeinträchtigt werden.**

#### **Ausreichende Belüftung:**

**Halten Sie einen Freiraum von mindestens 10 cm nach oben, links und rechts, sowie 5 cm oder mehr an der Rückseite ein. Sorgen Sie außerdem für einen Abstand zwischen dem unteren Rand des Displays und dem Untergrund.**

#### **Vorsichtsmaßnahmen bei der Wandmontage**

- • Die Wandmontage sollte von einem Fachmann durchgeführt werden. Eine falsche Installation des Bildschirms kann zu einem Unfall mit schweren Verletzungen oder sogar dem Tod führen. Verwenden Sie dazu das angegebene, optionale Zubehör.
- • Beim vertikalen Einbau des Displays muss darauf geachtet werden, dass die Betriebsanzeige an der Unterseite des Displays mit installiert wird.

#### **Vorsicht bei Deckenaufhängung**

• Das Deckenstativ sollte von einem Fachmann montiert werden. Eine falsche Installation des Bildschirms kann zu einem Unfall mit schweren Verletzungen oder sogar dem Tod führen.

#### **Installieren Sie nicht das Produkt an einem Ort, an dem es direkter Sonneneinstrahlung ausgesetzt ist.**

• Wenn der Bildschirm direkter Sonneneinstrahlung ausgesetzt ist, kann sich dies nachteilig auf das Flüssigkristall-Bedienfeld auswirken.

**Bei der Montage des Displays an der Wand ist darauf zu achten, dass die Befestigungsschrauben und Kabel keinen Kontakt mit metallischen Gegenständen in der Wand haben. Ein Stromschlag kann auftreten, wenn sie in Kontakt mit Gegenständen aus Metall in der Wand kommen.**

**Wenn Sie das Display nicht mehr mit dem Wand-, Decken- oder Sockelhalter verwenden möchten, sollte ein Fachmann das Display so bald wie möglich entfernen.**

#### **Verwendung des LCD-Displays**

#### **Das Display eignet sich für den Betrieb mit 220 - 240 V AC, 50/60 Hz.**

#### **Die Lüftungsschlitze dürfen nicht verdeckt werden.**

• Dies kann dazu führen, dass es im Display zu einer Überhitzung kommt, was zu einem Brand oder einer Beschädigung des Displays führen kann.

#### **Keine Gegenstände in das Display stecken.**

• Führen Sie keine Metall- oder brennbaren Gegenstände in die Lüftungsöffnungen, oder legen Sie diese nicht auf dem Display ab, damit dies zu keinem Brand oder Stromschlag führt.

#### **Entfernen oder verändern Sie die Abdeckung nicht.**

• Im Display sind hohe Spannungen vorhanden, die zu schweren Stromschlägen führen können. Wenden Sie sich bei jeder Prüfung, Einstellung und Reparatur an Ihren lokalen Panasonic-Händler.

#### **Stellen Sie sicher, dass der Stecker leicht zugänglich ist.**

#### **Ein Gerät mit Klasse I-Konstruktion muss an eine Steckdose mit Schutzleiterkontakt angeschlossen werden.**

#### **Verwenden Sie keine anderen Netzkabel als die, die mit diesem Gerät geliefert wurden.**

• Andernfalls kann es zu einem Brand oder Stromschlag kommen.

#### **Stecken Sie den Stecker für die Stromversorgung so weit es geht in die Steckdose hinein.**

• Wenn der Stecker nicht vollständig eingesteckt ist, kann Wärme erzeugt werden, die zu einem Brand führen kann. Wenn der Stecker beschädigt oder die Steckdose locker ist, dürfen sie nicht verwendet werden.

#### **Fassen Sie niemals den Netzstecker mit nassen Händen an.**

• Dies kann zu Stromschlägen führen.

#### **Tun Sie nichts, was das Netzkabel beschädigen kann. Um das Stromkabel vom Netzanschluss zu trennen, ziehen Sie am Stecker, nicht am Kabel.**

• Das Kabel nicht beschädigen, keine Änderungen vornehmen, keine schweren Gegenstände darauf stellen, nicht erwärmen oder in die Nähe heißer Objekte bringen, nicht verdrehen, übermäßig beugen oder daran ziehen. Dies kann zu einem Brand oder Stromschlägen führen. Wenn das Netzkabel beschädigt ist, muss es bei Ihrem örtlichen Panasonic-Händler repariert werden.

#### **Wenn das Display für einen längeren Zeitraum nicht verwendet wird, ziehen Sie den Netzstecker aus der Steckdose.**

**Um das Ausbreiten eines Feuers zu verhindern, halten Sie Kerzen und anderes offenes Feuer stets von diesem Produkt fern.**

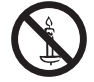

#### **Wenn Probleme beim Gebrauch auftreten**

**Wenn ein Problem auftritt (wie z. B. kein Bild oder Ton), oder wenn Rauch oder ein anormaler Geruch vom Display wahrgenommen wird, ziehen Sie sofort den Netzstecker aus der Steckdose.**

• Wenn das Display weiterhin in diesem Zustand verwendet wird, kann dies zu einem Brand oder Stromschlag führen. Nach der Überprüfung, ob der Rauch aufgehört hat, wenden Sie sich an Ihren lokalen Panasonic-Händler, damit die notwendigen Reparaturen durchgeführt werden können. Eine eigenhändige Reparatur des Displays ist sehr gefährlich und darf nicht durchgeführt werden.

#### **Wenn Wasser oder Fremdkörper in das Display gelangt sind, das Display fallen gelassen wurde, oder das Gehäuse beschädigt wird, ziehen Sie sofort den Netzstecker aus der Steckdose.**

• Es kann ein Kurzschluss entstehen, der zu einem Brand führen kann. Wenden Sie sich bei notwendigen Reparaturen an Ihren lokalen Panasonic-Händler.

### **VORSICHT**

#### **Verwendung des LCD-Displays**

#### **Bringen Sie nicht Ihre Hände, das Gesicht oder Objekte in die Nähe der Lüftungsöffnungen des Displays.**

• Aus den Lüftungsöffnungen tritt oben an dem Display heiße Luft aus. Bringen Sie nicht Ihre Hände, das Gesicht oder hitzeempfindliche Objekte in die Nähe dieses Anschlusses, da sonst Verbrennungen oder Verformung erfolgen können.

#### **Achten Sie darauf, alle Verbindungskabel zu entfernen, bevor Sie das Display bewegen.**

• Wenn das Display bewegt wird, während einige Kabel noch verbunden sind, können die Kabel beschädigt werden, was zu einem Brand oder Stromschlag führen kann.

#### **Ziehen Sie den Stecker für die Stromversorgung zur Sicherheit aus der Steckdose, bevor Sie das Gerät reinigen.**

• Andernfalls kann es zu Stromschlägen kommen.

#### **Reinigen Sie das Netzkabel regelmäßig, um zu verhindern, dass es zu staubig wird.**

• Wenn sich auf dem Netzstecker sammelt, kann die daraus resultierende Feuchtigkeit zu Schäden an der Isolierung und damit zu einem Brand führen. Ziehen Sie den Netzstecker aus der Steckdose, und reinigen Sie das Netzkabel mit einem trockenen Tuch.

#### **Verbrennen Sie keine Batterien, und brechen Sie diese nicht auf.**

• Batterien dürfen nicht durch Sonneneinstrahlung, Feuer o. ä. übermäßiger Wärme ausgesetzt werden.

### **Reinigung und Wartung**

#### **Die Vorderseite des Displays wurde speziell behandelt. Wischen Sie die Oberfläche des Displays vorsichtig nur mit einem Lappen oder einem weichen, fusselfreien Tuch ab.**

- • Wenn die Oberfläche sehr schmutzig ist, wischen Sie sie mit einem weichen, fusselfreien Tuch ab, das in reinem Wasser oder Reinigungswasser, in dem das neutrale Reinigungsmittel um das 100-fache verdünnt wurde, ab. Wischen Sie es anschließend gleichmäßig mit einem trockenen Tuch von der gleichen Art nach, bis die Oberfläche trocken ist.
- • Verkratzen oder schlagen Sie nicht mit Fingernägeln oder anderen harten Gegenständen auf die Oberfläche des Bedienfelds, da sonst die Oberfläche beschädigt werden kann. Vermeiden Sie darüber hinaus den Kontakt mit flüchtigen Stoffen wie z. B. Insektensprays, Lösungsmittel und Verdünner, da sonst die Qualität der Oberfläche negativ beeinflusst werden kann.

#### **Wenn das Gehäuse verschmutzt ist, reinigen Sie es mit einem weichen, trockenen Tuch.**

- • Wenn der Schrank besonders schmutzig ist, tauchen Sie das Tuch in Wasser, dem eine kleine Menge von neutralem Reinigungsmittel hinzugefügt wurde, und wringen das Tuch aus, bis es fast trocken ist. Verwenden Sie dieses Tuch, um den Schrank abzuwischen, und wischen Sie mit einem trockenen Tuch nach.
- • Achten Sie darauf, dass keine Reinigungsmittel in direkten Kontakt mit der Oberfläche des Displays kommen. Wenn Wassertropfen in das Gerät gelangen, kann dies zu Problemen bei der Bedienung führen.
- • Vermeiden Sie darüber hinaus den Kontakt mit flüchtigen Stoffen wie z. B. Insektensprays, Lösungsmittel und Verdünner, da sonst die Qualität der Schrankoberfläche negativ beeinflusst werden kann oder sich die Beschichtung löst. Achten Sie außerdem darauf, dass er nicht für längere Zeit in Kontakt mit Gegenständen aus Gummi oder PVC kommt.

#### **Verwendung von einem chemischen Tuch**

- • Verwenden Sie keine chemischen Tücher für die Bedienoberfläche.
- • Befolgen Sie die Anweisungen für das chemische Tuch, um es für den Schrank zu verwenden.

## **Zubehör**

### **Im Lieferumfang enthaltenes Zubehör**

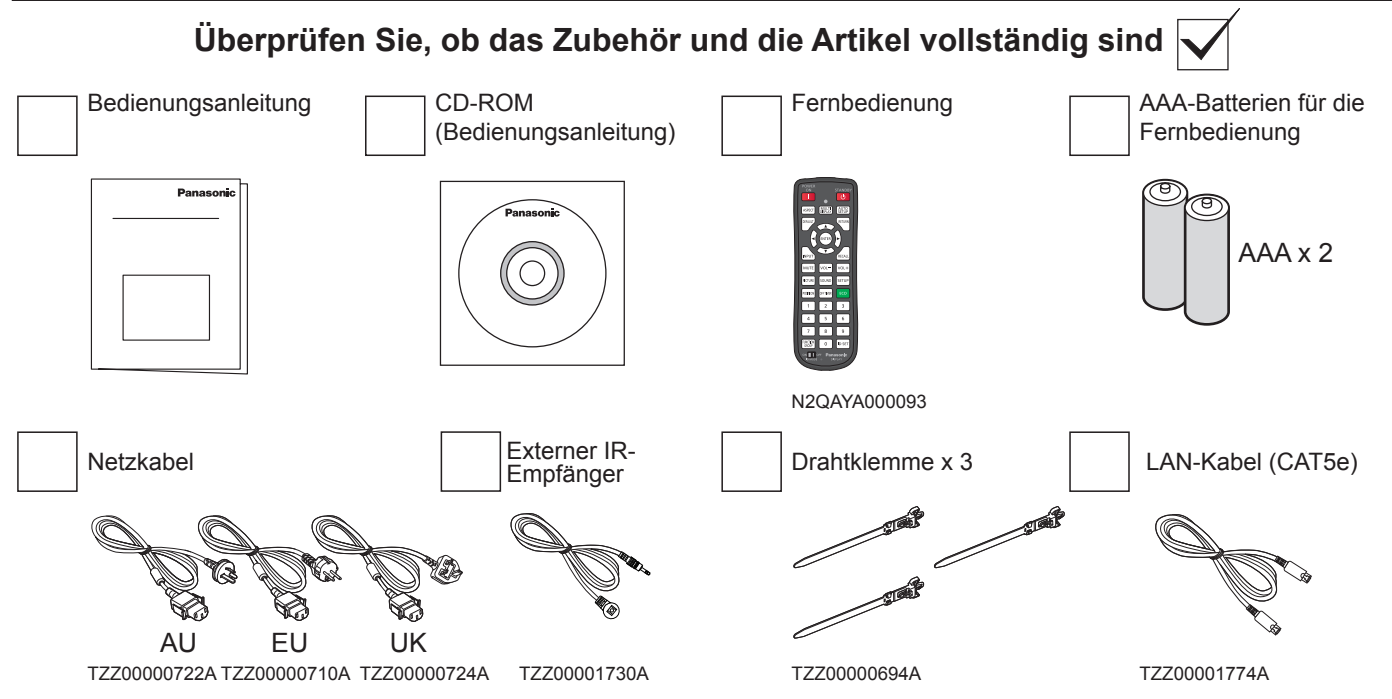

#### **Achtung:**

- Lagern Sie Kleinteile in geeigneter Weise, und bewahren Sie sie außerhalb der Reichweite von kleinen Kindern auf.
- Entsorgen Sie die Kappe für das Netzkabel und das Verpackungsmaterial in angemessener Weise, nachdem Sie die Teile ausgepackt haben.

### **Batterien für die Fernbedienung**

#### **Benötigt zwei AAA-Batterien.**

1. Ziehen und halten Sie den Haken, und öffnen Sie dann die Batterieabdeckung.

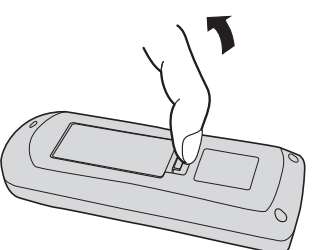

2. Legen Sie die Batterien hinein – achten Sie auf die korrekte Polarität (+ und - ).

+

+

3. Setzen Sie die Abdeckung wieder auf.

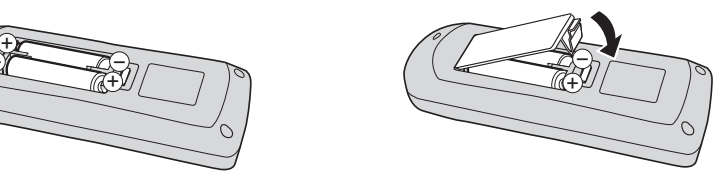

#### **Nützlicher Tipp:**

Wenn Sie die Fernbedienung häufig benutzen, ersetzen Sie alte Batterien durch Alkalibatterien, um eine längere Lebensdauer zu erzielen.

+

 $\begin{picture}(40,10) \put(0,0){\line(1,0){10}} \put(15,0){\line(1,0){10}} \put(15,0){\line(1,0){10}} \put(15,0){\line(1,0){10}} \put(15,0){\line(1,0){10}} \put(15,0){\line(1,0){10}} \put(15,0){\line(1,0){10}} \put(15,0){\line(1,0){10}} \put(15,0){\line(1,0){10}} \put(15,0){\line(1,0){10}} \put(15,0){\line(1,0){10}} \put(15,0){\line(1$ 

#### **Vorsichtsmaßnahmen beim Gebrauch von Batterien**

Eine fehlerhafte Installation kann zu Batterie-Undichtigkeiten und Korrosion führen, welche die Fernbedienung beschädigen. Entsorgen Sie die Batterien umweltfreundlich.

#### **Beachten Sie die folgenden Vorsichtsmaßnahmen:**

- 1. Batterien sollten immer paarweise ausgetauscht werden. Verwenden Sie beim Ersetzen der alten Batterien stets neue.
- 2. Kombinieren Sie nicht eine verbrauchte Batterie mit einer neuen.
- 3. Mischen Sie nicht Batterien verschiedenen Typs (z. B.: "Zinkcarbonat" mit "Alkali").
- 4. Versuchen Sie nicht, Batterien zu laden, kurzzuschließen, auseinanderzunehmen, zu erhitzen oder zu verbrennen.
- 5. Der Austausch der Batterien ist notwendig, wenn die Fernbedienung bei der Einstellung des Displays sporadisch reagiert oder nicht mehr funktioniert.
- 6. Verbrennen Sie keine Batterien, und brechen Sie diese nicht auf.
- 7. Batterien dürfen nicht durch Sonneneinstrahlung, Feuer o. ä. übermäßiger Wärme ausgesetzt werden.

### **VESA-Halterung**

Für die Montage dieses Display an der Wand benötigen Sie ein Standardkit zur Wandmontage.

- 1. Legen Sie die Schutzfolie, in der das Display bei der Lieferung eingewickelt war, unter die Bildschirmoberfläche auf einen Tisch, um Kratzer auf dem Display zu vermeiden.
- 2. Stellen Sie sicher, dass Sie alle für die Montage dieses Displays benötigten Zubehörteile (Wandhalterung, Deckenhalterung usw.) zur Hand haben.
- 3. Befolgen Sie die Anweisungen, die im Lieferumfang des Wandmontagekits enthalten waren. Wenn Sie die Anweisungen zur korrekten Montage nicht beachten, kann es zur Beschädigung des Geräts oder zu Verletzungen des Benutzers oder des Installateurs führen. Die Produktgarantie erstreckt sich nicht auf Schäden, die durch unsachgemäße Installation hervorgerufen wurden.
- 4. Für das Kit zur Wandmontage verwenden Sie M6-Befestigungsschrauben (10 mm länger als die Dicke der Halterung) und ziehen Sie sie fest.

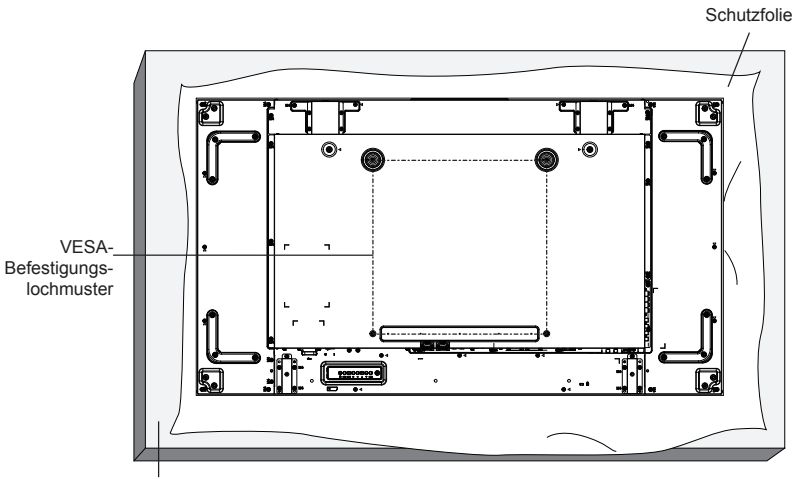

Tisch

### **Vorsicht beim Installieren oder Verändern der Position**

Um zu verhindern, dass dieses Display herunterfällt:

- Fassen Sie die Griffe, wenn Sie das Display bewegen.
- Berühren Sie keine anderen Teile außer den Griffen.
- Gehen Sie mit der notwendigen Sorgfalt vor und bewegen Sie das Display mit mehr als zwei Personen. Denken Sie daran, dass dieses Display bei Unachtsamkeit leicht zerbrechen kann.
- Für die Deckenmontage empfehlen wir die Installation dieses Displays mit Metallwinkeln, die im Handel verfügbar sind. Ausführliche Installationsanweisungen finden Sie im Handbuch, das mit den jeweiligen Winkeln geliefert wird.
- Um die Wahrscheinlichkeit von Verletzungen und Schäden zu verringern, die durch Herunterfallen dieses Displays bei Erdbeben oder anderen Naturkatastrophen entstehen können, sollte der Halterhersteller hinsichtlich des Installationsorts konsultiert werden.
- Wenden Sie beim Tragen des Displays keine Drehkraft auf die Oberfläche an.
- Für die vertikale Installation drehen Sie das Display bitte nach rechts.

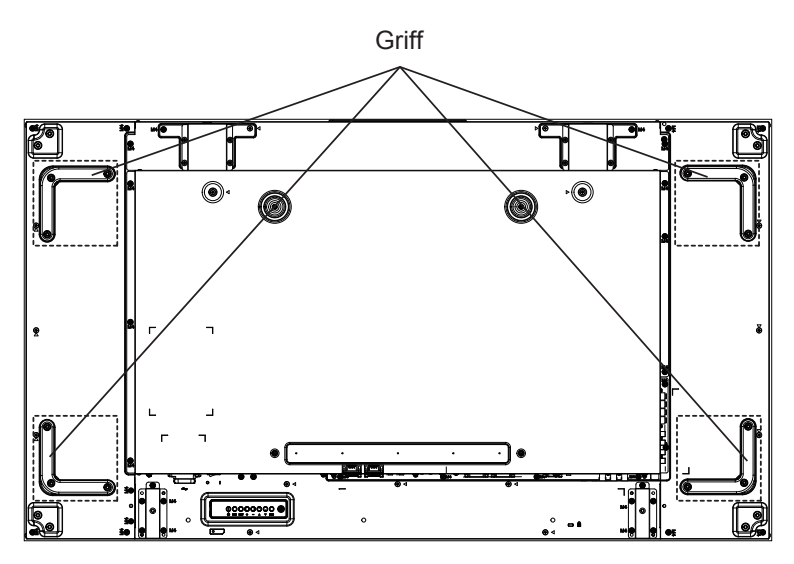

Wenn Sie mehrere Displays installieren, lassen Sie 0,5 mm Platz zwischen den einzelnen Displays, wenn sie sich im ausgeschalteten Zustand befinden.

# 90 **GD** oni

#### **HINWEIS:**

Bitte drehen Sie es nicht zur linken Seite.

### **Vorsicht beim Montieren von Mehrfachdisplays**

#### **Lücken zwischen Displays sicherstellen**

Die Displays dehnen sich aufgrund von Hitze etwas aus, wenn der Strom eingeschaltet ist. Bei der Montage von Mehrfachdisplays ist es im Hinblick auf den Bildschirmkontakt durch Ausdehnung erforderlich, je links, rechts, oben und unten zwischen den Displays eine Lücke von 0,5 mm sicherzustellen.

Wenn die Lücke weniger als 0,5 mm beträgt, kann es aufgrund der von der Hitze verursachten Displayverformung zu Bildproblemen kommen.

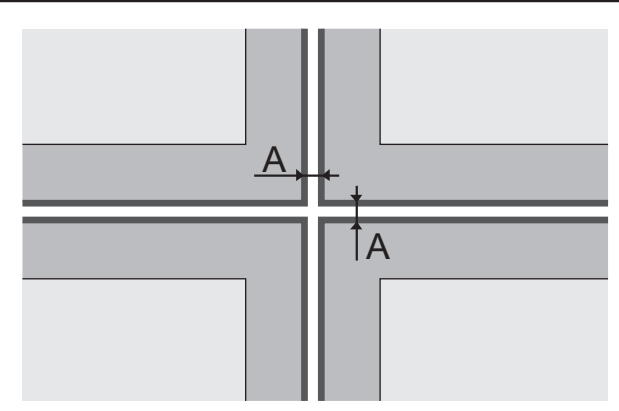

A: Lücke zwischen Displays (je links, rechts, oben und unten), 0,5 mm

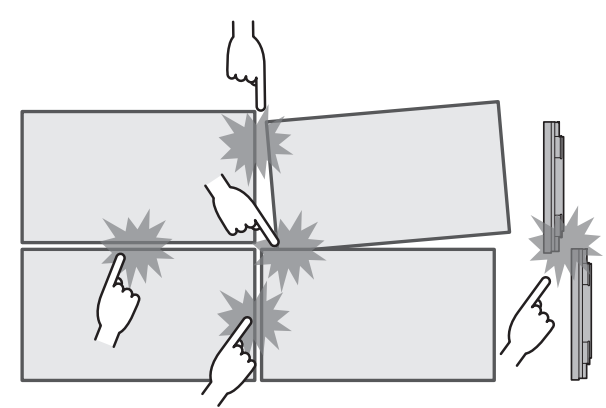

**Unbedingt darauf achten, dass die Ecken der Displays nicht aneinander stoßen.**

**Nachdem die Displays an den Halterungen an der Rückseite angebracht und die Positionen angepasst wurden, passen Sie die Positionen der Vorderseiten nicht mithilfe der Platte, etc. an.**

**Sonst könnte es aufgrund der Displayverformung zu Bildproblemen kommen.**

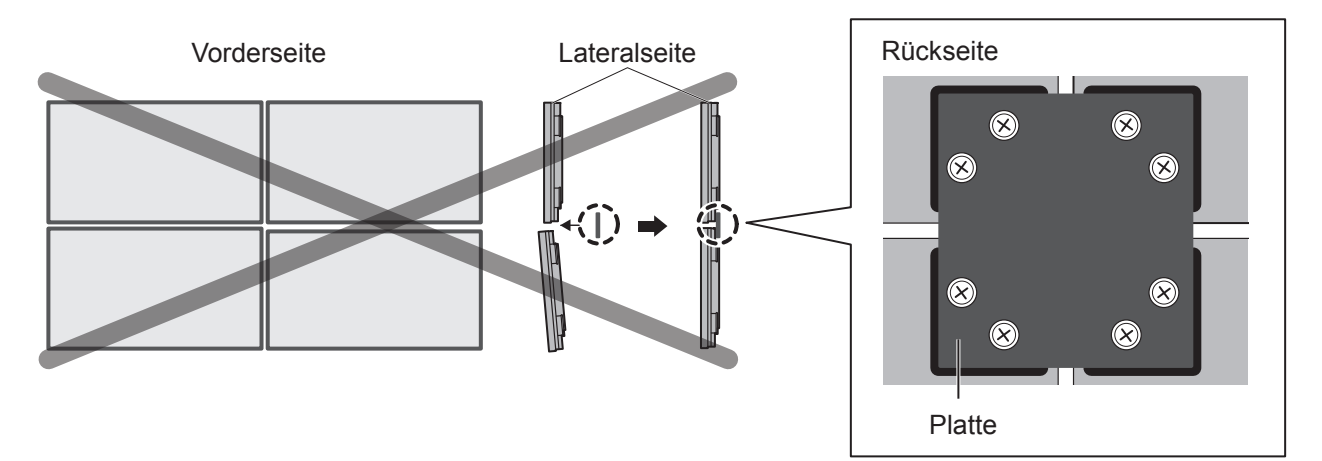

## **Deckenaufhängung**

Sie können das Display mit im Handel erhältlichen Aufhängeösen (M10) bewegen und es von der Decke oder ähnlichem hängen lassen.

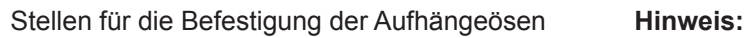

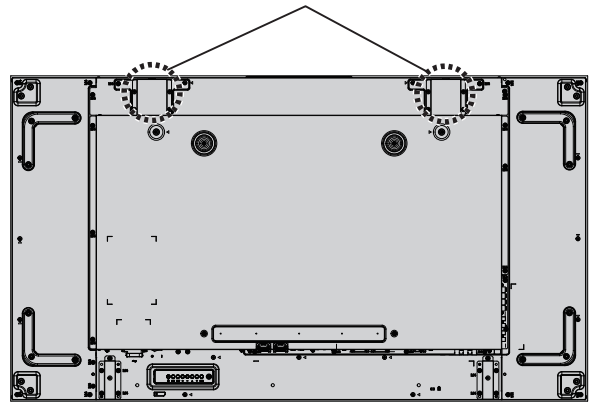

- • Die Aufhängung und Installation sollten durch eine Fachkraft erfolgen.
- Installieren Sie es nicht mit nur einer Aufhängeöse.
- Verwenden Sie sie nur für die zeitlich begrenzte Aufhängung zum Bewegen usw.

## **Kensington-Sicherheit**

#### **Kensington-Sicherheitsschlitz**

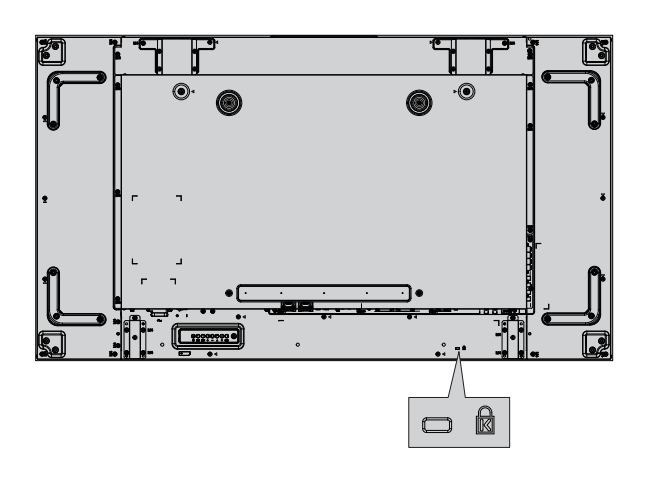

#### **Hinweis:**

Dieser Schlitz ist kompatibel mit Kensington-Sicherheitskabeln.

# **Anschlüsse**

## **Netzkabel und Kabelbefestigung**

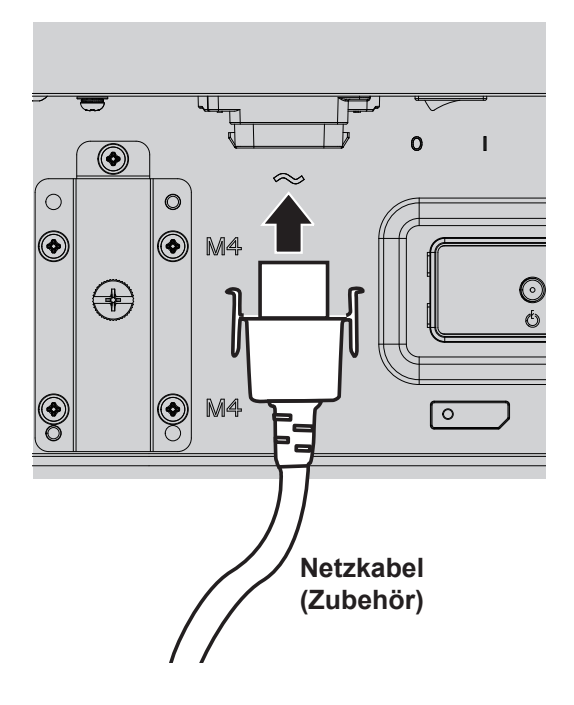

- • Stecken Sie das Netzkabel in dieses Display.
- Stecken Sie das Netzkabel fest hinein, bis es einrastet. Stellen Sie bitte sicher, dass das Netzkabel sowohl auf der linken als auch der rechten Seite eingerastet ist.

![](_page_10_Picture_5.jpeg)

Wenn Sie das Netzkabel abziehen möchten, drücken Sie die Knöpfe an beiden Seiten und ziehen es heraus.

![](_page_10_Picture_7.jpeg)

#### **HINWEIS:**

• Beim Abziehen des Netzkabels muss unbedingt zuvor der Netzstecker aus der Steckdose gezogen werden.

#### **Verwendung der Klemme**

Überschüssiges Kabel können Sie nach Bedarf mit der Klemme zusammenklemmen.

![](_page_10_Figure_12.jpeg)

### **Anschluss eines Videogeräts**

![](_page_11_Figure_2.jpeg)

#### <sup>1</sup> **/** <sup>2</sup> **SERIAL IN, SERIAL OUT**

Serieller Ein-/Ausgang für die Bedienung des Displays über einen PC.

#### <sup>3</sup> **/** <sup>4</sup> **IR IN, IR OUT**

Um mit einer Fernbedienung mehrere Displays zu bedienen, wird an diesem IN/OUT-Anschluss ein anderes Display angeschlossen.

Das empfangene Infrarot-Signal wird von dem ersten Gerät an das zweite gesendet.

#### <sup>5</sup> **USB**

Für den Anschluss Ihres USB-Speichergeräts.

#### <sup>6</sup> **HDMI IN**

HDMI Video-/Audio-Eingang.

#### <sup>7</sup> **DisplayPort IN**

DisplayPort-Video-Eingang.

#### <sup>8</sup> **/** <sup>9</sup> **DVI-D IN-1, DVI-D IN-2**

DVI-D-Video-Eingang.

#### <sup>10</sup> **/** <sup>11</sup> **DIGITAL LINK, LAN IN OUT**

Anschluss eines DIGITAL LINK-Eingangsanschlusses zu einem Netzwerk, um das Display zu bedienen. Alternativ können Sie eine Verbindung zu einem Gerät herstellen, das Video- und Audio- Signale über den DIGITAL LINK-Anschluss sendet.

#### <sup>12</sup> **PC IN**

PC-Eingang

#### <sup>13</sup> **AUDIO IN 1 (DVI-D / PC)**

Anschluss für den Audio-Ausgang eines über DVI-D IN, PC IN angeschlossenen Geräts.

#### <sup>14</sup> **COMPONENT/VIDEO IN**

Eingang der Component-YPbPr-Quelle von einem externen AV-Gerät.

Für den CVBS-Eingang stellen Sie mit einem CVBS-Kabel von dem Video-Ausgang des AV-Geräts zu dem Y-Eingang dieses Displays eine Verbindung her (hierzu wird ein BNC-RCA-Adapter benötigt).

#### <sup>15</sup> **AUDIO IN 2**

Eingang für die Tonquelle des externen AV-Geräts.

#### <sup>16</sup> **AUDIO OUT**

Ausgang der Tonquelle, die über die AUDIO IN-Buchse mit einem externen AV-Gerät verbunden ist.

#### <sup>17</sup> **EXT SP**

Ausgang für externe Lautsprecher.

### **Serieller Anschluss**

Der serielle Anschluss wird für den Anschluss des Displays an einen Computer verwendet.

![](_page_12_Figure_3.jpeg)

Darüber hinaus kann mit einem PC ein bestimmtes LCD-Display bedient werden, wenn gleichzeitig mehrere LCD-Displays in Reihe geschaltet sind.

![](_page_12_Figure_5.jpeg)

#### **Hinweise:**

- Verwenden Sie das gerade RS-232C-Kabel zum Anschließen des Computers an das Display.
- Der abgebildete Computer ist nur zur Veranschaulichung.
- Abgebildete zusätzliche Geräte und Kabel sind bei diesem Set nicht im Lieferumfang enthalten.
- Bei einer Reihenschaltung muss unter "Einstellungen steuerung" "Serielle Daisychain Position" eingestellt sein. (siehe Seite 61)
- Verwenden Sie für die Reihenschaltung ein gerades Kabel, das an die durchnummerierten Pins von  $(2)$  bis 8 angeschlossen ist.

Der serielle Anschluss entspricht der RS-232C-Schnittstellenspezifikation, sodass das Display von einem Computer aus bedient werden kann, der an diesen Anschluss angeschlossen ist.

Der Computer benötigt eine Software, die es erlaubt, Steuerungsdaten zu senden und zu empfangen, welche die folgenden Anforderungen erfüllen. Verwenden Sie eine Computer-Anwendung, wie eine Programmiersprachen-Software. In der Dokumentation der Computer-Anwendung finden Sie hierzu weitere Details.

#### **Signalnamen für serielle Eingänge:**

![](_page_12_Picture_329.jpeg)

Dies sind die Signalnamen für die Computerspezifikation.

#### **Parameter für die Kommunikation:**

![](_page_12_Picture_330.jpeg)

#### **Anschlüsse**

#### **Basisformat für die Steuerdaten**

Die Übertragung von Steuerdaten aus dem Computer beginnt mit einem STX-Signal gefolgt von dem Befehl, den Parametern und schließlich einem ETX-Signal in dieser Reihenfolge. Wenn keine Parameter vorhanden sind, muss das Parametersignal nicht gesendet werden.

![](_page_13_Figure_3.jpeg)

#### **Hinweise:**

- Falls mehrere Befehle übermittelt werden, müssen Sie zunächst auf die Antwort für den ersten Befehl von diesem Gerät warten, bevor Sie den nächsten Befehl senden.
- Beachten Sie, dass beim Senden eines Befehls mit ID="00" keine Rückmeldung zurückgegeben wird.
- Warten Sie während der Befehlsübertragung mindestens 700 ms, bevor Sie den nächsten Befehl senden.
- Wenn versehentlich ein falscher Befehl gesendet wurde. sendet diese Einheit einen "ER401"-Befehl zurück an den Computer.

![](_page_13_Picture_358.jpeg)

- Wenden Sie sich an einen autorisierten Kundendienst für genaue Anweisungen zur Verwendung des Befehls.
- Ohne Stromversorgung reagiert das Display nur auf PON-Befehle.
- Wenn die serielle ID-Funktion (S. 43) auf ON gestellt ist, können nur Befehle mit derselben Display-ID verwendet werden. Fügen Sie AD94, RAD=<XXX>zum Kopf des Formats hinzu. Geben Sie für <XXX> eine Display-ID von 001 bis 100 oder 000 oder eine Gruppen-ID von AAA (für A) bis GGG (für G) ein.

### **IR-Ein-/Ausgangsanschluss**

Verwenden Sie einen 3,5 mm Stereo-Ministecker für den Anschluss IR OUT des ersten LCD-Displays zum IR IN des zweiten LCD-Displays. Das IR-Signal von dem ersten LCD-Display wird zum zweiten LCD-Display gesendet.

![](_page_13_Figure_15.jpeg)

Zu diesem Zeitpunkt funktioniert der IR-Empfänger des zweiten LCD-Displays nicht. Eine Reihenschaltung ist möglich, indem die oben dargestellte Verbindung wiederholt wird.

## **Beispielanschluss über die USB-Schnittstelle**

![](_page_13_Figure_18.jpeg)

### **HDMI-Anschluss**

![](_page_14_Figure_2.jpeg)

#### **[Pin-Belegungen und Signalnamen]**

![](_page_14_Picture_170.jpeg)

#### **Hinweis:**

• Die abgebildeten zusätzlichen Geräte und HDMI-Kabel sind bei diesem Set nicht im Lieferumfang enthalten.

### **DisplayPort-Anschluss**

### PC mit DisplayPort-Ausgang

![](_page_15_Figure_3.jpeg)

DisplayPort-Kabel

![](_page_15_Picture_151.jpeg)

**Hinweis:**

- • DisplayPort-Eingang unterstützt nur DP++.
- • Abgebildete zusätzliche Geräte und Kabel sind bei diesem Set nicht im Lieferumfang enthalten.

### **DVI-D IN 1-, DVI-D IN 2-Verbindung**

#### PC mit DVI-D-Videoausgang

![](_page_16_Figure_3.jpeg)

![](_page_16_Picture_183.jpeg)

#### **Hinweis:**

- • Abgebildete zusätzliche Geräte und Kabel sind bei diesem Set nicht im Lieferumfang enthalten.
- • Eine Verbindung zu anderen Displaymodellen ist nicht möglich.

### **Beispielverbindung mit dem DIGITAL LINK-Anschluss**

Ein Sender mit verdrilltem Kabel wie die Panasonic Digital Interface Box (ET-YFB100) verwendet für die Übertragung empfangener Video- und Audio-Signale verdrillte Kabel. Diese digitalen Signale können über den DIGITAL LINK-Anschluss in das Display eingespeist werden.

![](_page_17_Figure_3.jpeg)

#### **Hinweise:**

- • Wenn Sie die Verbindung mit DIGITAL LINK herstellen, müssen Sie jede "Netzwerk-Einstellungen"-Einstellung konfigurieren.
- • Weitere Informationen zu Vorsichtsmaßnahmen im Zusammenhang mit der Verbindung an den DIGITAL LINK-Anschluss finden Sie unter "Verbindung mit einem Sender mit verdrilltem Kabel".

#### **Reihenschaltung:**

Bei Verwendung des Multi-Displays können mehrere LCD-Displays in Reihe geschaltet werden.

![](_page_18_Figure_3.jpeg)

#### **Hinweise:**

- • Bis zu 10 Displays können in Reihe angeschlossen werden. Allerdings kann die Anzahl der angeschlossenen Displays durch ein Kabel, Signal oder Gerät begrenzt sein.
- • HDCP-Signale können mit bis zu 8 Displays über eine Reihenschaltung verarbeitet werden.
- • Der Anschluss DIGITAL LINK OUT dieses Gerätes gibt keine Bilder und keinen Ton aus, selbst wenn er an den DIGITAL LINK-Eingang anderer Geräte angeschlossen ist.

### **PC-Eingangsanschluss**

![](_page_19_Figure_2.jpeg)

Audioausgang am Computer entspricht.

#### **Hinweise:**

- • Computersignale, die eingegeben werden können, sind diejenigen mit einer horizontalen Abtastfrequenz von 30 bis 110 kHz und einer vertikalen Abtastfrequenz von 48 bis 120 Hz. (Allerdings wird das Bild nicht richtig angezeigt, wenn die Signale 1.200 Zeilen übersteigen.)
- Die Auflösung des Displays beträgt maximal 1.440 × 1.080 Punkte, wenn der Ansichts-Modus auf "4:3" eingestellt ist, und 1.920 × 1.080 Punkte, wenn der Ansichts-Modus auf "16:9" eingestellt ist. Wenn die Displayauflösung diese Maxima überschreitet, ist es möglich, dass feine Details nicht mit ausreichender Klarheit dargestellt werden.
- Die PC-Eingangsbuchen sind DDC2B-kompatibel. Wenn der anzuschließende Computer jedoch nicht DDC2Bkompatibel ist, müssen Sie am Computer zum Zeitpunkt der Verbindung die Einstellungen ändern.
- Einige PC-Modelle können nicht an das Set angeschlossen werden.
- Sie benötigen keinen Adapter für Computer mit DOS/V-kompatiblem Mini-D-sub 15P-Anschluss.
- Der Computer in der Abbildung dienst nur zur Veranschaulichung.
- Abgebildete zusätzliche Geräte und Kabel sind bei diesem Set nicht im Lieferumfang enthalten.
- Stellen Sie keine horizontalen und vertikalen Abtastfrequenzen für PC-Signale ein, die über oder unter dem festgelegten Frequenzbereichs liegen.

#### **Signalnamen für Mini-D-sub 15P-Stecker**

![](_page_19_Picture_320.jpeg)

### **VIDEO-Eingangsanschluss**

#### **Hinweis:**

• Abgebildete zusätzliche Geräte, Kabel und Adapter sind bei diesem Set nicht im Lieferumfang enthalten.

![](_page_20_Figure_4.jpeg)

### **COMPONENT-Anschluss**

![](_page_20_Figure_6.jpeg)

### **Anschlüsse**

### **AUDIO-Ausgangsanschluss**

#### **Hinweis:**

- • AUDIO OUT ist ein Anschluss, der ausschließlich für externe Audiogeräte vorgesehen ist.
- • Abgebildete zusätzliche Geräte und Kabel sind bei diesem Set nicht im Lieferumfang enthalten.

![](_page_21_Figure_5.jpeg)

### **Lautsprecher-Anschluss**

#### **Hinweis:**

- • Legen Sie während des Herunterdrückens des Hebels den Draht ein.
- Lassen Sie den Hebel wieder los.

![](_page_21_Figure_10.jpeg)

## **Ein-/Ausschalten**

**Anschließen des Netzkabels an das Display.**

![](_page_22_Figure_2.jpeg)

#### **Den Stecker in die Steckdose stecken.**

#### **Hinweise:**

- • Beim Abziehen des Netzkabels muss unbedingt zuvor der Netzstecker aus der Steckdose gezogen werden.
- Drücken Sie den Netzschalter am Display, um das Gerät einzuschalten: Einschalten

![](_page_22_Figure_8.jpeg)

**POWER** 1. Drücken Sie die Taste  $\overline{\left(\begin{smallmatrix} 1 & 0 \\ 0 & 0 \end{smallmatrix}\right)}$  auf der Fernbedienung, um das Display auszuschalten. *Betriebsanzeige: Rot (Standby)* 

![](_page_22_Picture_10.jpeg)

2. Drücken Sie die Taste  $\alpha_{\text{max}}^{\text{on}}$  auf der Fernbedienung, um das Display einzuschalten.

![](_page_22_Picture_12.jpeg)

3. Schalten Sie die Stromversorgung des Displays durch Drücken der Taste  $\overline{O(1)}$  am Gerät aus, wenn das Display eingeschaltet ist oder sich im Standby-Modus befindet.

#### **Hinweis:**

• Während des Betriebs der Power Management-Funktion wechselt die Betriebsanzeige zu Orange, sobald das Gerät ausgeschaltet ist.

![](_page_22_Picture_16.jpeg)

#### **Ein-/Ausschalten**

#### **Beim ersten Einschalten des Geräts**

Folgender Bildschirm wird angezeigt, wenn das Gerät das erste Mal eingeschaltet wird.

Wählen Sie die Elemente mit der Fernbedienung aus.

#### **Anzeigesprache**

1. Wählen Sie die gewünschte Sprache aus.

![](_page_23_Picture_7.jpeg)

2. Einstellen.

![](_page_23_Picture_9.jpeg)

Uhrzeit-Einstellung

**Einsteller** 

Einstellen

Wochentag Solomon News Solomon Solomon Solomon Solomon Solomon Solomon Solomon Solomon Solomon Solomon Solomon So Uhrzeit 99: 99

Wochentag Doctor Communication Communication Communication Communication Communication Communication Communication Communication Communication Communication Communication Communication Communication Communication Communica Uhrzeit 10: 00

![](_page_23_Picture_10.jpeg)

![](_page_23_Picture_11.jpeg)

- 1. Wählen Sie "Wochentag" oder "Uhrzeit".
	- 2. Stellen Sie den "Wochentag" oder die "Uhrzeit" ein.

![](_page_23_Picture_14.jpeg)

1. Wählen Sie "Einstellen".

![](_page_23_Picture_16.jpeg)

Uhrzeit So 99: 99

2. Einstellen.

#### **Hinweise:**

- • Sobald die Einstellungen vorgenommen wurden, werden die Bildschirme beim nächsten Einschalten des Geräts nicht mehr angezeigt.
- • Nach der Einstellung können die Positionen in den folgenden Menüs geändert werden. Anzeigesprache Uhrzeit-Einstellung

## **Auswahl des Eingangssignals**

![](_page_24_Picture_1.jpeg)

Drücken Sie die Taste, um das Eingangssignal des angeschlossenen Geräts auszuwählen, das von dem Gerät wiedergegeben werden soll. Eingangssignale ändern sich wie folgt:

 $\Rightarrow$  HDMI  $\rightarrow$  DisplayPort  $\rightarrow$  DIGITAL LINK  $\rightarrow$  DVI-D1  $\rightarrow$  DVI-D2  $\rightarrow$  PC  $\rightarrow$  Component  $\rightarrow$  VIDEO  $\rightarrow$  USB (Schalter)

HDMI -> DisplayPort -> DIGITAL LINK ->DVI-D1 -> DVI-D2 -> Component -> VIDEO-> PC -> USB **HDMI:** HDMI-Eingangsbuchse in AV-IN (HDMI). **DisplayPort:** DisplayPort-Eingangsbuchse in AV-IN (DisplayPort). **DVI-D1, DVI-D2:** DVI-D1- oder DVI-D2-Eingangsbuchse in DVI-D IN. **Component:** Component-Eingangsbuchse in COMPONENT/VIDEO IN. **VIDEO:** VIDEO-Eingangsbuchse in COMPONENT/VIDEO IN. **PC:** PC-Eingangsbuchse in PC IN. **USB:** USB-Eingang. **DIGITAL LINK:** DIGITAL LINK-Eingangsbuchse zum DIGITAL LINK-Anschluss.

![](_page_24_Picture_5.jpeg)

#### **Hinweise:**

- Die Auswahl kann auch durch Drücken der Taste "INPUT" auf der Einheit erfolgen.
- Wählen Sie diese Option, um Signale von an die COMPONENT/VIDEO IN-Buchse angeschlossenen Quellen anzuzeigen. (siehe Seite 40)

![](_page_24_Picture_9.jpeg)

(siehe Seite 26)

## **Grundsteuerung**

#### **Hauptgerät**

#### **Betriebsanzeige**

Die Betriebsanzeige leuchtet.

- Ausgeschaltet ------ Anzeige leuchtet nicht (Das Gerät wird weiterhin Energie verbrauchen, solange sich das Netzkabel in der Steckdose befindet.)
- Standby---------------- Rot

Orange (Wenn "Netzwerksteuerung" auf "Ein" eingestellt ist.)

Eingeschaltet ------- Grün

PC Power Management (DPMS) und Power Management für andere Eingänge (DVI, HDMI) Orange (Mit jedem Eingangssignal.)

![](_page_25_Picture_9.jpeg)

#### <sup>1</sup> **Netztaste**

Verwenden Sie diese Taste, um das Display einzuschalten, oder schalten Sie das Display in den Standby-Modus.

#### <sup>2</sup> **MUTE-Taste**

Schalten Sie die Stummschaltung ein/aus.

1 (2) (3) (4) (5) (6) (7) (8

#### <sup>3</sup> **INPUT-Taste**

- • Verwenden Sie diese Taste zum Auswählen der Eingangsquelle.
- Verwenden Sie diese Taste, um eine Auswahl zu treffen, während das Bildschirmmenü angezeigt wird.

#### <sup>4</sup> **[ ]-Taste**

Erhöhen Sie die Einstellung, während das Bildschirmmenü eingeschaltet ist, oder erhöhen Sie die Lautstärke, während das Bildschirmmenü deaktiviert ist.

#### <sup>5</sup> **[ ]-Taste**

Verringern Sie die Einstellung, während das Bildschirmmenü aktiviert ist, oder verringern Sie die Lautstärke, während das Bildschirmmenü deaktiviert ist.

#### <sup>6</sup> **[ ]-Taste**

Bewegen Sie den Markierungsbalken bei aktiviertem Bildschirmmenü nach oben, um das ausgewählte Element einzustellen.

#### <sup>7</sup> **[ ]-Taste**

Bewegen Sie den Markierungsbalken bei aktiviertem Bildschirmmenü nach unten, um das ausgewählte Element einzustellen.

#### <sup>8</sup> **MENU-Taste**

Aktivieren Sie das Bildschirmmenü, wenn das OSD-Menü deaktiviert ist.

Wenn das Bildschirmmenü aktiviert ist, wechseln Sie zum nächsten Menü, beenden Sie das Bildschirmmenüs, oder kehren Sie zum vorherigen Menü zurück.

#### **Fernbedienung**

![](_page_26_Picture_2.jpeg)

#### <sup>1</sup> **[POWER ON]-Taste**

Drücken Sie die Taste, um das Display aus dem Standby-Modus wieder zu aktivieren.

#### <sup>2</sup> **[STANDBY]-Taste**

Drücken Sie die Taste, um das eingeschaltete Display in den Standby-Modus zu schalten.

#### <sup>3</sup> **[ASPECT]-Taste**

Drücken Sie die Taste, um die Ansicht einzustellen.

#### <sup>4</sup> **[MULTI DISPLAY]-Taste**

Drücken Sie diese Taste, um die Multi-Display-Funktion zu aktivieren oder deaktivieren.

#### <sup>5</sup> **[AUTO SETUP]-Taste**

Passt automatisch die Größe und Position des Bildschirms an.

Für PC- oder RGB-Signal aktivieren.

#### <sup>6</sup> **[DEFAULT]-Taste**

Drücken Sie die Taste, um das OSD-Menü auf die Werkseinstellung zurückzusetzen.

#### <sup>7</sup> **[RETURN]-Taste**

Drücken Sie die Taste, um zum vorherigen Menü zurückzukehren.

<sup>8</sup> **POSITION-Tasten**

### <sup>9</sup> **[ENTER]-Taste**

Drücken Sie die Taste, um eine Auswahl zu treffen.

- <sup>10</sup> **[INPUT]-Taste** Drücken Sie die Taste, um nacheinander ein Eingangssignal auszuwählen.
- <sup>11</sup> **[RECALL]-Taste**

Drücken Sie die Taste, um den aktuellen Systemstatus anzeigen zu lassen.

- **Eingangsbezeichnung**
- **Aspektmodus**
- Abschalt-Timer (Die Abschalt-Timer-Anzeige wird nur angezeigt, wenn "Abschalt-Timer" eingestellt wurde)
- Anzeige der Uhrzeit (siehe Seite 70)

#### <sup>12</sup> **[MUTE]-Taste**

Drücken Sie die Taste, um den Ton auszuschalten. Drücken Sie die Taste erneut, um den Ton wieder einzuschalten.

Der Ton wird auch dann wieder aktiviert, wenn der Strom abgeschaltet wird oder die Lautstärke geändert wird.

#### <sup>13</sup> **Einstellen der Lautstärke**

Drücken Sie die Taste "VOL+" oder "VOL- ", um die Lautstärke zu erhöhen oder zu verringern.

#### <sup>14</sup> **[PICTURE]-Taste**

Drücken Sie die Taste, um zum Bild-Menü zu gelangen. <sup>15</sup> **[SOUND]-Taste**

Drücken Sie die Taste, um zum Ton-Menü zu gelangen.

#### <sup>16</sup> **[SETUP]-Taste**

Drücken Sie die Taste, um zum Konfigurationsmenü zu gelangen.

#### <sup>17</sup> **[POSITION]-Taste**

Drücken Sie die Taste, um zum Menü "Position" zu gelangen.

#### <sup>18</sup> **[OFF TIMER]-Taste**

Das Display kann voreingestellt werden, um nach einem festgelegten Zeitraum in den Standby-Modus zu wechseln. Die Einstellung ändert sich bei jedem Drücken der Taste zu 30, 60, 90 Minuten und 0 Minuten (abgebrochen).

 $\rightarrow$ 30 MIN  $\rightarrow$  60 MIN  $\rightarrow$  90 MIN  $\rightarrow$  0 MIN –

Wenn drei Minuten bleiben, blinkt "OFF TIMER 3 MIN". Der Abschalt-Timer wird abgebrochen, wenn ein Stromausfall auftritt.

#### <sup>19</sup>**ECO-Modus (ECO)**

Drücken Sie die Taste, um die ECO-Modus-Einstellung zu ändern.

#### <sup>20</sup> **Numerische Tasten**

Wenn die ID SET-Taste gedrückt wird, bevor numerische Tasten gedrückt wurden, wird darüber auch die Einstellung der ID-Nummer vorgenommen. Wenn numerische Tasten separat gedrückt werden, wird der FUNKTION GROUP-Leitfaden angezeigt.

#### **Grundsteuerung**

#### <sup>21</sup> **[FUNCTION GROUP]-Taste**

Drücken Sie die Taste, um das Menü für den Leitfaden FUNKTION GROUP anzeigen zu lassen.

#### <sup>22</sup> **[ID SET]-Taste**

Drücken Sie die Taste, um mit folgendem Verfahren die ID-Nummer für die Fernbedienung einzustellen.

- • Drücken Sie die ID SET-Taste.
- Geben Sie die ID-Nummer ein. Der einstellbare ID-Nummernbereich ist 0-100.

Wenn diese Taste länger als 3 Sekunden gedrückt wird, wird die ID-Nummer auf "00" eingestellt. "ID-Nummer = 00" bedeutet, dass das Display unabhängig von der ID-Nummer für das Display funktioniert.

#### <sup>23</sup> **ID MODE-Schalter**

Steht bei Verwendung des ID-Modus auf ON.

Steht bei Verwendung des normalen Modus auf OFF.

### **ASPEKT-Steuerelemente**

Das Display ermöglicht das Betrachten der Bilder in maximaler Größe, auch im Kinoformat.

#### **Hinweis:**

• Seien Sie sich bewusst, dass Sie, wenn Sie das Display an einem öffentlichen Ort für gewerbliche Zwecke oder eine öffentliche Vorführung einsetzen und den Aspektmodus zum Verkleinern oder Vergrößern des Bilds nutzen, möglicherweise gegen das Urheberrecht verstoßen. Es ist verboten, urheberrechtlich geschützte Materialien Dritter für kommerzielle Zwecke ohne vorherige Genehmigung des Urheberrechtehalters zu zeigen oder zu verändern.

ASPECT

Drücken Sie diese Taste wiederholt, um die Optionen für das Bildformat nacheinander anzuzeigen:

 $\rightarrow$  4:3  $\rightarrow$  Zoom1  $\rightarrow$  Zoom2  $\rightarrow$  16:9 -

#### **Hinweis:**

• Der Aspektmodus wird separat für jeden Eingang gespeichert.

![](_page_27_Picture_20.jpeg)

![](_page_27_Picture_227.jpeg)

### **MULTI-DISPLAY**

Dies zeigt Multidisplay-Bilder an.

1. Wechseln Sie die Multi-Display-Funktion.

![](_page_28_Picture_4.jpeg)

Drücken Sie diese Taste, um die Multi-Display-Funktion zu aktivieren oder deaktivieren.

![](_page_28_Picture_6.jpeg)

## **AUTO SETUP**

Horizontale und vertikale Position, horizontale und vertikale Größe, Pixelfrequenz und Taktphase werden automatisch angepasst.

Diese Einstellung funktioniert nur dann, wenn ein PC-Signal eingeht und der Aspekt "16:9" ist. Wenn "Mehrfach-Bildschirm" auf "EIN" gestellt ist, funktioniert dies nicht.

AUTO

Drücken Sie hier, um die "Automatische Positionskorrektur" durchzuführen.

Wenn die automatische Einrichtung nicht funktioniert, wird "Ungültig" angezeigt.

![](_page_28_Picture_13.jpeg)

## **Bildschirmmenü-Anzeigen**

![](_page_29_Figure_1.jpeg)

#### **Liste der Menüanzeigen**

**Hinweis:** Grau dargestellte Menüs können nicht eingestellt werden. Welche Menüs eingestellt werden können, richtet sich nach Signal, Eingang und Menüeinstellung.

#### **Bildmenü**

![](_page_30_Picture_304.jpeg)

#### **Positionsmenü**

![](_page_30_Picture_305.jpeg)

#### **Tonmenü**

![](_page_30_Picture_306.jpeg)

#### **Einstellungsmenü**

![](_page_30_Picture_307.jpeg)

## **BILD-Anpassungen**

![](_page_31_Picture_1.jpeg)

**Farbtemperatur:** Auswählbare Farbtemperatur.

Drücken Sie die linke < oder rechte > Taste, um zwischen den Modi zu wechseln.

 $\rightarrow$  **3200K**  $\rightarrow$  4000K  $\rightarrow$  5000K  $\rightarrow$  6500K  $\rightarrow$  7500K  $\rightarrow$  9300K  $\rightarrow$  10700K  $\rightarrow$  briginal  $\rightarrow$  Benutzer 1  $\rightarrow$  Benutzer 2

#### **BILD-Anpassungen**

#### **So wird die Farbtemperatur angepasst**

Drücken Sie diese Tasten, um "Farbton" auszuwählen.

![](_page_32_Figure_3.jpeg)

**1**

**2**

**5**

Drücken Sie diese Tasten, um den Einstellungsmodus auszuwählen.

Drücken Sie diese Taste, um das Menü "Farbtemperatur justieren" aufzurufen.

Bei Auswahl der Modi von 3200K bis 10700K ist eine Einstellung anhand

ihrer Daten möglich. Justierte Daten werden in "Benutzer 1" oder "Benutzer 2" gespeichert. (Kann ausgewählt

werden.) Falls "Benutzer 1" oder "Benutzer 2" ausgewählt wird, fahren Sie mit Schritt 5 fort.

**3** (Für den Fall, dass die Modi zwischen 3200K und 10700K ausgewählt sind)

![](_page_32_Figure_10.jpeg)

Drücken Sie diese Tasten, um den Modus "Benutzer 1" oder "Benutzer 2" auszuwählen.

Drücken Sie diese Taste, um zum nächsten Schritt zu gehen.

**4** (Für den Fall, dass die Modi zwischen 3200K und 10700K ausgewählt sind)

![](_page_32_Picture_14.jpeg)

Drücken Sie diese Tasten, um "Ja" oder "Nein" auszuwählen.

Drücken Sie diese Taste, um zum nächsten Schritt zu gehen.

Drücken Sie diese Tasten, um das einzustellende Element auszuwählen.

Drücken Sie diese Tasten, um die einzelnen Elemente einzustellen.

![](_page_32_Picture_19.jpeg)

![](_page_32_Picture_314.jpeg)

![](_page_32_Picture_315.jpeg)

![](_page_32_Picture_316.jpeg)

**Dynamischer Kontrast:**

Passt automatisch den Kontrast an, indem Änderungen in der Verwendung von Farben für Bilder ermittelt werden, die sich ständig ändern, wie zum Beispiel in Filmen.

#### **Farboptimierung:**

Legt fest, ob die Farbverbesserungsfunktion ON/OFF sein soll.

Wenn ON eingestellt ist, werden Bilder mit betonten Farben angezeigt.

Drücken Sie die linke < oder rechte > Taste, um zwischen den Modi zu wechseln.

**6** Drücken Sie <sup>Kerunn</sup>, um das Menü "Farbtemperatur justieren" zu schließen.

![](_page_32_Figure_29.jpeg)

#### **BILD-Profile:**

**Bis zu 8 Wertekombinationen für Bildeinstellungen können (im Menü "Bild") im Display-Speicher als Profile gespeichert und bei Bedarf angewandt werden. Das ist praktisch, wenn Sie bevorzugte Bildeinstellungen öfters verwenden wollen.**

![](_page_33_Figure_3.jpeg)

**Speicher sichern:** Speichert die Werte der Bildeinstellung im Profil "MEMORY". **Speicher laden:** Lädt ein Profil und die Bildeinstellungswerte aus dem Profil "MEMORY". **Speicher löschen:** Löschen Sie das Profil.

#### **Speicher sichern**

Speichern Sie die Bildeinstellungswerte im Profil MEMORY1.

![](_page_34_Picture_3.jpeg)

#### **Hinweise:**

- Geladene Profile werden je nach ausgewählter Eingangsbuchse im Speicher gesichert.
- **3** Wählen Sie "Ok".

![](_page_34_Picture_7.jpeg)

#### Speicher löschen Picture

Löschen Sie das Profil.

1 Wählen Sie im Menü "Bild" den Eintrag<br>"Speicher löschen" aus. "Speicher löschen" aus.

![](_page_34_Picture_11.jpeg)

**2** Wählen Sie das zu löschende Profil aus. Um alle Profile zu löschen, wählen Sie "Alle löschen".

![](_page_34_Picture_474.jpeg)

#### **3** Wählen Sie "Ok".

![](_page_34_Picture_15.jpeg)

# **POSITION einstellen**

![](_page_35_Picture_1.jpeg)

**1** Drücken Sie diese Taste, um das Menü "Position" aufzurufen. Position

#### **2** Wählen Sie diese Tasten, um die einzelnen Elemente einzustellen.

![](_page_35_Figure_4.jpeg)

- Drücken Sie diese Tasten, um das einzustellende Menü aufzurufen.
- Drücken Sie diese Tasten, um das Menü einzustellen.
- **Hinweis:**
- Nicht einstellbare Elemente sind grau dargestellt. Welche Elemente einstellbar sind, richtet sich nach Eingangssignal und Display-Modus.

![](_page_35_Picture_9.jpeg)

**bosmon** | Drücken Sie diese Taste, um den Einstellungsmodus zu beenden.

#### **Hinweis**:

- Wird ein "Cue"- oder "Rew"-Signal vom Videorecorder oder DVD-Player empfangen, so wird das Bild nach oben oder unten verschoben. Diese Bildverschiebung kann nicht über die Positionsfunktion gesteuert werden.
- **Auto Setup** Horizontale und vertikale Position, horizontale und vertikale Größe, Pixelfrequenz und Taktphase werden automatisch angepasst.

Wenn "Mehrfach-Bildschirm" auf "EIN" gestellt ist, funktioniert dies nicht.

Diese Einstellung funktioniert nur, wenn ein PC-Signal eingeht und das Seitenverhältnis "16:9" ist.

#### **Mit Fernbedienung**

![](_page_35_Picture_17.jpeg)

Wenn  $\left[\begin{array}{c} \text{AUTO} \\ \text{SETLIP} \end{array}\right]$  auf der Fernbedienung gedrückt wird, wird die automatische Einrichtung ausgeführt.

Wenn die automatische Einrichtung nicht funktioniert, wird "Ungültig" angezeigt.

#### **Hinweise:**

- Die automatische Einrichtung kann nicht funktionieren, wenn ein abgeschnittenes oder dunkles Bild eingespielt wird. In einem solchen Fall wechseln Sie zu einem hellen Bild mit Rahmen und deutlich sichtbaren Objekten und versuchen erneut eine automatische Einrichtung.
- Je nach Signal kann bei der automatischen Einrichtung die Ausrichtung verloren gehen. Führen Sie nach Bedarf eine Feinabstimmung für Position/Größe durch.
- Wenn die automatische Einrichtung nicht korrekt für ein XGA-Signal mit der vertikalen Frequenz 60 Hz (1024 × 768 @ 60 Hz, 1280 × 768 @ 60 Hz und 1366 x 768 @ 60 Hz) funktioniert, kann eine Vorauswahl des Einzelsignals unter "XGA-Modus" (siehe Seite 41) zu einer korrekten Einrichtung führen.
- Die automatische Einrichtung funktioniert nicht gut, wenn ein Signal, z. b. zusätzliche Informationen, außerhalb des gültigen Bildzeitraums überlagert wird, oder die Intervalle zwischen der Synchronisierung und den Bildsignalen kurz sind.
- • Wenn die automatische Einrichtung nicht richtig funktioniert wählen Sie "Normalisieren" einmal, drücken die ENTER-Taste, und führen die Positionierung manuell durch.
- • Wenn das Bild als Folge einer automatischen Einrichtung in horizontaler Richtung aus dem Bildschirm läuft, müssen Sie eine Pixeltakt-Anpassung durchführen.
# **POSITION einstellen**

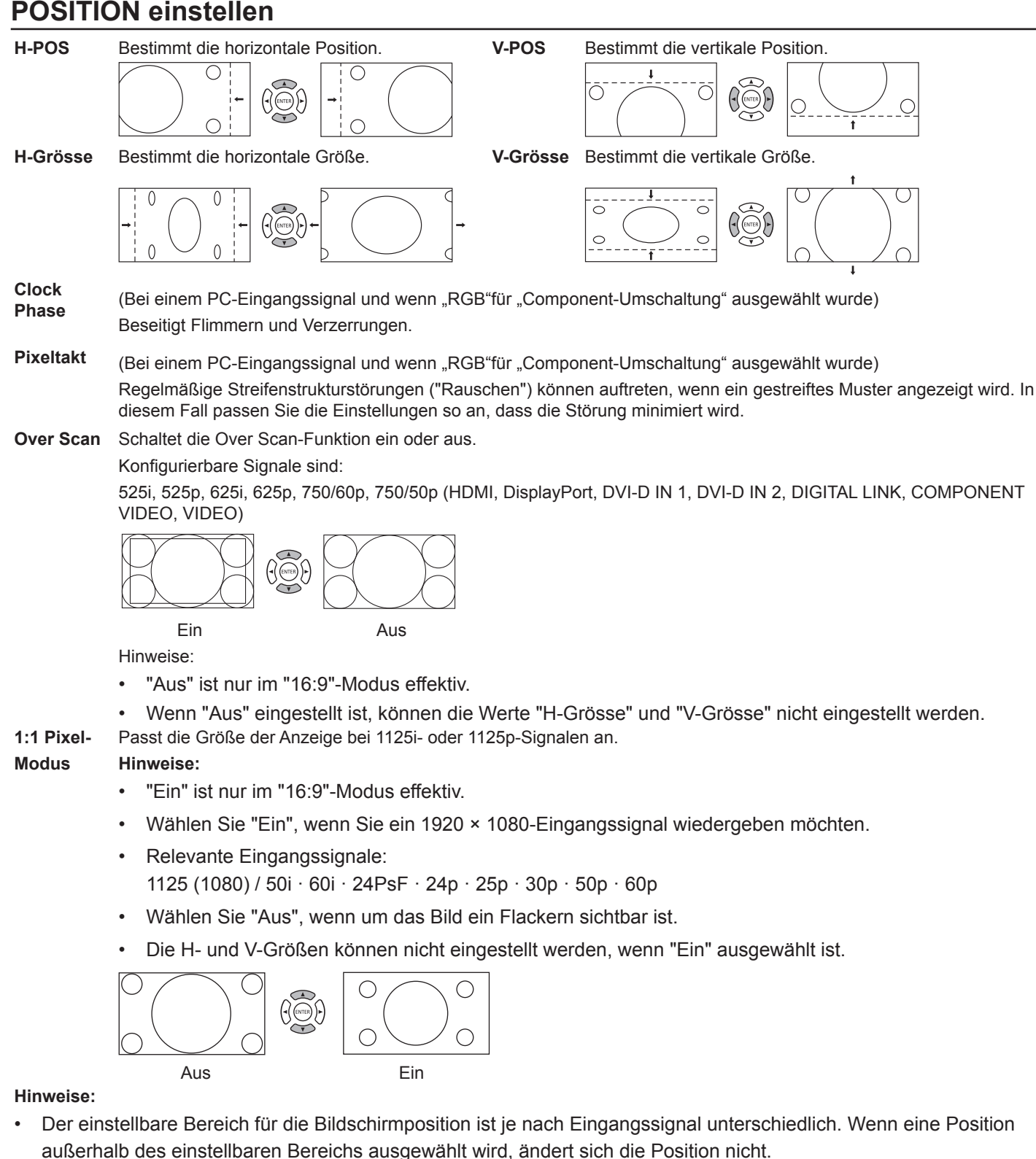

Nützlicher Tipp: (<sup>DEFAULT</sup>/DEFAULT)

Wenn die DEFAULT-Taste auf der Fernbedienung zu einem beliebigen Zeitpunkt oder die ENTER-Taste im Modus "Standard" gedrückt wird, während die Anzeige POSITION aktiviert ist, dann werden alle Werte (außer "Clock Phase" und "Pixeltakt") auf die werksseitigen Einstellungen zurückgesetzt.

# **TON-Einstellungen**

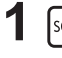

**1** Drücken Sie diese Tasten, um das Menü "Ton" aufzurufen. Ton

**2** Wählen Sie diese Tasten, um die einzelnen Elemente einzustellen.

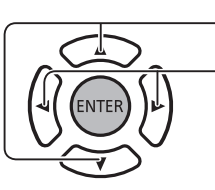

Drücken Sie diese Tasten, um das einzustellende Menü aufzurufen. Hören Sie sich den Ton an und stellen Sie ihn wie gewünscht ein.

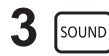

**3** Drücken Sie diese Taste, um den Einstellungsmodus zu beenden.

### **AUSGANGSWAHL:**

**LAUTSPRECHER:** Gibt den Ton über die eingebauten Lautsprecher aus.

**Audio Ausgang:** Gibt den Ton über die AUDIO OUT-Buchse aus.

### **KLANG-MODUS:**

**NORMAL:** Gibt den Originalton wieder.

**Dynamik:** Betont scharfer Sound.

**Klar:** Schwächt die menschliche Stimme ab.

**BASS:** Stellt die tiefen Töne ein.

**HÖHEN:** Stellt die hohen Töne ein.

**BALANCE:** Passt die Lautstärke links und rechts an.

#### **RAUMKLANG:**

**EIN:** Die Wiedergabe des Stereotons ist nicht aktiv.

**AUS:** Die Wiedergabe des Stereotons ist nicht aktiv.

# **KONFIGURATION**

Drücken Sie die Taste SETUP auf der Fernbedienung, um das Menü "Konfiguration" anzuzeigen.

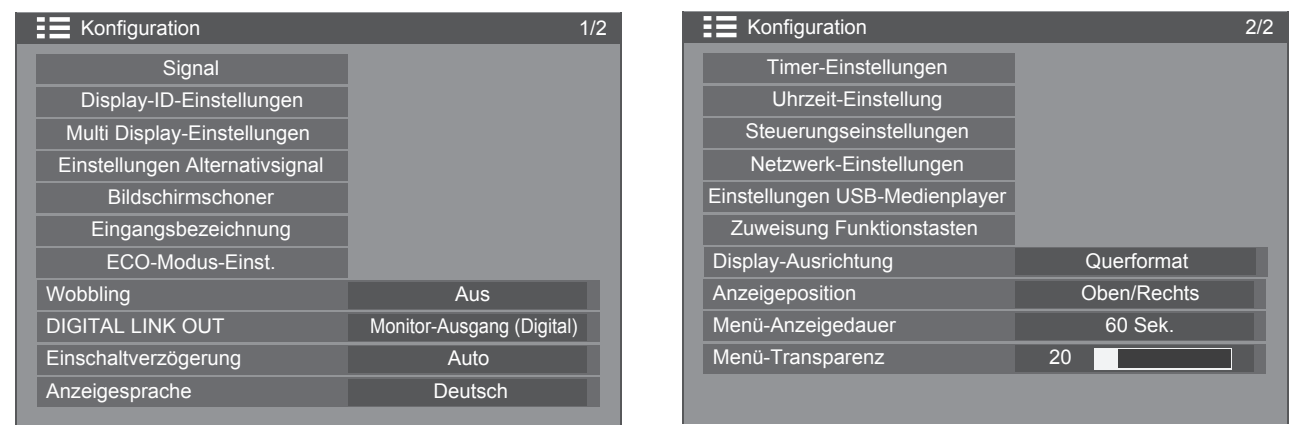

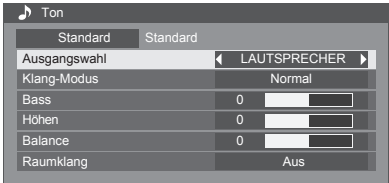

### **Signal**

### **Hinweis**:

• Das Menü "Signal" zeigt je Eingangssignal andere Einstellungsbedingungen an.

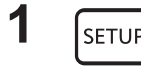

**1** Zur Anzeige des Menüs "Konfiguration" drücken.

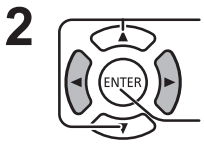

Drücken Sie diese Tasten, um das Signal auszuwählen.

Drücken Sie diese Taste, um das Menü "Signal" aufzurufen.

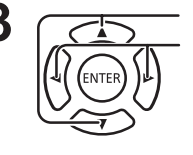

**3** Drücken Sie diese Tasten, um das einzustellende Menü aufzurufen. Drücken Sie diese Tasten, um das Menü einzustellen.

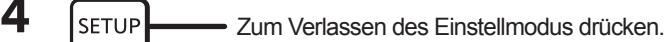

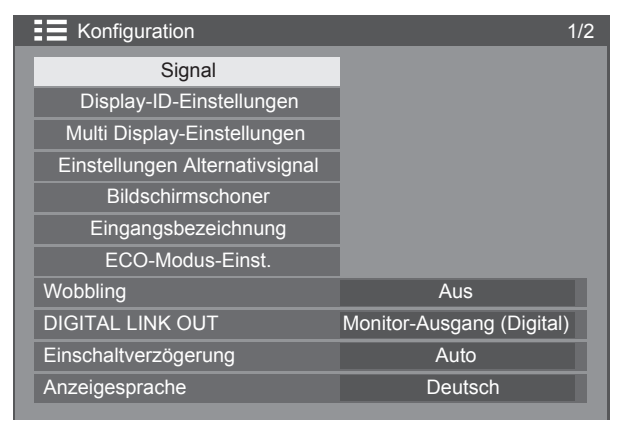

Drücken Sie die ENTER-Taste

### Für VIDEO Für PC

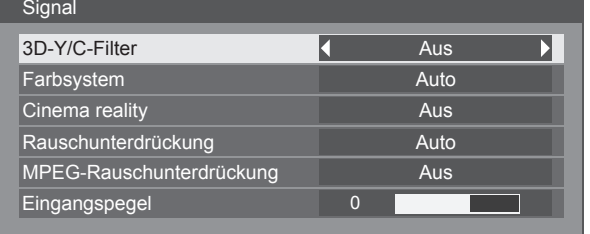

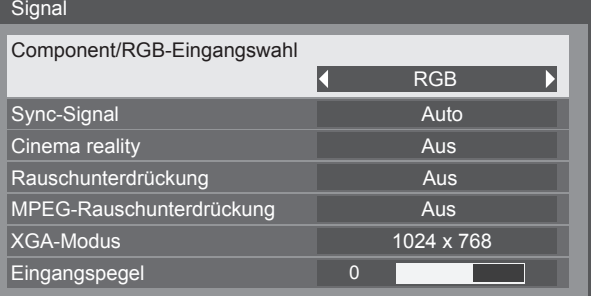

### Für Component

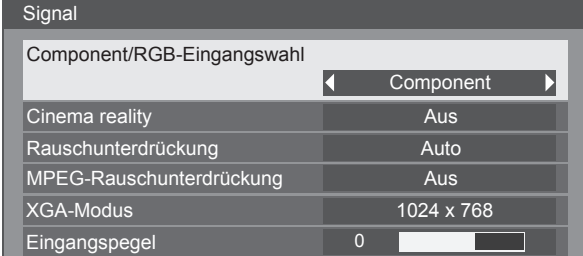

#### Für USB

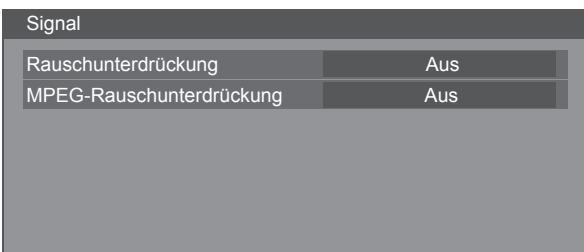

### Für HDMI / DisplayPort / DIGITAL LINK / DVI-D1 / DVI-D2

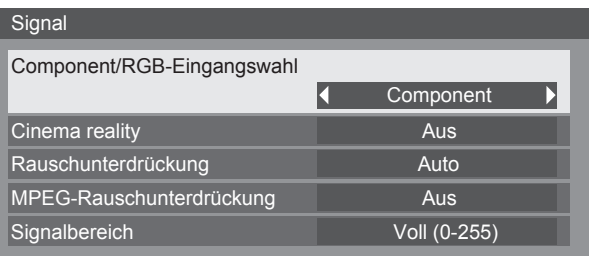

### **Component/RGB-Eingangswahl**

Wählen Sie diese Option, um an die COMPONENT/VIDEO IN- und PC IN-Buchse angeschlossene Signale anzuzeigen.  $Y$ , P  $_B$ , P  $_B$ -Signale  $\Rightarrow$  "Component"

 $RGB-Si$ gnale  $\implies$  "RGB"

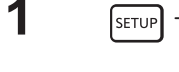

Drücken Sie diese Taste, um das Menü "Konfiguration" aufzurufen.

Drücken Sie "ENTER".

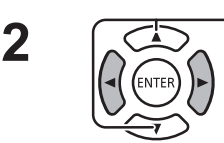

**2**  $\sqrt{2}$  Drücken Sie diese Tasten, um das Signal auszuwählen.

**3** COL Drücken Sie diese Tasten, um "Component/RGB-Eingangswahl" auszuwählen.  $Component \longleftrightarrow RGB$ 

### **Hinweis:**

Nehmen Sie eine Einstellung für den gewählten Anschluss (COMPONENT/VIDEO IN/PC IN) vor.

### **Component/RGB-Eingangswahl**

Wählen Sie diese Option, um die Signale vom HDMI, DIGITAL LINK, DVI-D, DisplayPort-Anschluss zuzuordnen Component-Signale  $\Rightarrow$  "Component"

 $RGB-Signale \implies "RGB"$ 

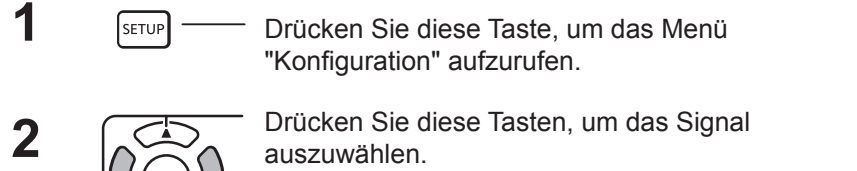

Drücken Sie "ENTER".

**3** COL Drücken Sie diese Tasten, um "Component/RGB-Eingangswahl" auszuwählen.  $Component \longleftrightarrow RGB$ 

### **3D-Y/C-Filter**

Wählen Sie "Signal" aus dem Menü "Konfiguration" im Videoeingangsmodus aus.

**1** I setup Drücken Sie diese Taste, um das Menü "Konfiguration" aufzurufen. **2**  $\sqrt{2}$  Drücken Sie diese Tasten, um das Signal auszuwählen. Drücken Sie "ENTER". **3** COL Drücken Sie diese Tasten, um "3D-Y/C-Filter" auszuwählen.

> Drücken Sie diese Tasten, um "Ein" oder "Aus" zu wählen.

Component/RGB-Eingangswahl **Component** 

Component/RGB-Eingangswahl Component

### **Farbsystem**

Wählen Sie "Signal" aus dem Menü "Konfiguration" im Videoeingangsmodus aus. Drücken Sie diese Tasten, um "Farbsystem" auszuwählen. Farbsystem Auto Auto Auto Auto Drücken Sie diese Tasten, um die einzelnen Funktionen auszuwählen. **Bei unbeständiger Bildqualität:** Wenn das System auf "Auto" eingestellt ist und es unterschwellige oder störende Eingangssignale gibt, kann das Bild u. U. beeinträchtigt werden. Sollte dieser Fall eintreten, stellen Sie das System auf das Format des Eingangssignals ein. **Farbsystem:** Bestimmen Sie ein zum Eingangssignal passendes Farbsystem. Wenn "Auto" eingestellt ist, wird das Farbsystem automatisch unter den Optionen NTSC/PAL/SECAM/NTSC 4.43 /PAL-M/PAL-N ausgewählt. Zur Anzeige von PAL60-Signalen muss "Auto" ausgewählt werden.  $\rightarrow$  Auto  $\Longleftrightarrow$  PAL  $\Longleftrightarrow$  SECAM  $\Longleftrightarrow$  NTSC  $\Longleftrightarrow$  NTSC 4.43  $\Longleftrightarrow$  PAL-M  $\Longleftrightarrow$  PAL-N  $\Longleftrightarrow$ 

### **Cinema reality**

**Cinema Reality:** Ist diese Option aktiviert, so versucht die Anzeige eine natürlichere Interpretation von mit 24 Bildern/s aufgenommenen Signalen (Filmbilder usw.).

Deaktivieren Sie diese Option, wenn das Bild nicht stabil ist.

### **Hinweis:**

Wenn der USB-Eingang ausgewählt wurde, funktioniert dies nicht.

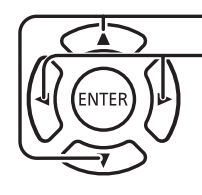

Drücken Sie diese Tasten, um "Cinema reality" auszuwählen. Drücken Sie diese Tasten, um "Ein" oder "Aus" zu wählen.

Cinema reality Aus  $\blacksquare$ 

### **XGA-Modus**

Dieses Menü wird bei analogem Eingangssignal (Component/PC) angezeigt.

Dieses Menü bestimmt drei Arten von XGA-Signalen mit 60 Hz vertikaler Frequenz, die unterschiedliche Signal Seitenverhältnisse und Abtastraten aufweisen (1.024 × 768 bei 60 Hz, 1.280 x 768 bei 60 Hz und 1.366 × 768 bei 60 Hz). 3D Y/C Filter (NTSC) and the contract of the contract of the contract of the contract of the contract of the contract of the contract of the contract of the contract of the contract of the contract of the contract of

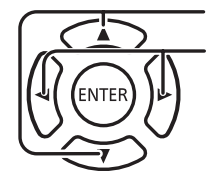

Drücken Sie diese Tasten, um "XGA-Modus" auszuwählen.

Drücken Sie diese Tasten, um "1024 × 768" oder "1366 × 768" auszuwählen.

XGA-Modus  $1024 \times 768$ 

Auto

Farbsystem

#### **Hinweis:**

• Nach dieser Einstellung müssen die erforderlichen Einstellungen (z. B. "Auto Setup") im Menü "Position" vorgenommen werden.

### **Rauschunterdrückung**

Reduziert Bildrauschen.

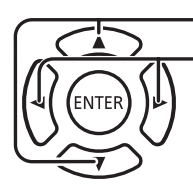

Panasonic Auto (4: 3) Rauschunterdrückung (Aus Drücken Sie diese Tasten, um "Rauschunterdrückung" auszuwählen. Drücken Sie diese Tasten, um "Aus", "Auto", "Min.", "Mittel" oder

Signal

MPEG-Rauschunterdrückung

 $\mathcal{L}(\mathcal{L})$  and  $\mathcal{L}(\mathcal{L})$ 

 $\overline{\phantom{a}}$ 

"Max." auszuwählen. **Auto:** Für die Rauschunterdrückung wird automatisch "Min.", "Mittel" oder "Max." ausgewählt.

### **MPEG-Rauschunterdrückung**

Reduziert "Block"- und "Moskito"-Rauschen auf MPEG-Videos.

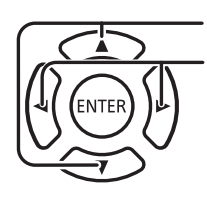

auszuwählen. Drücken Sie diese Tasten, um "Aus", "Min.", "Mittel" oder "Max." auszuwählen.

Drücken Sie diese Tasten, um "MPEG-Rauschunterdrückung"

### **Signalbereich**

Schaltet den dynamischen Bereich entsprechend dem HDMI-, DIGITAL LINK-, DVI-D- oder DIGITAL LINK-Eingangssignal um.

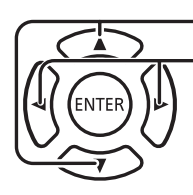

Drücken Sie die Taste, um die Option "Signalbereich" auszuwählen.\_\_\_\_\_\_\_\_\_\_\_\_\_\_\_  $\overline{\text{S}(\text{S})}$  Voll (0-255)

Drücken Sie diese Tasten, um "Video(16-235)", "Voll(0-255)" oder "Auto" auszuwählen.

**Video(16-235):** Wenn das Eingangssignal im Videobereich liegt, z. B. : HDMI-Ausgang für DVD-Player

**Voll(0-255):** Wenn das Eingangssignal den gesamten Bereich abdeckt, Beispiel: HDMI-Ausgang für PC

**Auto:** Schaltet den dynamischen Bereich automatisch zwischen "Video(16-235)" und "Voll(0-255)" je nach Eingangssignal um.

### **Hinweis:**

Diese Funktion kann auf HDMI-, DisplayPort- und DIGITAL LINK-Signale angewandt werden.

### **Sync-Signal**

Diese Funktion ist nur bei über den PC-Eingang eingehenden Signalen aktiv.

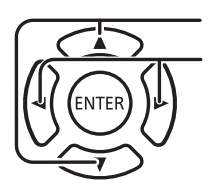

Drücken, um "Auto", "auf G" oder "auf Y" auszuwählen.

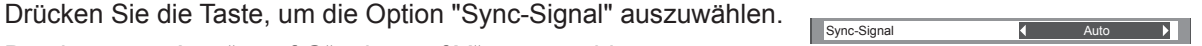

Sync-Signal RGB/PC einstellen

[Auto]: Das H- und V- Sync-Signal oder synchronisiertes Signal werden automatisch ausgewählt. Wenn beide ein Sync-Signal haben, werden H- und V-Sync ausgewählt.

[Auf G]: Verwendet ein synchronisiertes Video G-Signal, das vom G-Anschluss eingespeist wird.

Einstellung des Component-Sync-Signals

[Auto]: Das H- und V- Sync-Signal oder synchronisiertes Signal werden automatisch ausgewählt. Wenn beide ein Sync-Signal haben, werden H- und V-Sync ausgewählt.

[Auf Y]: Verwendet ein synchronisiertes Video Y-Signal, das vom Y-Anschluss eingespeist wird.

### **Hinweis:**

• Akzeptiert nur RGB-Signale von der COMPONENT/VIDEO IN-Buchse mit "Sync auf G".

### **Eingangspegel**

Der weiße Bildanteil sehr heller Bereiche wird im Eingangssignal speziell angepasst.

 **-16 ~ +16** Niedrig Hoch

Eingangspegel **D** <u> Tanzania de la pro</u>

V-Freq. 60,02 Hz Signalformat 1280×1024/60

> H-Freq. 63,98 V-Freq. 60,02

kt-Frequenz 108.0 Signalformat 1280 ×1024/6

kHz Hz<br>MHz

### **Hinweis:**

Diese Funktion kann eingestellt werden, während ein VIDEO-, YUV- oder PC-Signale verarbeitet wird.

### **Anzeige des Eingangsignals**

### **Zeigt Häufigkeit und Art des aktuellen Eingangssignals.**

Diese Anzeige gilt nur für Eingangssignale an den Anschlüssen VIDEO/ COMPONENT/RGB/PC und Digital.

Anzeigebereich (PC-Eingangssignal):

Horizontal 15 - 110 kHz

Vertikal 48 - 120 Hz

Die Pixeltakt-Frequenz wird während des digitalen Signaleingangs angezeigt.

### **Hinweis:**

• Das automatisch ermittelte Signalformat kann in der Anzeige vom tatsächlichen Eingangssignal abweichen.

# **Display ID Einstellungen**

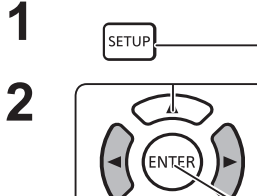

**1** Drücken Sie diese Taste, um das Menü "Konfiguration"<br> **1** Drücken Sie diese Taste, um das Menü "Konfiguration" aufzurufen.

**2** Drücken Sie diese Taste, um "Display-ID-Einstellungen" auszuwählen.

> Drücken Sie ENTER, um "Display-ID-Einstellungen" aufzurufen.

Geben Sie die ID jedes Displays ein, um die Funktion zur Steuerung mehrerer Displays einzurichten.

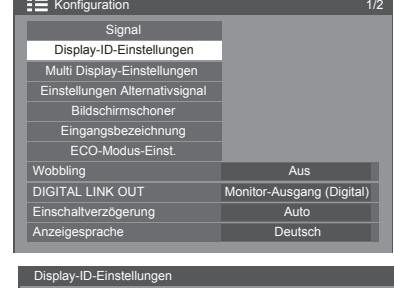

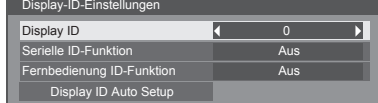

### **Display ID**

Legt eine Display-ID-Nummer fest. Geben Sie eine beliebige Nummer ein. Bereich: 0 bis 100

### **Fernbedienung ID-Funktion**

Legt fest, ob die ID-Funktion für die serielle Kommunikation aktiviert oder deaktiviert ist.

Optionen: AUS: Deaktivieren

EIN: Aktivieren

**43**

### **Controller-ID-Funktion**

Legt fest, ob die ID-Funktion für den Betrieb mit Fernbedienung aktiviert oder deaktiviert ist.

Optionen: OFF: Aus ON: Ein

#### **Hinweis:**

Um die Controller-ID-Funktion zu verwenden, ist es notwendig, dass Sie jede ID-Nummer der Fernbedienung und des Displays festlegen. Es ist zudem notwendig, den "ID MODE-Schalter" der Fernbedienung auf "ON" zu schalten. Informationen zur Einstellungsmethode finden Sie unter "ID-Fernsteuerfunktion" (siehe Seite 48) und "Display ID" (oben erwähnt).

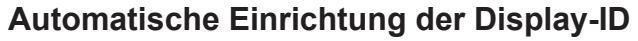

 $\overline{7}$ 8 9 **FUNCTION**  $\Omega$ **ID SET Panasonic DISPLAY** 

Bestimmt automatisch eine ID-Nummer. ID-Nummern werden automatisch über DIGITAL LINK angeschlossenen Displays zugewiesen.

### **Status**

Zeigt den Status der automatischen Einrichtung der Display ID an. Betrieb: Die automatische Einrichtung läuft.

Keine Verbindung: DIGITAL LINK ist nicht angeschlossen. (Es kann keine Verbindung erkannt werden)

Fehler: Es wurde eine falsche DIGITAL LINK-Verbindung hergestellt.

Warten: Die automatische Einrichtung wurde noch nicht umgesetzt.

Fertig: Die automatische Einrichtung wurde abgeschlossen.

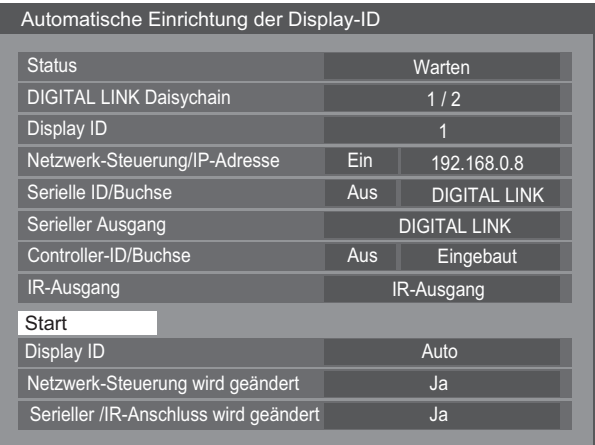

### DIGITAL LINK-Daisychain (A B)

A: Zeigt die x-te Einheit der via DIGITAL LINK angeschlossenen Displays.

B: Zeigt die Gesamtzahl der via DIGITAL LINK angeschlossenen Displays.

Display-ID:

Zeigt die durch die automatische Einrichtung ermittelte ID-Nummer an.

Netzwerksteuerung/IP-Adresse:  $(\overline{A} \sqrt{B})$ 

A: Zeigt den Status (Aktiviert/Deaktiviert) der Netzwerk-Steuerfunktion.

B: Zeigt die IP-Adresse dieses Displays an.

Serielle ID/Buchse: (A / B )

A: Zeigt den Status (Aktiviert/Deaktiviert) der ID-Steuerfunktion für die serielle Kommunikation an.

B: Zeigt an, welcher Anschluss für eingehende serielle Kommunikationen dient.

Serielle Out Buchse:

Zeigt an, welcher Anschluss für ausgehende serielle Kommunikationen dient.

Controller-ID/Buchse: (A / B )

A: Zeigt den Status (Aktiviert/Deaktiviert) der ID-Steuerfunktion für die Fernsteuerung an.

B: Zeigt an, welcher Sensor/Anschluss als Eingang für Fernsteuerungssignale dient.

IR-Ausgang:

Zeigt, welcher Anschluss als Ausgang für Fernsteuerungssignale dient.

Start:

Startet die automatische Einstellung einer Display ID.

Display ID:

Auto: Die Display ID wird basierend auf der Reihenfolge der Verbindung durch DIGITAL LINK automatisch eingestellt.

1 ~ 100: Legt den Ursprung der Display ID fest.

Ändern der Netzwerksteuerung:

Legt fest, ob bei der automatischen Einrichtung der Display ID die Netzwerkeinstellungen geändert oder die aktuellen Einstellungen beibehalten werden.

Optionen: Nein: Erhält die Einstellungen.

Ja: Stellt "Netzwerksteuerung" auf "Ein".

Serielle/IR-Buchse wird geändert:

Bestimmt, ob bei der automatischen Einrichtung der Display-ID die Steueranschlussstellungen für RS232C/IR geändert oder die aktuellen Einstellungen beibehalten werden.

Optionen: Nein: Erhält die Einstellungen.

- Ja: Für über DIGITAL LINK angeschlossene Bildschirme müssen die Einstellungen der RS232C- und Controller-Ein- und Ausgänge auf "DIGITAL LINK" gesetzt werden.
- Hinweis: Für nur über Ein- oder Ausgang angeschlossene Bildschirme wird die Einstellung der angeschlossenen Seite geändert. Für über DIGITAL LINK angeschlossene Bildschirme müssen die Einstellungen der RS232C- und Controller-Ein- und Ausgänge auf "DIGITAL LINK" gesetzt werden.

# **Multi-Display-Einstellung**

Wenn Displays in Gruppen aufgestellt werden, wie unten abgebildet, kann ein vergrößertes Bild über die Bildschirme hinweg angezeigt werden.

Für diese Betriebsart muss für jeden Bildschirm eine Display-Nummer eingerichtet worden sein, um seinen Standort zu bestimmen.

### **(Beispiele)**

Gruppe mit 4 Displays  $(2 \times 2)$ 

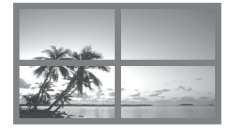

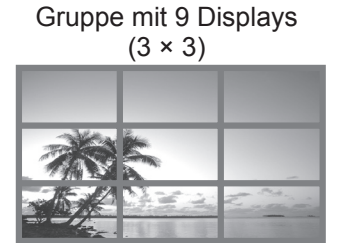

Gruppe mit 100 Displays (10 × 10)

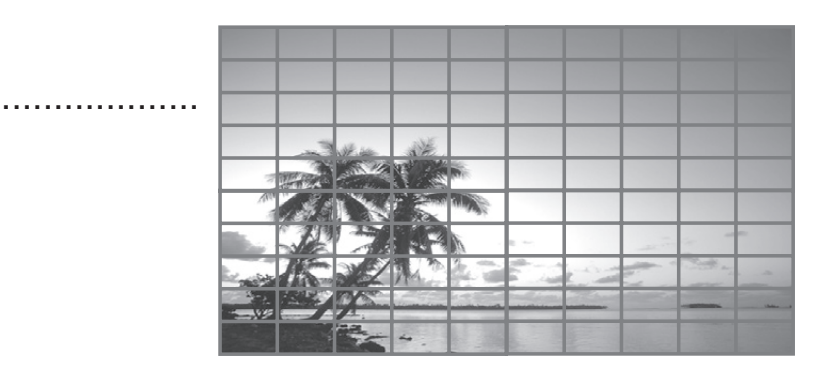

### **So wird MULTI DISPLAY eingestellt**

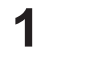

Drücken Sie diese Taste, um das Menü "Konfiguration" aufzurufen.

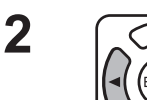

SETUP

Drücken Sie diese Tasten, um "Multi-Display-Einstellungen" auszuwählen.

Drücken Sie diese Tasten, um "Multi-Display-Einstellungen" anzuzeigen.

Drücken Sie diese Tasten, um "Multi-Display-Einstellungen" auszuwählen.

Drücken Sie diese Tasten, um "Ein" oder "Aus" zu wählen.

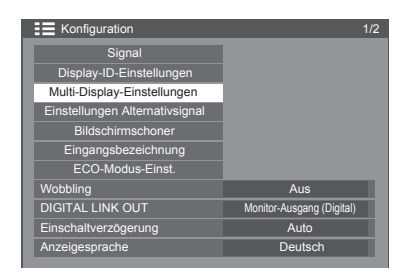

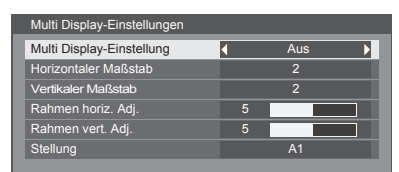

### **Hinweis:**

**3**

"Multi Display-Einstellungen" ist deaktiviert, wenn USB als Eingangssignal ausgewählt wird.

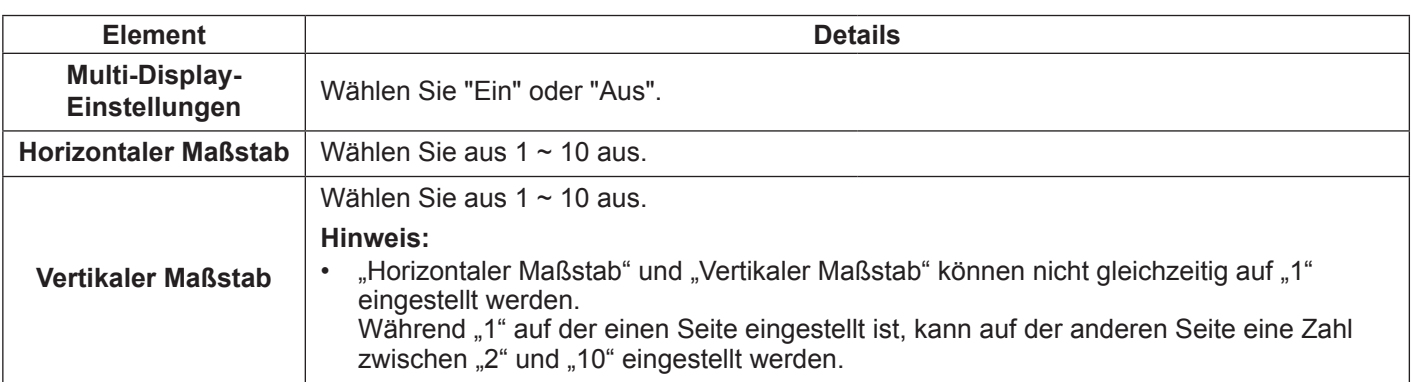

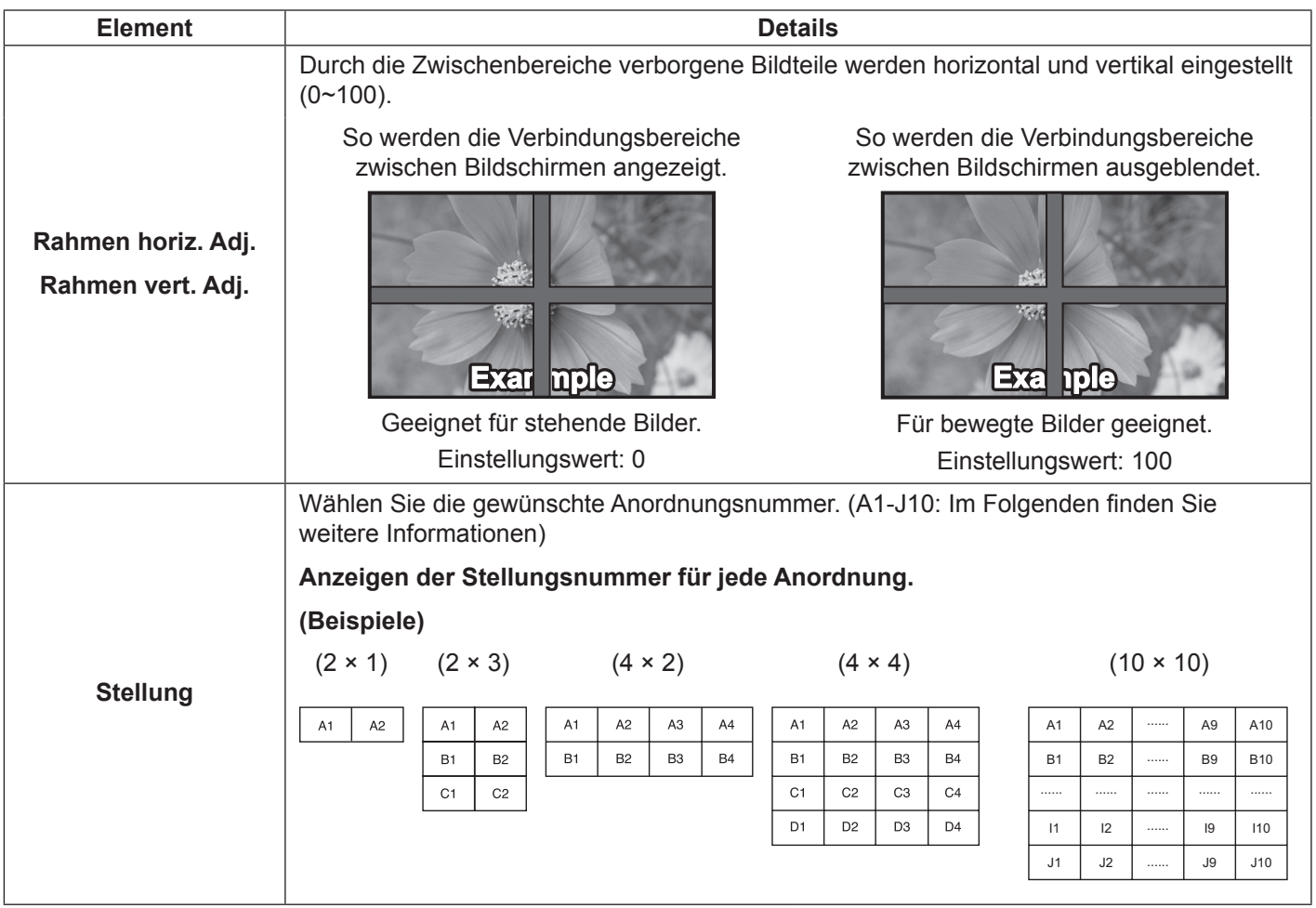

 $\overline{4}$  SETUP - Drücken Sie diese Taste, um den Einstellungsmodus zu beenden.

### **Controller-ID-Funktion**

Sie können die Fernbedienungs-ID einstellen, wenn Sie diese auf einem der Displays verwenden wollen.

#### **Hinweis:**

- Um diese Funktion zu aktivieren, verwenden Sie bitte die beigefügte Fernbedienung. Die Steuer-ID muss im Vorfeld konfiguriert werden.
- **1** Schalten Sie <sup>on Dorf</sup> auf <sup>on</sup> Dorf auf der linken Seite um.
- **2** Drücken Sie die Taste **DSET** auf der Fernbedienung.
- **3** Drücken Sie eine der Tasten  $\boxed{1}$  -  $\boxed{9}$  bzw.  $\boxed{0}$ , um die Zehnerstelle einzugeben.
- **4** Drücken Sie eine der Tasten  $\boxed{1}$   $\boxed{9}$  bzw.  $\boxed{0}$ , um die Einerstelle einzugeben.

### **Hinweise:**

- Die Zahlen in 2, 3 und 4 sollten schnell eingerichtet werden.
- Der Zahlenbereich für einstellbare IDs reicht von 0 100. Wenn Sie die ID auf 100 festlegen, drücken Sie " 1 ", "0", "0", nachdem Sie "ID-SET" gedrückt haben.
- Wenn eine Taste mehr als zweimal gedrückt wird, werden die ersten beiden Zahlen als ID-Nummer für die Fernbedienung verwendet.
- Um die Controller-ID-Funktion zu verwenden, ist es notwendig, "Controller-ID" in "Display-ID-Einstellungen" auf "EIN" zu stellen. Informationen zur Einstellungsmethode finden Sie "Controller-ID-Funktion" (siehe Seite 43).
- Während "Controller-ID-Funktion" auf "EIN" gestellt ist, ist es notwendig, "ID MODE-Schalter" auf der Fernbedienung auf "ON" zu stellen.

### **ID-Stornierung**

Drücken Sie die Tasten [DSET], 0 und 0 gleichzeitig.

### **Hinweise:**

- Stellen Sie "Fernbedienung-ID" auf "Ein", um die ID-Fernsteuerung zu nutzen. Wenn "Fernbedienung-ID" auf "Ein" eingestellt ist, können Sie die Fernbedienung ohne eine identische ID-Nummer bei Anzeige des Optionsmenüs nutzen.
- Die ID-Fernsteuerung kann nicht verwendet werden, wenn die ID auf einen anderen Wert als 0 festgelegt ist und die Fernbedienungs-ID nicht der ID-Wahlnummer entspricht.

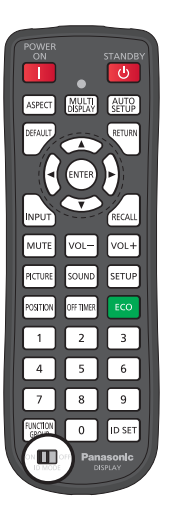

# **Einstellungen Alternativsignal**

Schaltet bei einer Unterbrechung des Videosignals automatisch auf einen Alternativeingang um.

- 
- **1** Drücken Sie diese Taste, um das Menü "Konfiguration"<br> **1** Drücken Sie diese Taste, um das Menü "Konfiguration" aufzurufen. **2**  $\overline{2}$  Drücken Sie diese Tasten, um "Einstellungen Alternativsignal" auszuwählen.

Drücken Sie ENTER, um "Einstellungen Alternativsignal" aufzurufen.

### **Modus Eingangsumschaltung**

Aus: Deaktiviert die Alternativsignal-Funktion.

Schnell: Wechselt sofort zum Alternativsignal, sobald eine Videounterbrechung auftritt.

Das Alternativsignal muss dasselbe Format aufweisen wie der zur Anzeige verwendete (Haupt-)Eingang.

Nach dem Wechsel zum Alternativsignal werden weiterhin die Video- und Audioeinstellungen für den (Haupt-)Eingang verwendet.

Normal: Wechselt zum Alternativsignal, falls eine Videounterbrechung auftritt.

Das Alternativsignal muss nicht dasselbe Format aufweisen wie der zur Anzeige verwendete (Haupt-)Eingang.

Nach dem Wechsel zum Alternativsignal werden die Video- und Audioeinstellungen für das Alternativsignal verwendet.

### **Alternativsignal (Schnell)**

Der Wechsel zum Alternativsignal erfolgt sofort, sobald eine Videounterbrechung auftritt. Erlaubt das Umschalten zwischen Digitaleingängen (HDMI, DisplayPort, DIGITAL LINK, DVI-D1, DVI-D2).

### **Hinweise:**

- Die Umschaltzeit wird am kürzesten, wenn das Format des Video-Signals von einer Haupt- und einem Sicherungseingang dasselbe ist.
- Nach dem Wechsel zum Alternativsignal werden weiterhin die Video- und Audioeinstellungen für den (Haupt-)Eingang verwendet.
- Diese Funktion wird gestartet, wenn vom zur Anzeige verwendeten und vom Alternativeingang ein Videosignal erkannt wird und das "Wechsel auf Alternativsignal, als "AKTIV" angezeigt wird.

### **Primärer Alternativeingang**

Bestimmt den primären Alternativeingang.

Als Eingang können HDMI, DisplayPort, DIGITAL LINK, DVI-D1 oder DVI-D2 bestimmt werden. Der Eingang, der dem zur Anzeige verwendeten Typ entspricht, wird grau dargestellt.

### **Sekundärer Alternativeingang**

Dieser Parameter bestimmt den sekundären Alternativeingang.

Als Eingang können HDMI, DisplayPort, DIGITAL LINK, DVI-D1 oder DVI-D2 bestimmt werden.

Der Eingang, der dem zur Anzeige verwendeten Typ entspricht, wird grau dargestellt.

### **Modus zum automatischen Zurückwechseln**

Legt fest, ob automatisch zum ehemaligen (Haupt-)Eingang zurückgeschaltet wird, wenn dieser Videoeingang wiederhergestellt ist, während die Anzeige des durch die Alternativeingang-Funktion aktivierten Videos läuft.

AUS: Es wird nicht zurückgeschaltet

EIN: Es wird zurückgeschaltet

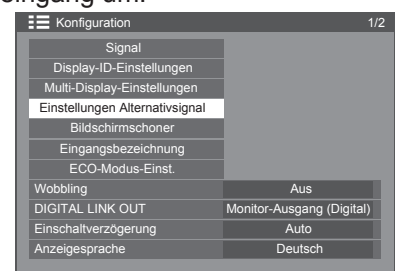

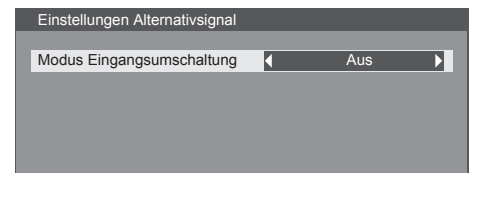

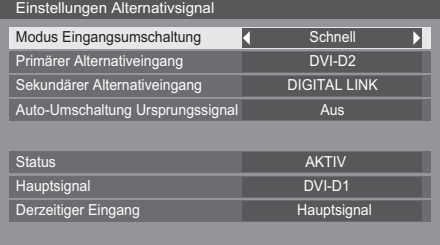

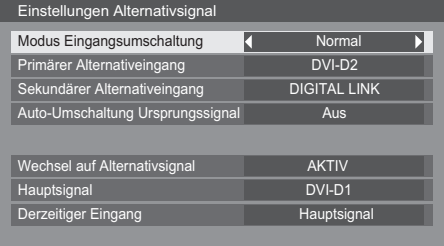

### **Wechsel auf Alternativsignal**

Zeigt an, ob die Bedingungen für die Alternativeingang-Funktion erfüllt werden.

INAKTIV: Zeigt an, dass die Bedingungen nicht erfüllt werden, und deaktiviert die Alternativeingang-Funktion.

AKTIV: Zeigt an, dass die Bedingungen erfüllt werden, und aktiviert die Alternativeingang-Funktion.

### **Hauptsignal**

Zeigt den ursprünglich für die Anzeige verwendeten (Haupt-)Eingang.

### **Aktueller Eingangsstatus**

Zeigt an, ob der aktuell zur Anzeige verwendete Eingang der ursprünglich verwendete (Haupt-)Eingang oder der Alternativeingang ist.

### **Einstellungsbedingungen**

Die folgende Tabelle beschreibt Einschränkungen (mögliche Kombinationen) zu jeder Einstellung.

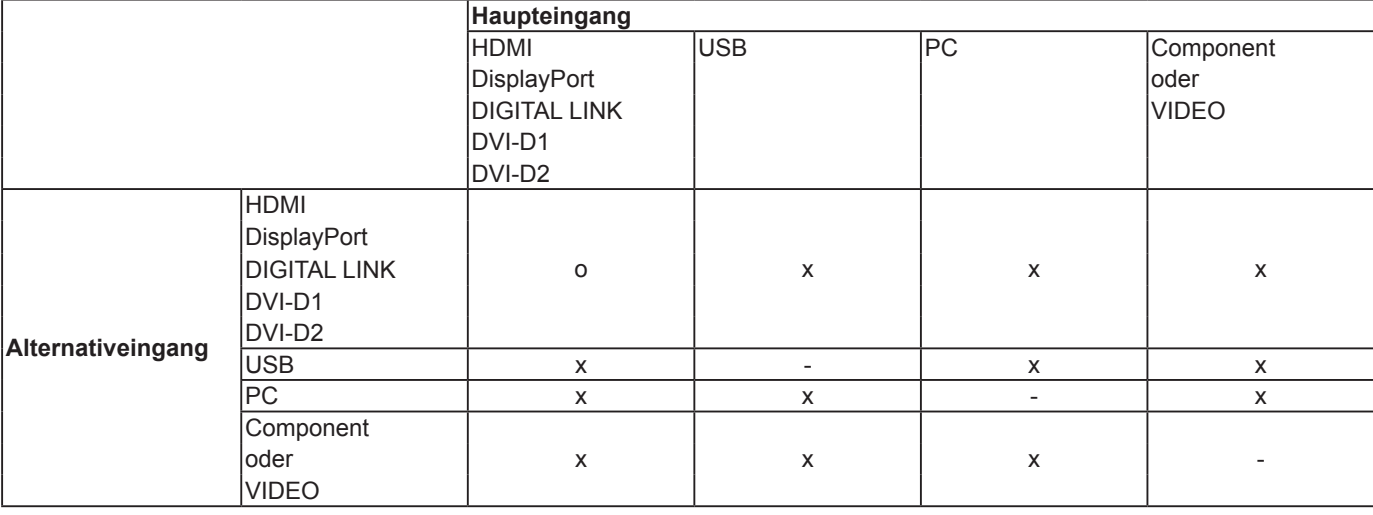

### **Anzeigenabruf**

<Durch den Druck auf die [RECALL]-Taste können folgende Details angezeigt werden>

- Wenn der Haupteingang zur Anzeige dient und die Betriebsbedingungen für die Alternativeingang-Funktion erfüllt sind.
- Wenn der durch die Alternativeingang-Funktion aktivierte Alternativeingang zur Anzeige verwendet wird.

<Wenn die Voraussetzungen für die Alternativeingang-Funktion erfüllt sind> Hauptsignal

### **Alternativeingang (Normal)**

Wechselt zum Alternativsignal, falls eine Videounterbrechung auftritt.

### **Hinweise:**

- Steht nicht zur Verfügung, wenn der USB-Eingang zur Anzeige verwendet wird
- Wenn ein Analogeingang (PC, Component oder VIDEO) zur Anzeige verwendet wird, können Sie keinen Analogeingang (PC, Component oder VIDEO) als Alternativeingang bestimmen.
- Es kann nicht jeder Analogeingang (PC, Component oder VIDEO) als primäres oder sekundäres Alternativsignal bestimmt werden.
- • Diese Funktion wird gestartet, wenn vom zur Anzeige verwendeten und vom Alternativeingang ein Videosignal erkannt wird und das Statuselement als "AKTIV" angezeigt wird.

### **Primärer Alternativeingang**

Bestimmt den primären Alternativeingang.

HDMI, DisplayPort, DIGITAL LINK, DVI-D1, DVI-D2, PC, Component oder VIDEO können als Eingang bestimmt werden.

Der Eingang, der dem zur Anzeige verwendeten Typ entspricht, wird grau dargestellt.

Wenn ein Analogeingang (PC, Component oder VIDEO) zur Anzeige verwendet wird, können Sie keinen Analogeingang (PC, Component oder VIDEO) als Alternativeingang bestimmen.

Es kann nicht jeder Analogeingang (PC, Component oder VIDEO) als primäres oder sekundäres Alternativsignal bestimmt werden.

### **Sekundärer Alternativeingang**

Dieser Parameter bestimmt den sekundären Alternativeingang.

HDMI, DisplayPort, DIGITAL LINK, DVI-D1, DVI-D2, PC, Component oder VIDEO können als Eingang bestimmt werden.

Der Eingang, der dem zur Anzeige verwendeten Typ entspricht, wird grau dargestellt.

Wenn ein Analogeingang (PC, Component oder VIDEO) zur Anzeige verwendet wird, können Sie keinen Analogeingang (PC, Component oder VIDEO) als Alternativeingang bestimmen.

Es kann nicht jeder Analogeingang (PC, Component oder VIDEO) als primäres oder sekundäres Alternativsignal bestimmt werden.

### **Modus zum automatischen Zurückwechseln**

Legt fest, ob automatisch zum ehemaligen (Haupt-)Eingang zurückgeschaltet wird, wenn dieser Videoeingang wiederhergestellt ist, während die Anzeige des durch die Alternativeingang-Funktion aktivierten Videos läuft.

AUS: Es wird nicht zurückgeschaltet

EIN: Es wird zurückgeschaltet

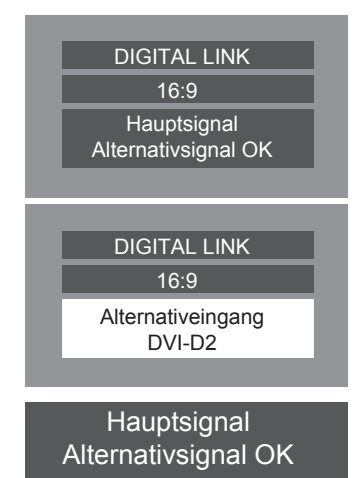

### **Wechsel auf Alternativsignal**

Zeigt an, ob die Bedingungen für die Alternativeingang-Funktion erfüllt werden.

INAKTIV: Zeigt an, dass die Bedingungen nicht erfüllt werden, und deaktiviert die Alternativeingang-Funktion.

AKTIV: Zeigt an, dass die Bedingungen erfüllt werden, und aktiviert die Alternativeingang-Funktion.

### **Hauptsignal**

Zeigt den ursprünglich für die Anzeige verwendeten (Haupt-)Eingang.

### **Aktueller Eingangsstatus**

Zeigt an, ob der aktuell zur Anzeige verwendete Eingang der ursprünglich verwendete (Haupt-)Eingang oder der Alternativeingang ist.

### **Einstellungsbedingungen**

Die folgende Tabelle beschreibt Einschränkungen (mögliche Kombinationen) zu jeder Einstellung.

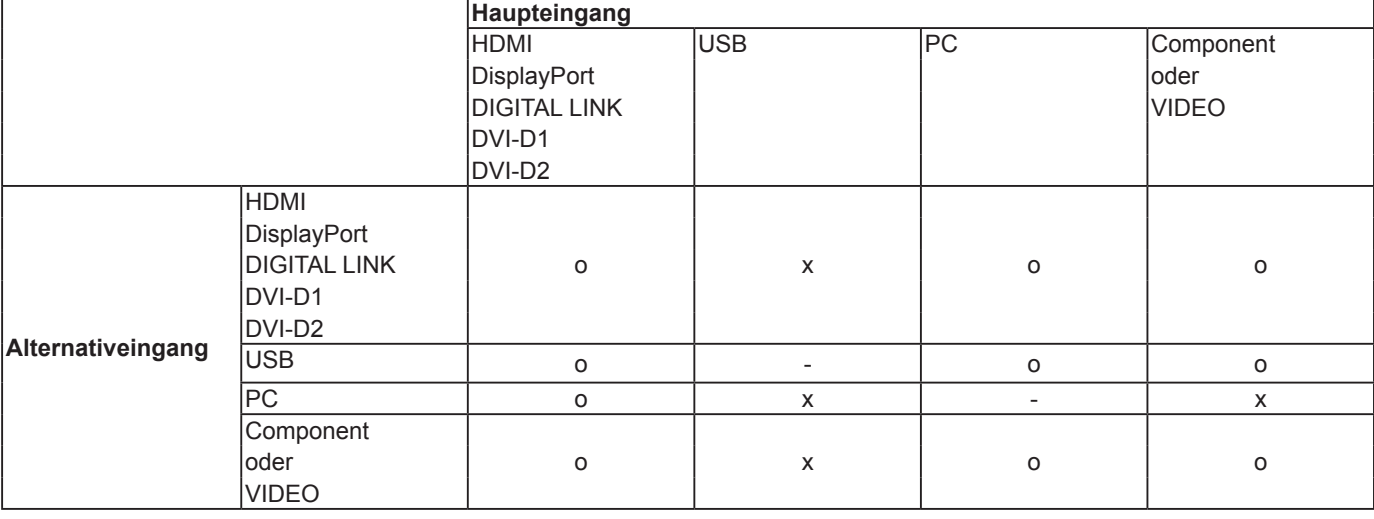

### **Anzeigenabruf**

<Durch den Druck auf die [RECALL]-Taste können folgende Details angezeigt werden>

- • Wenn der Haupteingang zur Anzeige dient und die Betriebsbedingungen für die Alternativeingang-Funktion erfüllt sind.
- • Wenn der durch die Alternativeingang-Funktion aktivierte Alternativeingang zur Anzeige verwendet wird.

<Wenn die Voraussetzungen für die Alternativeingang-Funktion erfüllt sind> Alternativsignal OK

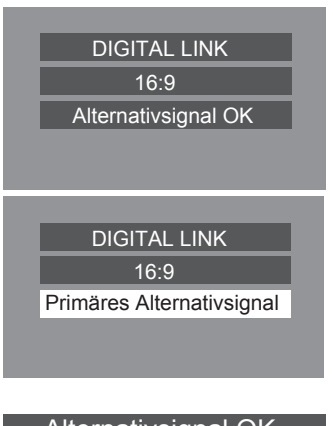

# **Bildschirmschoner (für die Verhinderung des Einbrennens)**

Zeigen Sie niemals länger ein Standbild an, besonders nicht im 4:3-Modus. Muss das Display eingeschaltet bleiben, so sollte ein Bildschirmschoner verwendet werden. Ist der Bildschirmschoner aktiv, werden die folgenden 5 Muster für je 5 Sekunden bildschirmfüllend angezeigt. Schwarz→Dunkelgrau→Grau→hellgrau→Weiß **1** SETUP

Aus

 $\hat{t}$ 

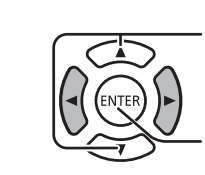

**2**

Drücken Sie diese Taste, um das Menü "Konfiguration" aufzurufen.

Drücken Sie diese Tasten, um den Bildschirmschoner auszuwählen.

Drücken Sie diese Taste, um "Bildschirmschoner" aufzurufen.

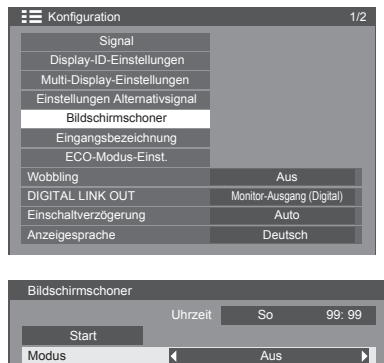

### **3 Modusauswahl**

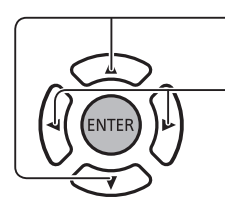

um den Modus auszuwählen.  $\ddagger$ Drücken Sie diese Tasten, um die einzelnen Moduselemente auszuwählen. ↨ ↨

Drücken Sie diese Tasten,

- Intervall : Wird ausgeführt, wenn "Wiederholungszeit" und "Dauer" angegeben wurden und diese Zeiten eintreten.
- Zeitzuweisung : Wird ausgeführt, wenn "Startzeit" und "Stoppzeit" angegeben wurden und diese Zeiten eintreten.
- Standby nach Schoner : Wird ausgeführt, wenn der Bildschirmschoner aktiviert ist und das Display in den Standby-Modus wechselt.
- Ein : Wird ausgeführt, wenn "Start" ausgewählt ist und die Taste "ENTER" gedrückt wird.

### **Start-Einstellung 4**

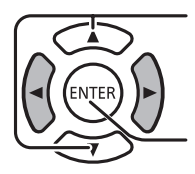

Wenn der Modus auf "Ein" eingestellt ist, drücken Sie diese Tasten, um "Start" auszuwählen.

Drücken Sie diese Taste, um den Bildschirmschoner zu starten.

Das Menü wird ausgeblendet, und der Bildschirmschoner wird aktiviert. **Zum Beenden des Bildschirmschoners bei der Einstellung "Ein" drücken Sie die RETURN-Taste oder eine beliebige Taste auf dem Hauptgerät.** 

### **Hinweis:**

Wenn das Display ausgeschaltet wird, wird der Bildschirmschoner deaktiviert.

### **Zeiteinstellung des Bildschirmschoners**

Nach der Auswahl von "Zeitzuweisung", "Intervall" oder "Standby nach Schoner" kann die relevante Zeiteinstellung ausgewählt und die Betriebsdauer bestimmt werden. (Die Zeit kann nicht eingestellt werden, wenn "Modus" "Ein" oder "Aus" ist.)

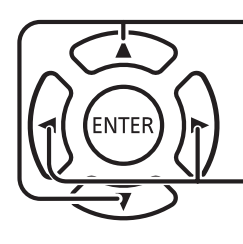

Drücken Sie diese Tasten, um "Startzeit" bzw. "Stoppzeit" auszuwählen (sofern "Zeitzuweisung" ausgewählt ist). Drücken Sie diese Tasten, um "Wiederholungszeit" bzw. "Dauer" auszuwählen (sofern "Intervall" ausgewählt ist). Drücken Sie diese Tasten, um die "Dauer Bildsch.-Schoner" auszuwählen (sofern "Standby nach Schoner" ausgewählt ist). Drücken Sie diese Tasten, um Einstellungen vorzunehmen. Taste ▶: Weiter Taste < Zurück

### **Hinweise:**

- Durch einmaliges Drücken der Taste ⊲ oder ► wird die Zeit um 1 Minute geändert. [Die Umschaltung erfolgt aber alle 15 Minuten, wenn "Wiederholungszeit" ausgewählt ist.]
- Durch kontinuierliches Drücken der Taste oder wird die Zeit um 15 Minuten geändert.
- Unter "Standby nach Schoner" kann für "Dauer Bildsch.-Schoner" ein Wert von 0:00 bis 23:59 eingestellt werden. Bei 0:00 wird "Standby nach Schoner" nicht aktiviert.
- Die Timer-Funktion funktioniert nur, wenn für "Uhrzeit" eine Einstellung vorgenommen wurde.

# **Anpassen der Eingangsbezeichnung**

auszuwählen.

Über diese Funktion kann die für ein Eingangssignal angezeigte Bezeichnung geändert werden.

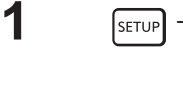

**2**

Drücken Sie diese Taste, um das Menü "Konfiguration" aufzurufen.

Drücken Sie diese Taste, um "Eingangsbezeichnung"

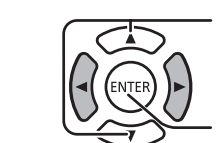

Drücken Sie diese Taste, um den Bildschirm

"Eingangsbezeichnung" anzuzeigen.

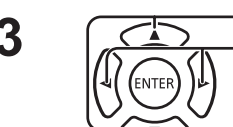

**3** Drücken Sie diese Taste, um den Bildeingang auszuwählen.<br> **3** Orücken Sie diese Taste, um die Eingangsbezeichnung zu ändern.

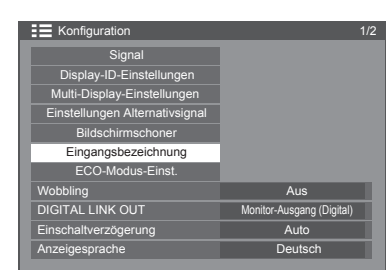

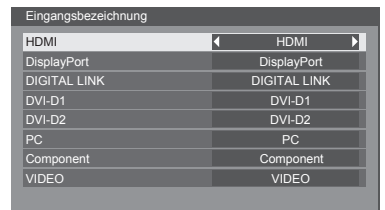

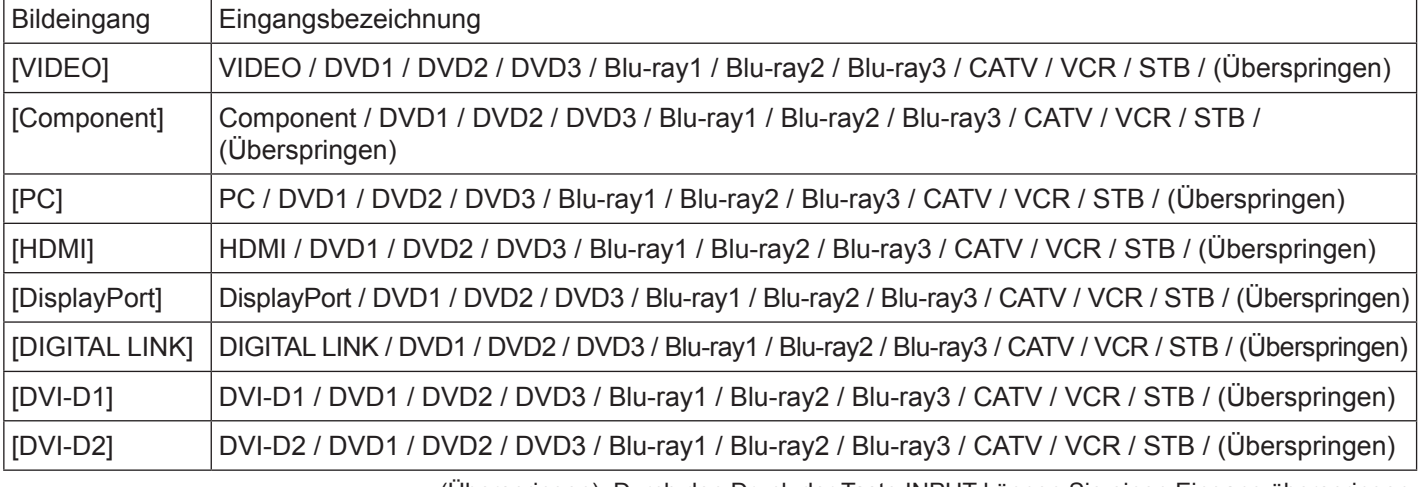

(Überspringen): Durch den Druck der Taste INPUT können Sie einen Eingang überspringen.

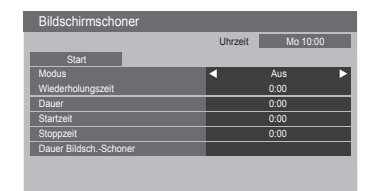

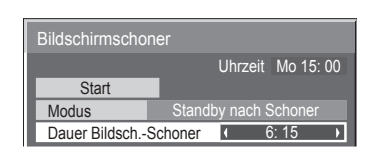

# **ECO-Modus-Einstellungen**

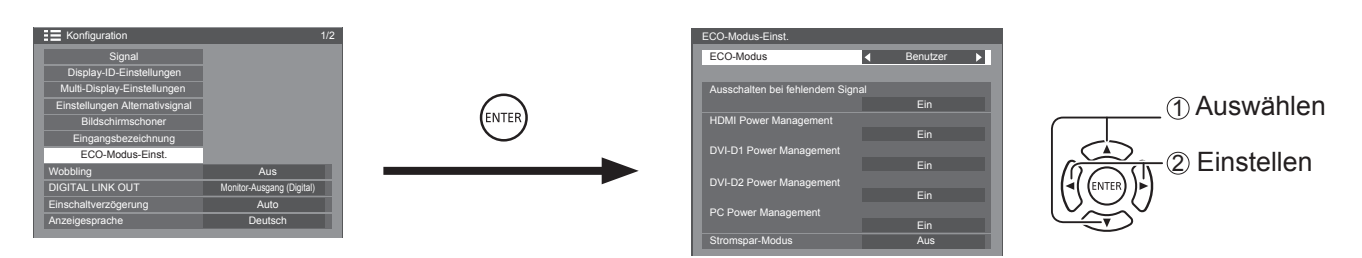

### **ECO-Modus**

**Benutzerdefiniert:** Das Stromsparmenü wird individuell eingestellt.

**Ein:** Folgende feste Werte sind im Stromsparmenü bestimmt. Eine individuelle Einstellung ist nicht möglich.

Ausschalten bei fehlendem Signal: Aktiv

HDMI Power Management: Ein

DVI-D1 Power Management: Ein

DVI-D2 Power Management: Ein

PC Power Management: Ein

Stromsparmodus: Sensor

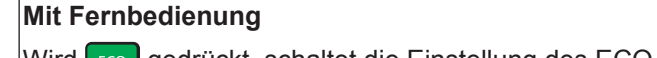

Wird  $\epsilon$  gedrückt, schaltet die Einstellung des ECO-Modus um.

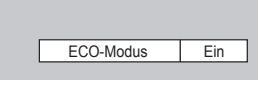

### **Benutzerdefinierte Einstellungen**

Das Stromsparmenü wird individuell eingestellt. Diese Einstellung wird aktiviert, wenn "ECO-Modus" auf "Benutzerdefiniert" eingestellt ist.

### **Ausschalten bei fehlendem Signal**

Die Stromversorgung wird ausgeschaltet, wenn kein Signal anliegt. Ist diese Option aktiviert, dann wird die Stromversorgung des Geräts 10 Minuten nach dem Wegfallen der Eingangssignale ausgeschaltet.

### **Hinweis:**

Diese Funktion ist nur bei normalem Betrieb (ein Bildschirm) aktiv.

### **PC Power Management**

- Wenn diese Funktion aktiv ist, wird die Stromversorgung unter folgenden Bedingungen automatisch ein- und ausgeschaltet.
- Wenn für etwa 30 Sekunden kein Bild über den PC-Eingang eingeht:
- $\rightarrow$  Die Stromversorgung wird ausgeschaltet (Standby); die Stromanzeige leuchtet orange.
- Wenn Bilder später ermittelt werden:
	- $\rightarrow$  Die Stromversorgung wird angeschaltet; die Stromanzeige leuchtet grün.

### **Hinweise:**

- Diese Funktion ist nur bei über den PC-Eingang eingehenden Signalen aktiv.
- Diese Funktion ist nur dann wirksam, wenn bei normalem Betrieb (ein Bildschirm) "Sync" auf "Auto" gestellt ist.

### **DVI-D/HDMI Power Management**

- • Wenn diese Funktion aktiv ist, wird die Stromversorgung unter folgenden Bedingungen automatisch ein- und ausgeschaltet.
- Wenn etwa 30 Sekunden lang keine Bilder (kein Sync-Signal) am DVI-D1 oder DVI-D2 / HDMI-Eingang erfasst werden:
	- $\rightarrow$  Die Stromversorgung wird ausgeschaltet (Standby); die Stromanzeige leuchtet orange.
- Wenn später Bilder (ein Sync-Signal) erkannt werden:
	- $\rightarrow$  Die Stromversorgung wird angeschaltet; die Stromanzeige leuchtet grün.

### **Hinweis:**

Diese Funktion ist nur bei Eingang relevant.

### **Stromspar-Modus**

Diese Funktion passt die Helligkeit der Hintergrundbeleuchtung an, um den Energieverbrauch zu reduzieren.

- **• Aus:** Die Funktion ist nicht aktiv.
- **• Ein:** Die Helligkeit der Hintergrundbeleuchtung wird reduziert.

Konfiguration **1/2** 

Monitor-Ausgang (Digital) **Auto** 

Signal Display-ID-Einstellungen

Multi-Display-Einstellungen Einstellungen Alternativsignal **Bildschirmschoner** Eingangsbezeichnung ECO-Modus-Einst. Wobbling **Australian Australian Australian Australian Australian Australian Australian Australian Australian Australian Australian Australian Australian Australian Australian Australian Australian Australian Australian Aus** 

Anzeigesprache Deutsch

DIGITAL LINK OUT Einschaltverzögerung

# **Wobbling**

Verschiebt automatisch die Anzeige des Bildes (nicht wahrnehmbar für die Augen), um das Einbrennen schärferer Bildkonturen zu vermeiden.

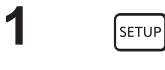

Drücken Sie diese Taste, um das Menü "Konfiguration" aufzurufen.

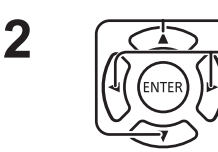

Drücken Sie diese Tasten, um "Wobbling" auszuwählen. Drücken Sie diese Tasten, um "Ein" oder "Aus" zu wählen. **Ein:** Die Position des Display-Bildes wird nach einem festen Zeitintervall verschoben.

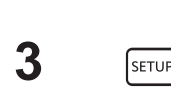

Drücken Sie diese Taste, um den Einstellungsmodus zu beenden.

### **Hinweise:**

- Wenn "MULTI DISPLAY-Einstellungen" aktiv ist, ist diese Funktion nicht verfügbar.
- Ist diese Funktion aktiv, dann kann es aussehen, als würde ein Teil der Anzeige fehlen.

# **DIGITAL LINK OUT-Einstellung**

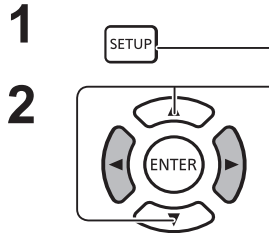

**1** Drücken Sie diese Taste, um das Menü "Konfiguration" aufzurufen.

**2** Drücken Sie diese Tasten, um "DIGITAL LINK OUT" auszuwählen.

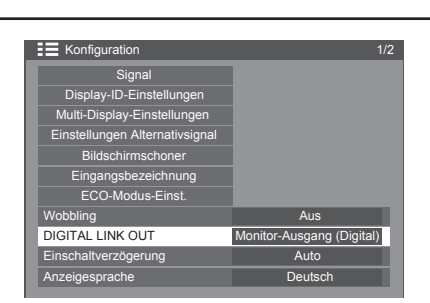

Bestimmt ein Ausgangssignal über den DIGITAL LINK OUT-Anschluss.

Optionen: Monitor-Ausgang (Digital): Der Signaleingang vom aktuell ausgewählten Anschluss (bei gewähltem digitalen Eingang)

HDMI: Signaleingang über den HDMI-Anschluss DisplayPort: Signaleingang über den DisplayPort-Anschluss DIGITAL LINK: Signaleingang über den DIGITAL LINK-Anschluss DVI-D 1: Signaleingang über den DVI-D1-Anschluss DVI-D2: Signaleingang über den DVI-D2-Anschluss AUS: Kein Ausgang

# **Einschaltverzögerung**

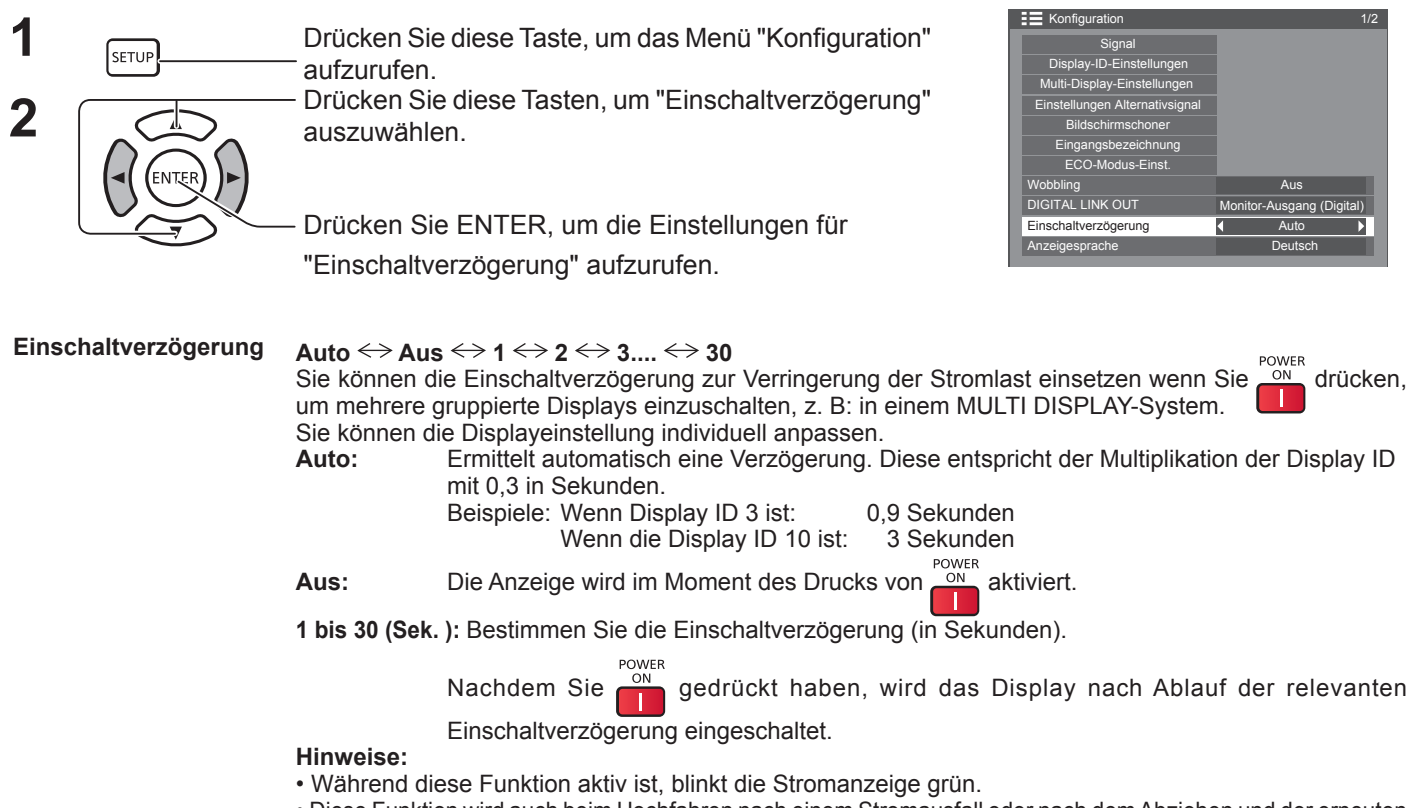

• Diese Funktion wird auch beim Hochfahren nach einem Stromausfall oder nach dem Abziehen und der erneuten Verbindung des Netzkabel aktiv.

# **Wahl der Sprache der Menüanzeige**

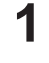

Drücken Sie diese Taste, um das Menü "Konfiguration" aufzurufen.

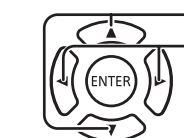

[setup

**2**  $\sqrt{2}$  Drücken Sie diese Tasten, um "Anzeigesprache" auszuwählen. Drücken Sie diese Tasten, um die gewünschte Sprache auszuwählen.

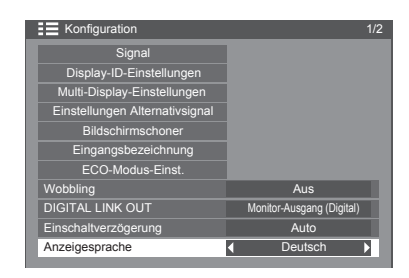

Auswählbare Sprachen

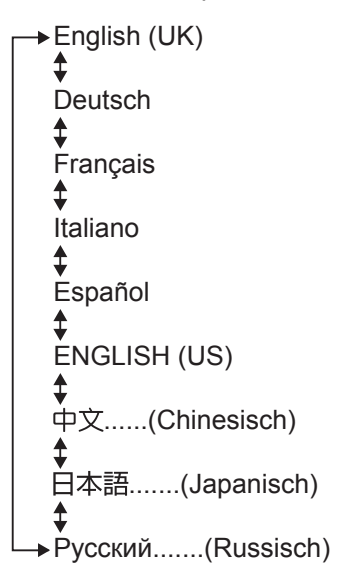

# **Uhrzeit-Einstellung / Timer-Einstellungen**

Der Timer kann das Display ein- und ausschalten.

Bevor Sie den Timer einstellen, müssen Sie die aktuelle Uhrzeit bestätigen und bei Bedarf ändern. Bestimmen Sie dann die Einschalt-/Ausschaltzeit.

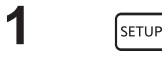

**2**

**2**

Drücken Sie diese Taste, um das Menü "Konfiguration" aufzurufen.

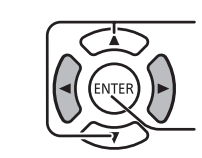

Drücken Sie diese Tasten, um "Timer-Einstellungen" oder "Uhrzeit-Einstellung" auszuwählen.

Drücken Sie diese Taste, um den Bildschirm "Timer-Einstellungen" oder "Uhrzeit-Einstellung" anzuzeigen.

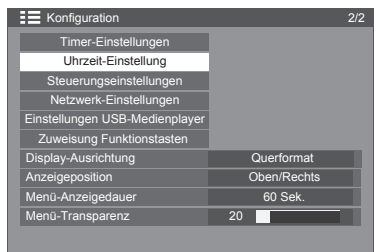

### **Uhrzeit-Einstellung**

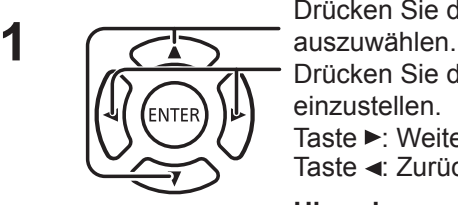

Drücken Sie diese Tasten, um "Wochentag" oder "Uhrzeit"

Drücken Sie diese Tasten, um "Wochentag" oder "Uhrzeit" einzustellen.

Taste ►: Weiter Taste < Zurück

### **Hinweise:**

- Durch einmaliges Drücken der Taste  $\triangleleft$  oder  $\triangleright$  wird "Uhrzeit" um 1 Minute geändert.
- Durch kontinuierliches Drücken der Taste < oder ► wird "Uhrzeit" um 15 Minuten geändert.
- Drücken Sie diese Tasten, um "Einstellen" auszuwählen.

Drücken Sie diese Taste, um die Uhrzeit-Einstellungen zu speichern.

### **Hinweise:**

- "Einstellen" kann nur auswählt werden, wenn "Uhrzeit" eingestellt ist.
- "Wochentag" und "Uhrzeit" können nicht festgelegt werden, außer wenn die Uhrzeit auf einen anderen Wert als "99:99" eingestellt wird.
- • Die Einstellungen für "Wochentag" und "Uhrzeit" werden aus folgenden Gründen zurückgesetzt, wenn das Display ca. 7 Tage ausgeschaltet bleibt:
	- • Drücken des Netzschalters des Geräts, um das Display auszuschalten
	- Trennen des Netzkabels
	- Unterbrechung der Stromversorgung

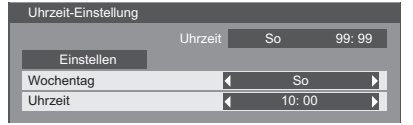

### **TIMER-Einstellungen**

Bestimmen Sie das Ein-/Ausschaltprogramm und wählen Sie das Eingangssignal für die gewählte Zeit. Es können bis zu 20 Programme eingestellt werden.

### **[Einstellungsbeispiel]**

Programm 1, Jeden Montag, 12:00, Strom Ein, Eingang: VIDEO

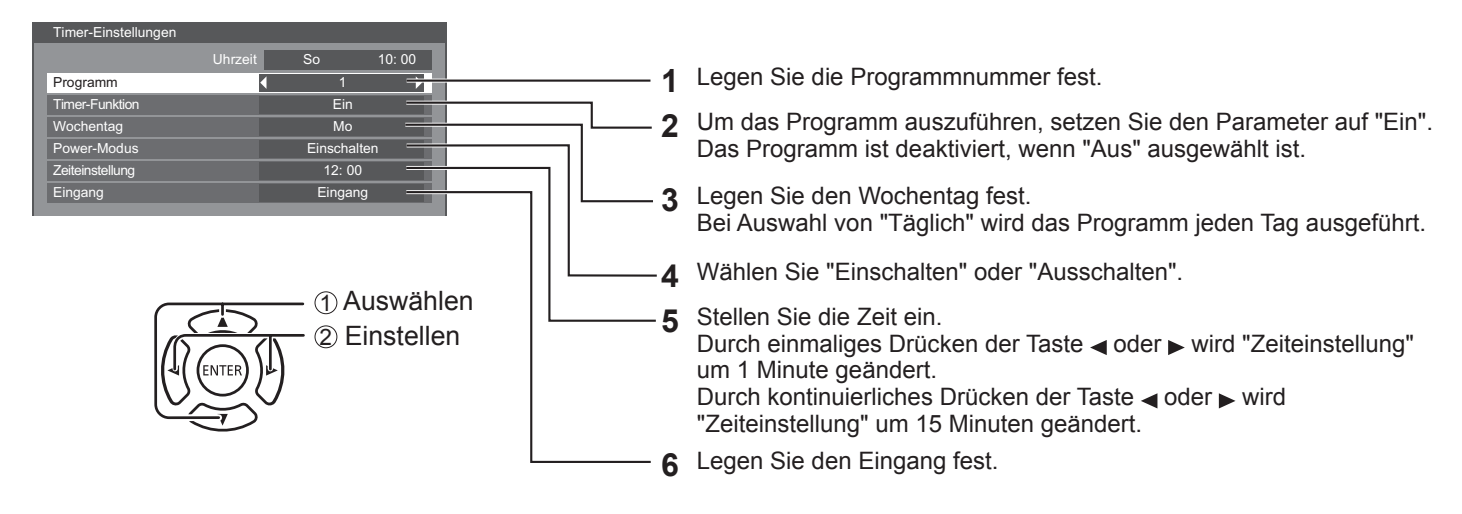

**Hinweise:**

- Diese Funktion kann erst nach der Einstellung der Uhrzeit eingestellt werden.
- Wenn mehr als ein Programm für die gleiche Zeit eingerichtet wurde, wird nur das Programm mit der niedrigsten Programmnummer aktiviert.

# **Steuerungseinstellungen**

Konfigurieren Sie die Einstellungen für die serielle Kommunikation und die Fernbedienung.

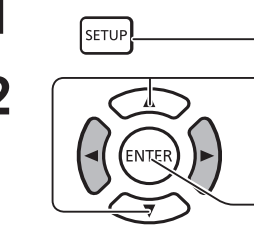

**1** Orücken Sie diese Taste, um das Menü "Konfiguration" aufzurufen.

**2** Drücken Sie diese Tasten, um "Einstellungen steuerung" auszuwählen.

> Drücken Sie ENTER, um "Einstellungen steuerung" aufzurufen.

### **Serielle-Steuerung:**

Zeigt an, welcher Anschluss für eingehende serielle Kommunikationen dient.

Optionen: Serieller Eingang: SERIAL IN-Anschluss DIGITAL LINK: DIGITAL LINK-Anschluss

#### **Serieller Ausgang:**

Zeigt an, welcher Anschluss für ausgehende serielle Kommunikationen dient.

Optionen: Serieller Ausgang: SERIAL OUT-Anschluss

DIGITAL LINK: DIGITAL LINK-Anschluss

#### **Hinweis:**

Wenn "DIGITAL LINK" auf "Serielle-Steuerung" oder "Serieller Ausgang" gestellt ist, leuchtet die Betriebsanzeige orange, wenn die Fernbedienung ausgeschaltet ist (Standby).

#### **IR-Steuerung:**

Zeigt, welcher Anschluss als Ausgang für Fernsteuerungssignale dient.

Optionen: Eingebaut: Eingebauter Sensor IR-Eingang: Anschluss IR IN

DIGITAL LINK: DIGITAL LINK-Anschluss

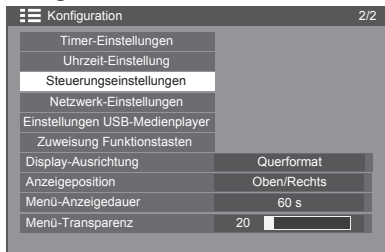

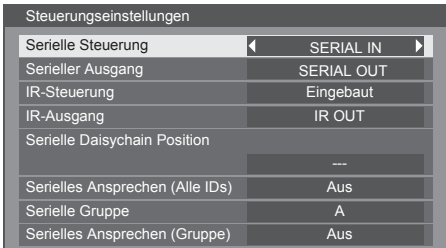

### **IR-Ausgang:**

Zeigt, welcher Anschluss als Ausgang für Fernsteuerungssignale dient.

Optionen: IR-Ausgang: Anschluss IR OUT:

DIGITAL LINK: DIGITAL LINK-Anschluss

### **Serielle Daisychain Position:**

Bestimmt Anfang und Ende einer Daisychain, wenn der SERIAL-Anschluss des Displays in Reihe geschaltet ist.

**---:** Wenn ein Display im Standalone-Betrieb seriell gesteuert wird oder sich nicht am Ende oder Anfang einer Daisychain befindet.

**Anfang:** Für den Anschluss am Anfang der Daisychain.

**Ende:** Für den Anschluss am Ende der Daisychain.

### **Serielle-Ansprechen (Alle IDs):**

Legt fest, ob ein Ansprechbefehl zurückgegeben wird, wenn der serielle Befehl mit der ID-Nummer "0" erhalten wurde.

Optionen: AUS: Es wird keine Antwort zurückgegeben.

EIN: Eine Antwort wird zurückgegeben.

### **Serielle ID-Gruppe:**

Gruppiert Displays und richtet Gruppen zur Steuerung über serielle Kommunikationen ein, wenn Sie nicht jede Einheit einzeln oder alle Einheiten gleichzeitig steuern wollen.

Beispiel: Sie haben 9 auf 3 Längs- und 3 Querzeilen verteilte Geräte und möchten diese pro Zeile ansprechen. Bereich: A bis G (7 Gruppen)

### **Serielle-Ansprechen (ID Gruppe):**

Legt fest, ob ein Antwortbefehl gesendet wird, wenn der serielle Befehl mit Angabe einer Gruppe empfangen wurde. Optionen: AUS: Es wird keine Antwort zurückgegeben.

EIN: Eine Antwort wird zurückgegeben.

# **Zuweisung Funktionstasten**

Weist den numerischen Tasten (<0> bis <9>) bestimmte Funktionen zu. Die Tasten können durch Zuweisen häufig verwendeter Vorgänge als Shortcut-Tasten verwendet werden.

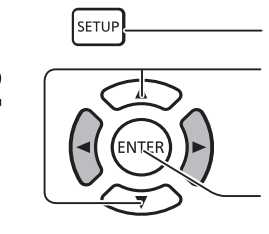

**1** Drücken Sie diese Taste, um das Menü "Konfiguration"<br> **1** Drücken Sie diese Taste, um das Menü "Konfiguration" aufzurufen.

**2** Drücken Sie diese Tasten, um "Zuweisung Funktionstasten" auszuwählen.

> Drücken Sie diese Taste, um den Bildschirm "Zuweisung Funktionstasten" anzuzeigen.

### **Funktionsgruppe**

Funktionen, die den numerischen Tasten zugewiesen werden können.

### **[EINGANG] - (Direkte Eingangswahl)**

Der Eingang kann mit einem einzigen Tastendruck ausgewählt werden. HDMI / DisplayPort / DIGITAL LINK / DVI-D1 / DVI-D2 / PC / Component/ RGB / VIDEO / USB

### **[MEMORY] ( [Speicher abrufen])**

Der Speicher kann mit einem einzigen Tastendruck abgerufen werden.

### **[MEMORY1] - [MEMORY8]**

• Die Abruffunktionen [MEMORY1] bis [MEMORY8] sind bereits <1> bis <8> zugewiesen. Diese Einstellungen können nicht geändert werden.

### **[Shortcut]**

[Signal], [Bildschirmschoner], [Timer-Einstellungen], [ECO-Modus-Einst.], [Multi-Display-Einstellungen] [AV Stummschaltung]

• Durch Drücken der numerischen Taste wird der Menübildschirm angezeigt. Durch erneutes Drücken der Taste wird der Menübildschirm geschlossen.

### **[AV-Stummschaltung]**

• Durch Drücken der numerischen Taste werden Audio und Bilder stummgeschaltet. Um den Vorgang abzubrechen, drücken Sie eine beliebige Taste auf der Fernbedienung.

### **Funktion "Shipping"**

Die folgenden Funktionen werden den numerischen Tasten werkseitig zugewiesen.

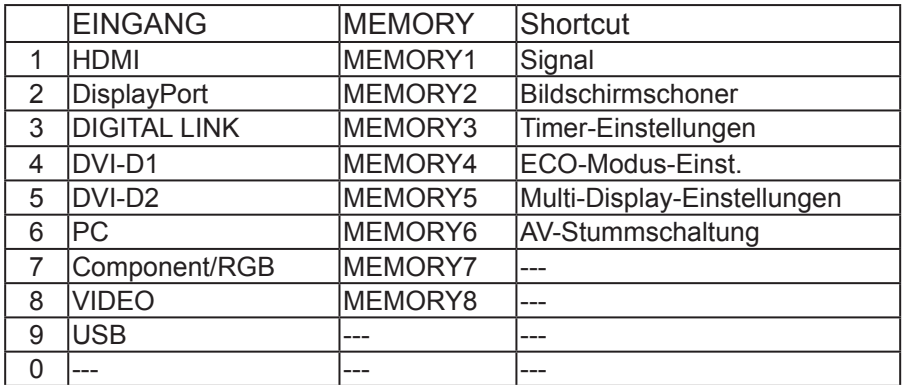

### **Funktionstasten Führung**

Legt die Funktionsanzeige beim Drücken numerischer Tasten fest. Legen Sie dies für jede Funktionsgruppe fest.

**[Ein]:** Zeigt die Liste der Funktionen für die numerischen Tasten an.

**[Aus]:** Die Funktionsliste wird nicht angezeigt. Der Vorgang beginnt, wenn numerische Tasten gedrückt werden.

### **Hinweis:**

Wenn <FUNKTIONSGRUPPE> gedrückt wird, wird [Funktionstasten Führung] unabhängig davon angezeigt, ob [Ein] oder [Aus] eingestellt wurde.

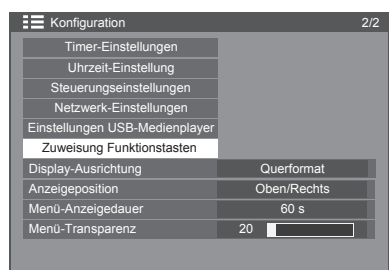

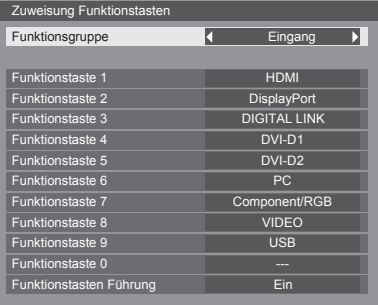

### **So verwenden Sie Shortcuts (numerische Tasten)**

**1 Drücken Sie <FUNKTIONSGRUPPE> oder <0> - <9>.** [Funktionstasten Führung] wird angezeigt. [Funktionstasten Führung]: Wenn [Aus] eingestellt ist, wird der

Betrieb durch Drücken der numerischen Taste gestartet.

EINGANG

- 1.HDMI
- 2.Display Port 3.DIGITAL LINK
- 4.DVI-D1
- 5.DVI-D2
- 6.PC
- 7.Component/RGB
- 8.VIDEO
- 9. USB

 $0. - -$ 

**2 Drücken Sie <FUNKTIONSGRUPPE>, um zu einer anderen Funktionsgruppe zu wechseln.**

Beispiel: Speicher abrufen

**3 Drücken Sie <0> - <9>.** Die Funktion der gedrückten Taste wird gestartet. Beispiel: Wenn <2> gedrückt wird.

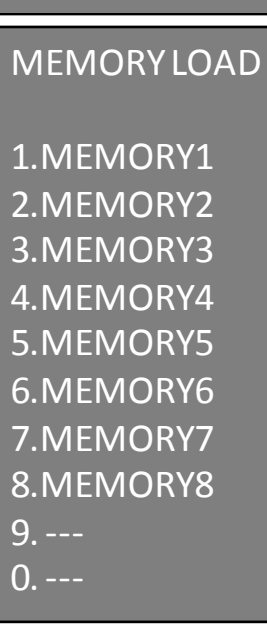

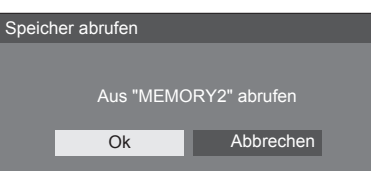

# **Display-Ausrichtung**

Legt die Lüftersteuerung, Bildschirmsteuerung und den Anzeigestil des Bildschirmmenüs bei vertikaler Installation fest.

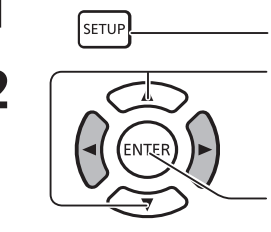

- **1** SETUP Drücken Sie diese Taste, um das Menü "Konfiguration" aufzurufen. **2** Drücken Sie diese Tasten, um "Display-Ausrichtung"<br>auszuwählen auszuwählen.
	- Drücken Sie diese Taste, um den Bildschirm "Display-Ausrichtung" anzuzeigen.

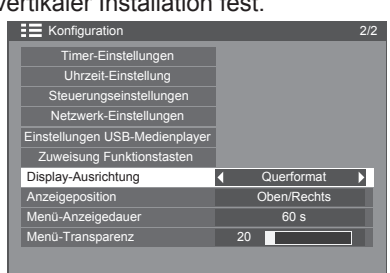

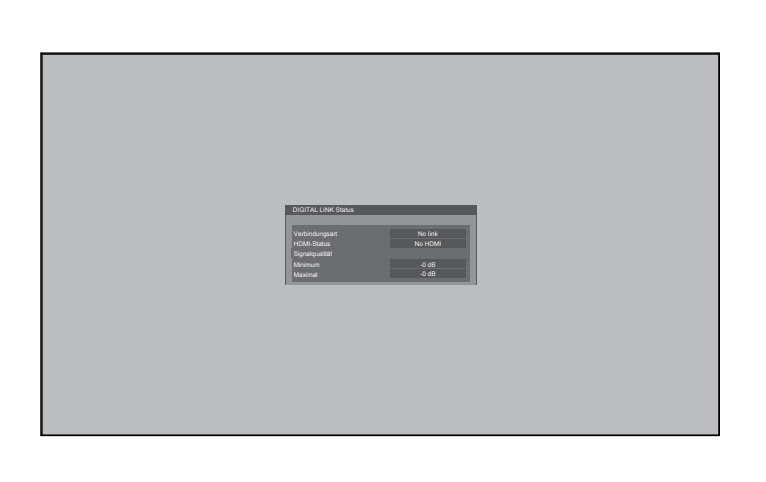

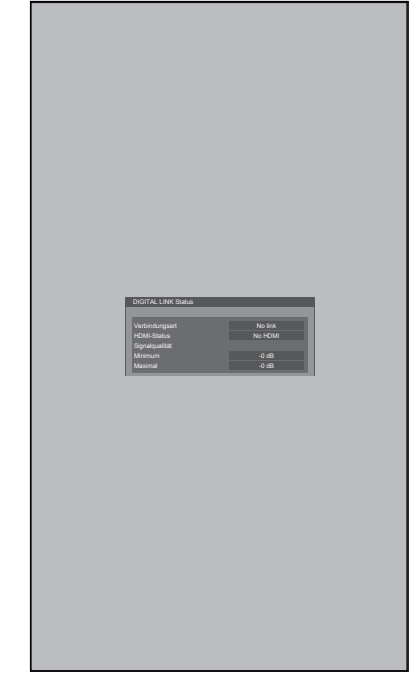

### **Querformat Hochformat**

Lüfter- und Bildschirmsteuerung bei horizontaler Installation.

Lüfter- und Bildschirmsteuerung bei vertikaler Installation. Das Bildschirmmenü wird bei dieser Einstellung um 90 Grad gegen den Uhrzeigersinn gedreht.

### **Hinweise:**

- • Wenn Sie das Display auf Hochformat einstellen, drehen Sie es bitte nicht zur linken Seite.
- Wenn Sie diese Einstellung ändern, werden Lüfter- und Bildschirmsteuerung beim nächsten Einschalten vertauscht.

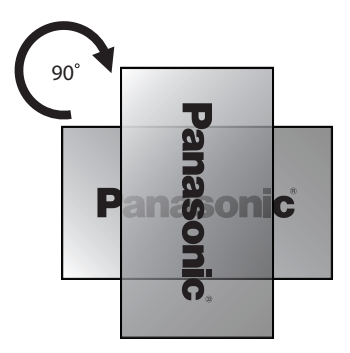

Konfiguration 2/2

Anzeigeposition **Oben/Rechts** 

Menü-Transparenz 0

Ein 60 s

**Querformat** 

Timer-Einstellungen Uhrzeit-Einstellung

Steuerungseinstellungen Netzwerk-Einstellungen Einstellungen USB-Medienplayer Zuweisung Funktionstasten Display-Ausrichtung

**Startbild** Menü-Anzeigedauer

æ

# **Anpassen des Bildschirmmenüs**

Legen Sie die Anzeigedauer und die Hintergrundtransparenz des Bildschirmmenüs fest.

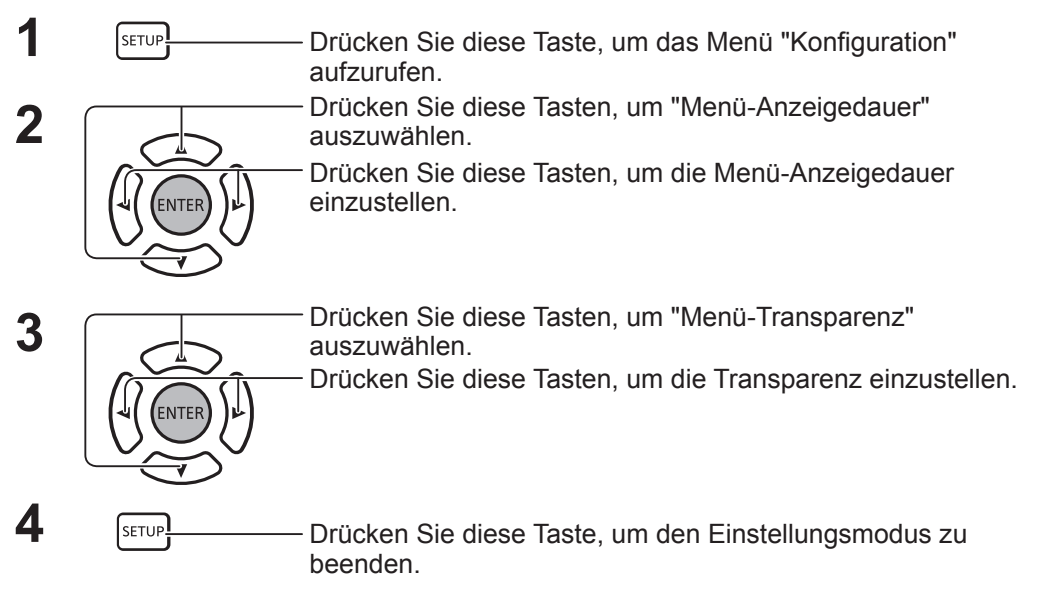

# **Netzwerk-Einstellungen**

Konfigurieren Sie die zur Verwendung der Netzwerkfunktion erforderlichen Einstellungen.

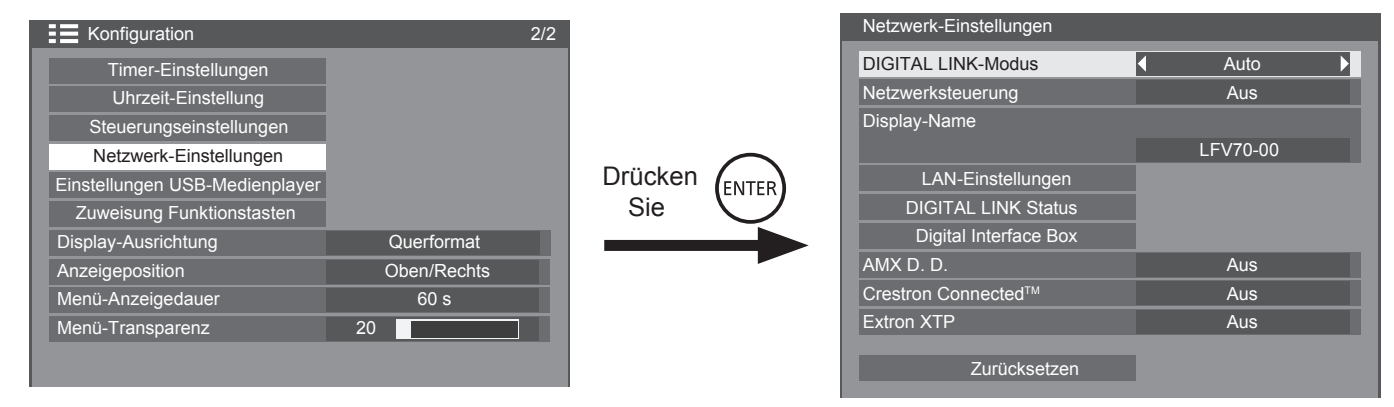

### **DIGITAL LINK Modus**

Sie können die Kommunikationsmethode von DIGITAL LINK ändern.

- **• Auto**: Die Kommunikationsmethode wird automatisch ausgewählt. Die HDMI/LAN/RS232C-Kommunikation kann verwendet werden. Eine Ethernet-Verbindung kann hergestellt werden.
- **• DIGITAL LINK**: Die HDMI/LAN/RS232C-Kommunikation kann über einen Sender mit verdrilltem Kabel erfolgen.
- **• Ethernet**: Die LAN-Kommunikation kann über die LAN-Buchse des Displays erfolgen.

### **Netzwerksteuerung**

Mit dieser Funktion wird die LAN-Kommunikation auf Ein/ Aus eingestellt.

### **Hinweise:**

Wenn "EIN" eingestellt ist, leuchtet die Betriebsanzeige orange, wenn das Gerät über die Fernbedienung ausgeschaltet ist (Standby).

### **Display-Name**

Der im Netzwerk angezeigte Name des Displays kann geändert werden.

### **LAN-Einstellungen**

Siehe Seite 67

### **DIGITAL LINK Status**

Siehe Seite 68

### $\blacksquare$  Digital Interface Box

Siehe Seite 68

### **AMX D. D.**

Mit dieser Funktion wird das Display von AMX Device Discovery erkannt. Weitere Informationen finden Sie auf der folgenden Website. http://www.amx.com/

### ■ Crestron Connected<sup>™</sup>

Wenn diese Funktion auf "Ein" gesetzt ist, kann das Display mithilfe von Geräten und Software von Crestron

Electronics, Inc. über das Netzwerk überwacht und gesteuert werden.

Das Display unterstützt die folgende Anwendungssoftware von Crestron Electronics, Inc.

- RoomView® Express
- Fusion RV<sup>®</sup>
- RoomView<sup>®</sup> Server Edition

Über die Funktion [Crestron Connected™] wird eine Verbindung mit einem von Crestron Electronics, Inc. entwickelten System hergestellt. Dieses System verwaltet und steuert mehrere Systemgeräte, die mit dem Netzwerk verbunden sind.

Einzelheiten zu "Crestron Connected™" finden Sie auf der Website von Crestron Electronics, Inc. (nur in englischer Sprache). http://www.crestron.com/

Informationen zum Download von "RoomView® Express", finden Sie auf der Website von Crestron Electronics, Inc. (nur in englischer Sprache). http://www.crestron.com/getroomview

### **Extron XTP**

Dient zum Festlegen von Verbindungseinstellungen mit dem XTP-Sender von Extron. Weitere Informationen finden Sie auf der folgenden Website. http://www.extron.com

### **Zurücksetzen**

Mit dieser Funktion werden alle Elemente der Menüs "Netzwerk-Einstellungen" und "LAN-Einstellungen" initialisiert.

### **Netzwerk einrichten**

### **LAN-Einstellungen**

Für das LAN, das über die LAN-Buchse des Displays oder über den Sender mit verdrilltem Kabel hergestellt wird, können Netzwerkeinstellungen konfiguriert werden.

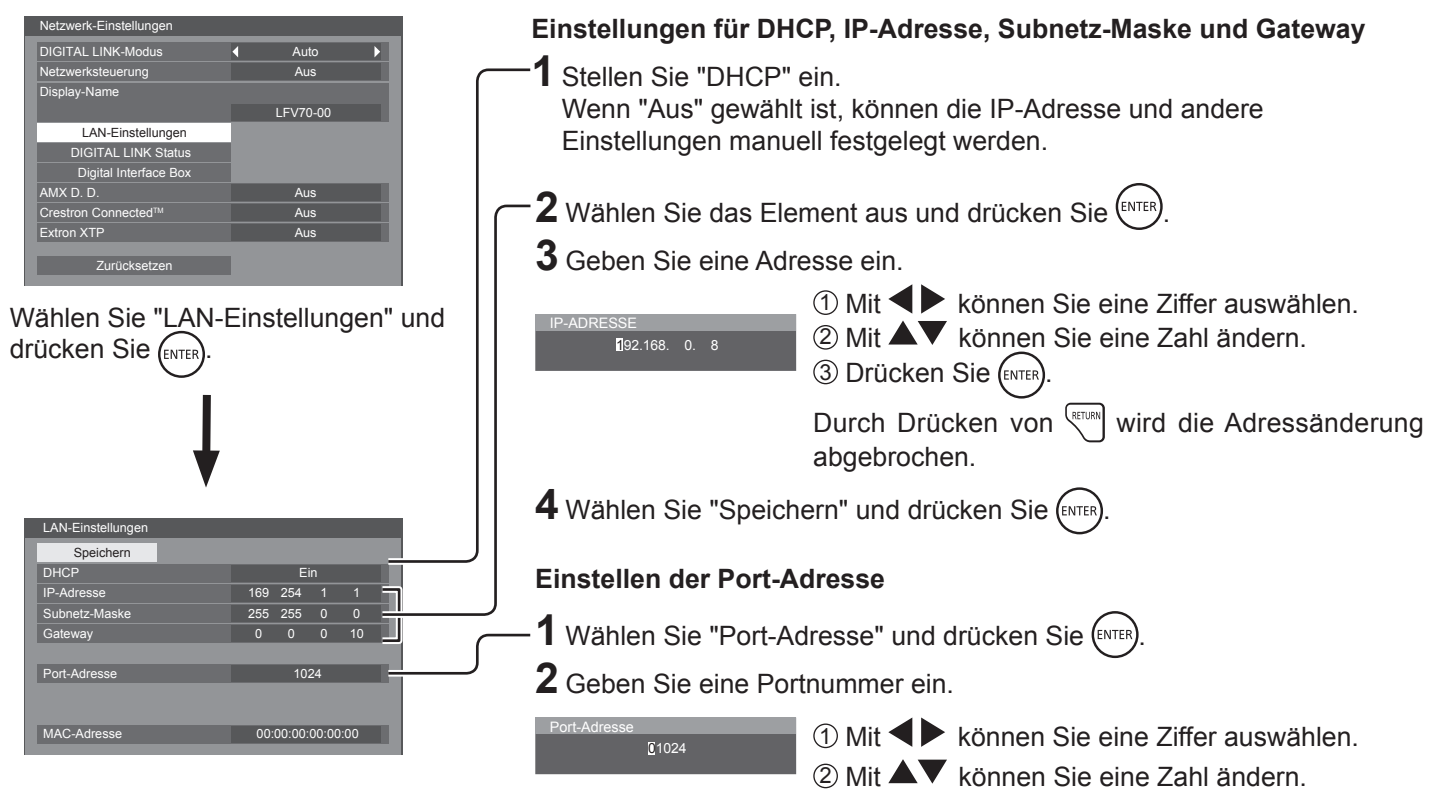

3 Drücken Sie (ENTER)

Durch Drücken von (KTURN) wird die Änderung der Portnummer abgebrochen.

### **Speichern**

Speichern Sie die aktuellen Netzwerk-Einstellungen. Jeder für DHCP, IP-Adresse, Subnetz-Maske und Gateway festgelegte Wert wird gespeichert. Wenn "NG" angezeigt wird, überprüfen Sie, ob die gleiche IP-Adresse bereits im gleichen Netzwerk verwendet wird.

### ■ **DHCP (DHCP-Client-Funktion)**

Wählen Sie hier "Ein", um eine IP-Adresse automatisch von einem DHCP-Server abzurufen. Wenn kein DHCP-Server verwendet wird, wählen Sie "Aus".

#### **IP-Adresse (Anzeige und Einstellung der IP-Adresse)**

Geben Sie eine IP-Adresse ein, wenn kein DHCP-Server verwendet wird.

### **Subnet-Maske (Anzeige und Einstellung der Subnet-Maske)**

Geben Sie eine Subnet-Maske ein, wenn der DHCP-Server nicht verwendet wird.

### **Hinweise:**

- Soll ein DHCP-Server verwendet werden, stellen Sie sicher, dass der DHCP-Server läuft.
- Weitere Informationen zu den Einstellungen erhalten Sie beim Netzwerkadministrator.

### ■ Gateway (Anzeige und Einstellung der Gateway-**Adresse)**

Geben Sie eine Gateway-Adresse ein, wenn der DHCP-Server wird nicht verwendet.

### **Port-Adresse**

Legen Sie die Nummer des für die Befehlssteuerung verwendeten Ports fest.

Der verfügbare Wertebereich liegt zwischen 1024 - 65535.

Wenn das PJLink™-Protokoll verwendet wird, ist die Einstellung des Ports nicht notwendig.

### **MAC-Adresse**

Zeigen Sie die MAC-Adresse des Geräts an.

### **Hinweise:**

Versandbedingung unten. [DHCP]: Aus [IP-Adresse]: 192.168.0.8 [Subnet-Maske]: 255.255.255.0 [Gateway]: 192.168.0.1

### **DIGITAL LINK Status**

Zeigen Sie die DIGITAL LINK-Verbindungsumgebung an.

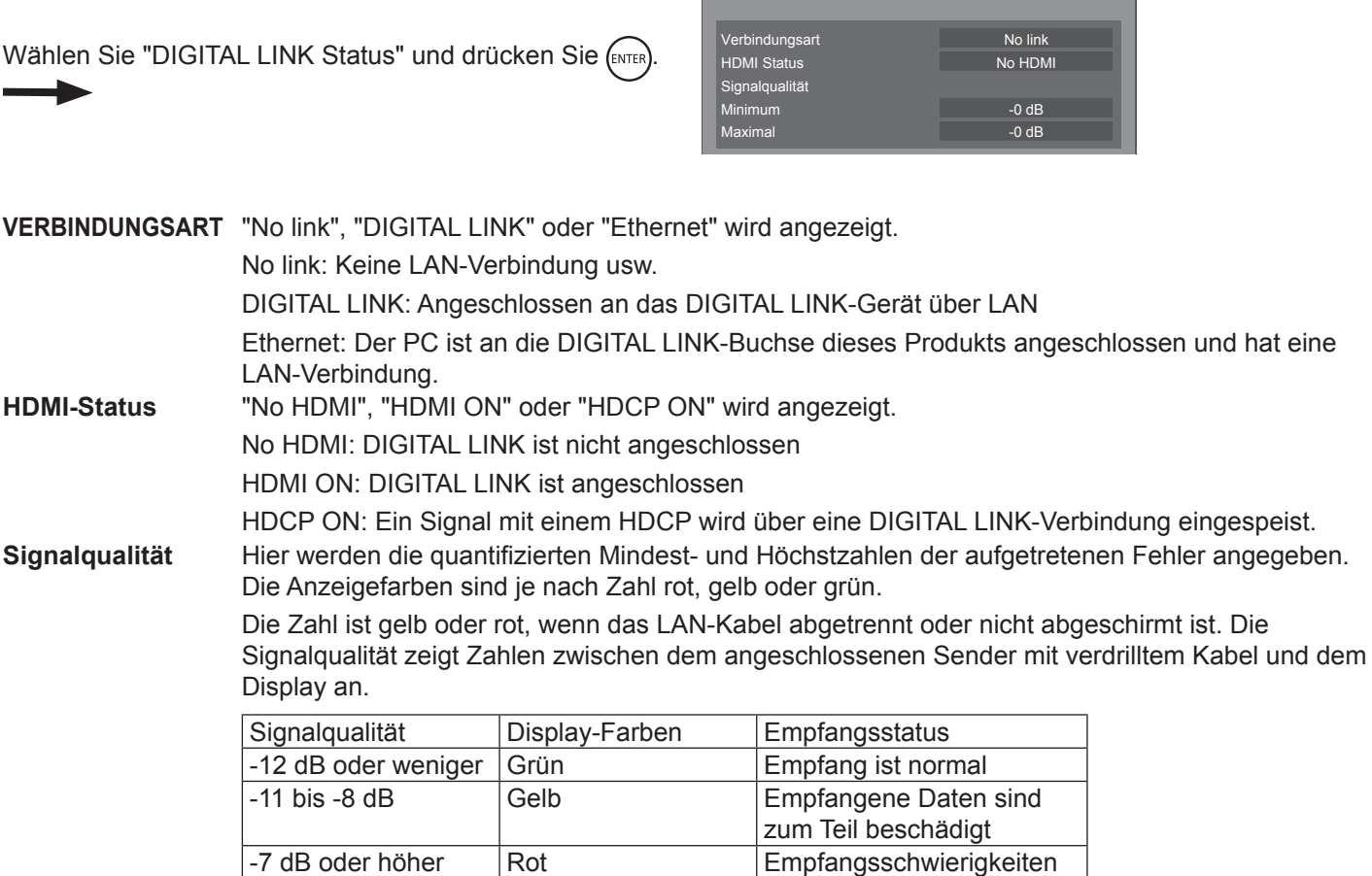

DIGITAL LINK Status

### **Digital Interface Box**

Wenn "Digital Interface Box" ausgewählt und (ENTER) gedrückt wird, wird dem Menü "Digital Interface Box" ein Schalter hinzugefügt.

### **Hinweis:**

• Diese Funktion kann nur gewählt werden, wenn die von unserem Unternehmen hergestellte Digital Interface Box (ET-YFB100G) an eine LAN-Buchse angeschlossen und eingeschaltet ist.

# **Anpassen von Optionen**

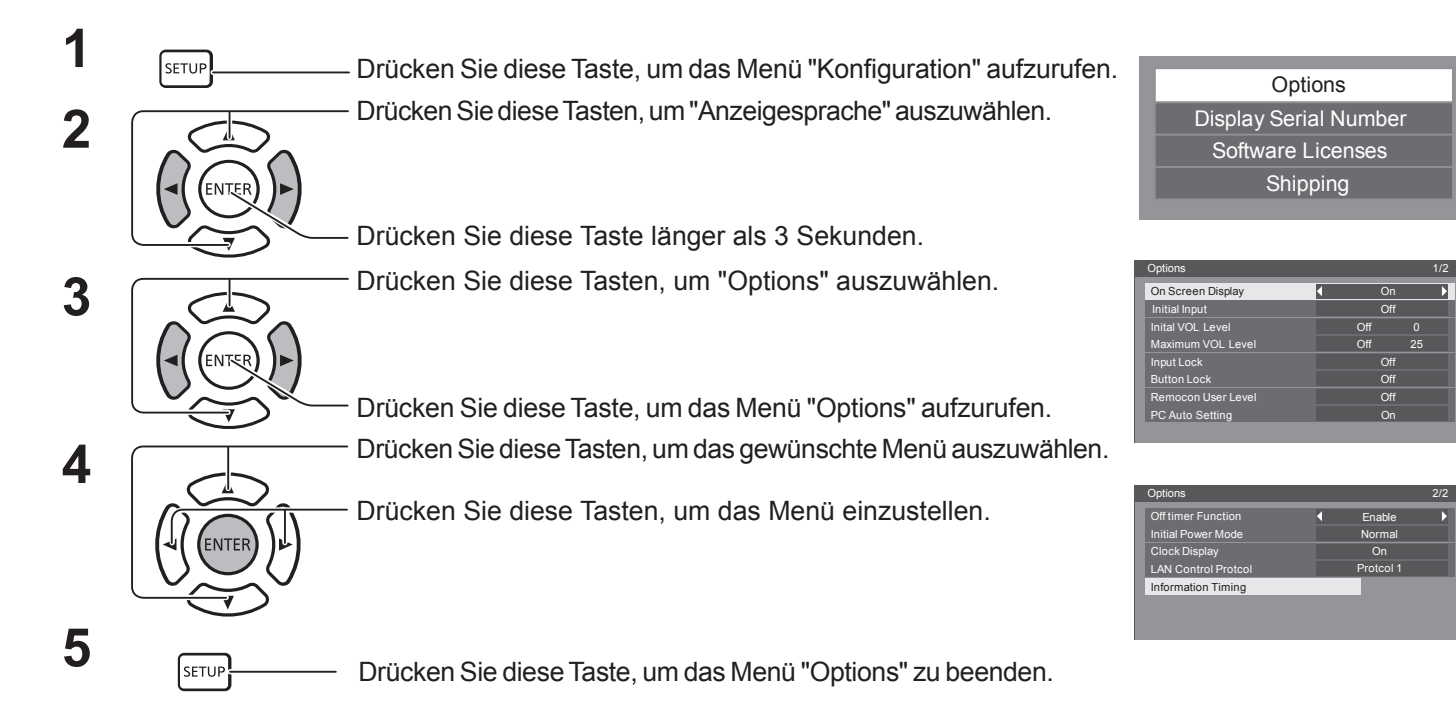

- Die Software-Lizenz wird angezeigt, wenn in Schritt 3 "Software-Lizenzen" ausgewählt wird.
- • Die Seriennummer dieses Geräts wird angezeigt, wenn in Schritt 3 "Display Serial Number" ausgewählt wird.

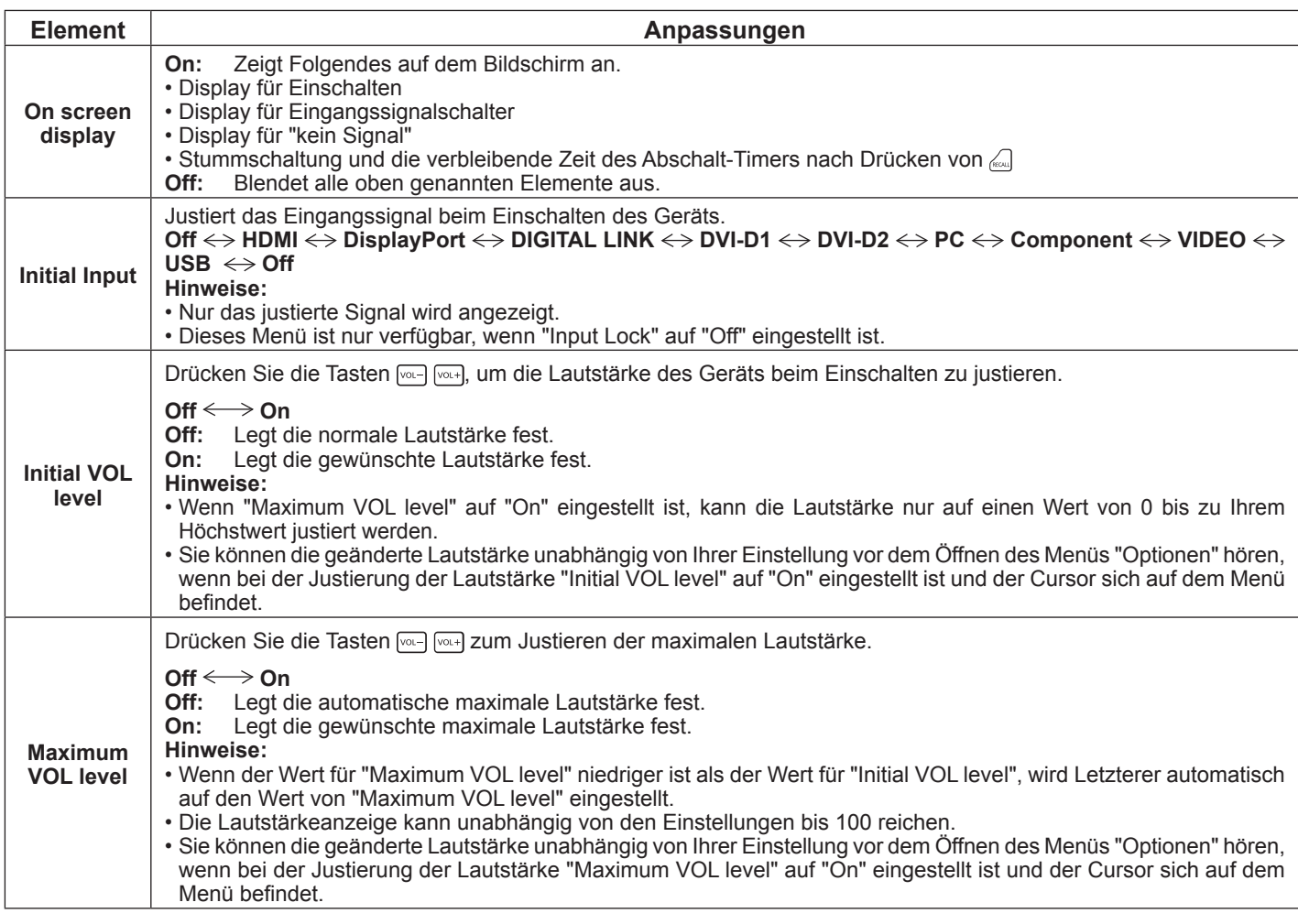

### **Anpassen von Optionen**

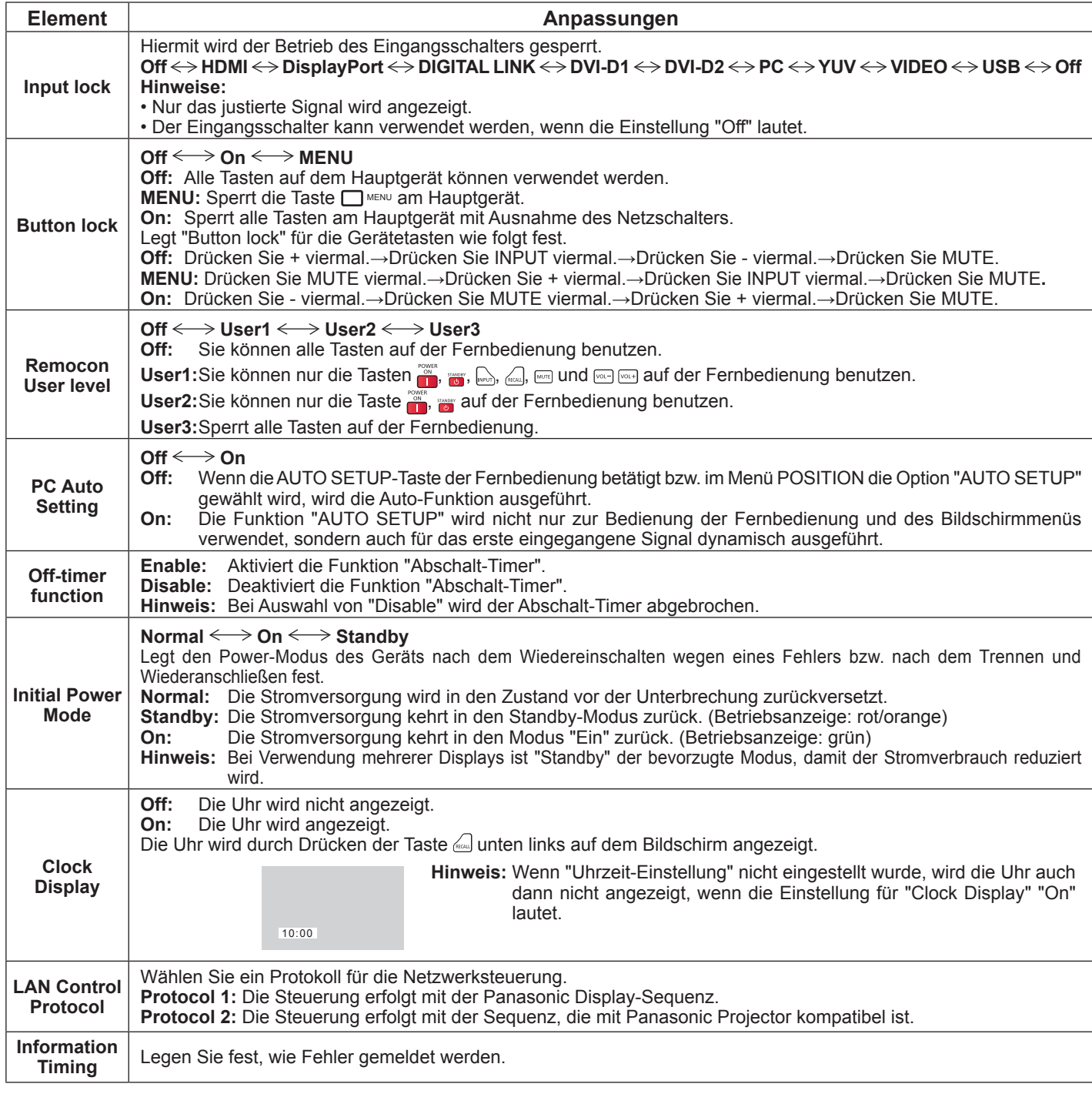

### **Normalisierung**

Wenn sowohl Gerätetasten als auch Fernbedienung aufgrund von "Button lock", "Remocon User Level" oder "Controller ID function" deaktiviert sind, "Off" Sie alle Optionen, damit alle Taste wieder aktiviert werden.

Halten Sie die [\_] Taste am Hauptgerät gemeinsam mit der  $\frac{R_{FIDIR}}{S}$ -Taste an der Fernbedienung länger als 5 Sekunden gedrückt. Das "Shipping"-Menü wird angezeigt, gleichzeitig wird die Sperre aufgehoben.

# **Information Timing**

Legen Sie fest, wie "kein Signal" oder eine steigende Temperatur gemeldet wird.

Bei serieller Steuerung: Warn- oder Fehlermeldungen werden automatisch an das Display gesendet.

Bei LAN-Steuerung: Warn- oder Fehlermeldungen werden vom Display abgerufen.

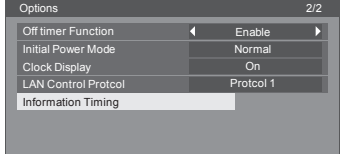

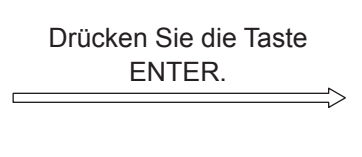

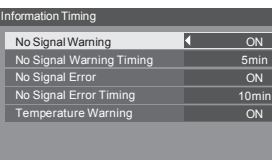

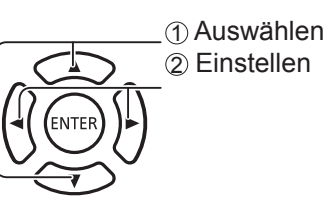

### ■ No Signal Warning

Wenn die Einstellung "On" lautet, wird vom Display eine Warnung zu "kein Signal" gesendet.

### ■ No Signal Warning Timing

Legen Sie den Erkennungszeitpunkt für die Warnung zu "kein Signal" fest.

### ■ No Signal Error

Wenn die Einstellung "On" lautet, sendet das Display eine Fehlermeldung zu "kein Signal".

### ■ No Signal Error Timing

Legen Sie den Erkennungszeitpunkt für den Fehler zu "kein Signal" fest.

### **Hinweis:**

Die Einstellung für "No Signal Error Timing" darf nicht kürzer sein als die Einstellung für "No Signal Warning Timing".

### **Temperature Warning**

Wenn die Einstellung "On" lautet, wird vom Display eine Warnung zur Temperatur gesendet.

# **Verwenden der Webbrowser-Steuerung**

Über einen Webbrowser können Sie das Gerät steuern sowie ein Netzwerk und Passwort einrichten.

# **Vor der Verwendung der Webbrowser-Steuerung**

Die Verwendung der Webbrowser-Steuerung setzt die Einrichtung des Geräts und des Computers voraus.

### **Einrichten des Geräts**

Stellen Sie alle Optionen unter "Netzwerk-Einstellungen" ein. Die Einstellung für "Netzwerksteuerung" muss "EIN" lauten.

### **Einrichten des Computers**

Deaktivieren Sie die Proxyserver-Einstellungen, und aktivieren Sie JavaScript.

### **Deaktivieren der Proxyserver-Einstellungen**

- 1. Zeigen Sie das Fenster [Interneteigenschaften] an. Klicken Sie auf [Start] - [Systemsteuerung] - [Netzwerk und Internet] - [Internetoptionen].
- 2. Klicken Sie auf das Register [Verbindungen] und dann auf [LAN-Einstellungen].
- 3. Deaktivieren Sie [Automatisches Konfigurationsskript verwenden] und [Proxyserver für das LAN verwenden].
- 4. Klicken Sie auf [OK].

### **Aktivieren von JavaScript**

- 1. Zeigen Sie das Fenster [Interneteigenschaften] an. Klicken Sie auf [Start] - [Systemsteuerung] - [Netzwerk und Internet] - [Internetoptionen].
- 2. Stellen Sie die Sicherheitsstufe auf dem Register [Sicherheit] auf [Standardstufe] ein. Alternativ dazu kann [Active Scripting] über die Schaltfläche [Stufe anpassen] aktiviert werden.

# **Zugang über Webbrowser**

### **(Windows) (Macintosh)**

### **Deaktivieren der Proxyserver-Einstellungen**

- 1. Klicken Sie im Menü [Safari] auf [Einstellungen]. Das Fenster [Allgemein] wird angezeigt.
- 2. Klicken Sie auf dem Register [Erweitert] neben [Proxies] auf [Einstellungen ändern...]. Klicken Sie auf [Proxies] und richten Sie einen Proxyserver ein.
- 3. Deaktivieren Sie [Web-Proxy] und [Automatische Proxy-Konfiguration].
- 4. Klicken Sie auf [Jetzt anwenden].

### **Aktivieren von JavaScript**

- 1. Zeigen Sie in Safari [Sicherheit] an.
- 2. Wählen Sie unter [Webinhalt] die Einstellung [JavaScript aktivieren] aus.

**1 Aktivieren Sie den Webbrowser auf dem Computer.**

**2 Geben Sie die vom Display angegebene IP-Adresse in das URL-Eingabefeld des Webbrowsers ein. Informationen zur vom Display eingestellten IP-Adresse finden Sie unter "Netzwerk-Einstellungen" (Seite 67).**

**3 Füllen Sie die Felder Benutzername und Passwort aus.**

Werkseitig lautet der Benutzername "user1" (Benutzerrechte) bzw. "admin1" (Administratorrechte) und das Passwort "panasonic".

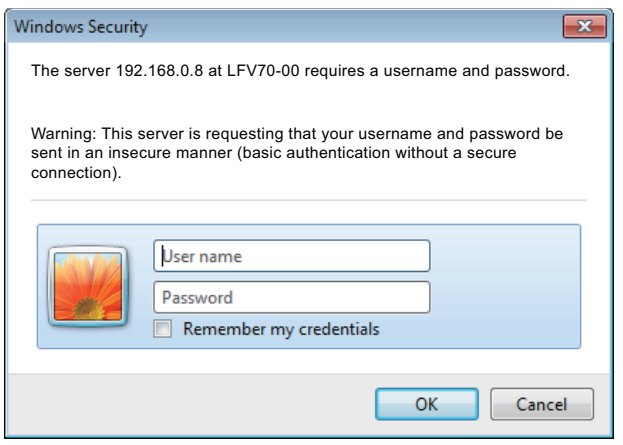
### **Verwenden der Webbrowser-Steuerung**

#### **4 Klicken Sie auf [OK], um die Seite "Display-Status" anzuzeigen.**

Die Seite "Display-Status" wird angezeigt.

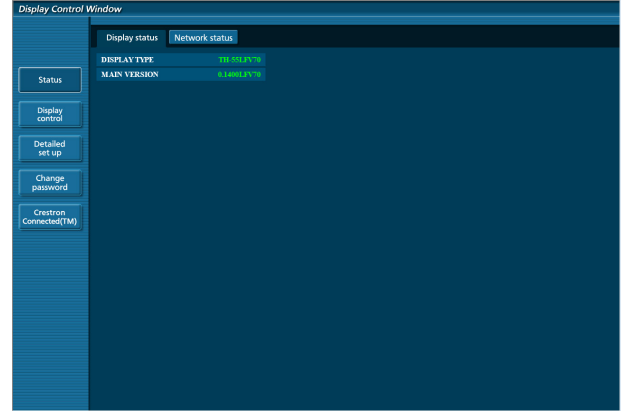

#### **Hinweis:**

- • Vermeiden Sie es, zwei oder mehr Webbrowser gleichzeitig zu verwenden, um Aktionen festzulegen oder zu steuern.
- Ändern Sie zuerst das Passwort.
- Mit Administratorrechten können Sie alle Funktionen verwenden. Mit Benutzerrechten stehen Ihnen nur "Display-Status", "Netzwerk-Status", "Grundsteuerung", "Erweiterte Steuerung" und "Passwort ändern" zur Verfügung.
- • Wenn Sie das Display über einen Webbrowser steuern möchten, wählen Sie im Menü [Netzwerk-Einstellungen] für [Netzwerksteuerung die Einstellung [Ein].
- Beschreibung der einzelnen Elemente

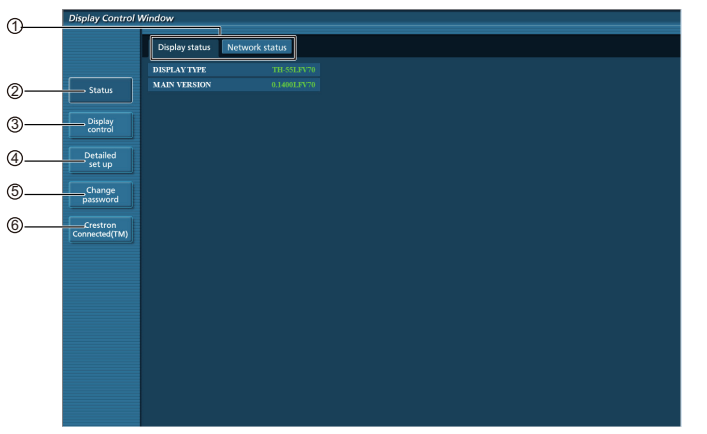

 $\circled{1}$  Registerkarte "Seite"

Klicken Sie hier, um zwischen Seiten zu wechseln.

2 Status

Klicken Sie hier, um den Status des Displays anzuzeigen.

3 Display-Steuerung

Klicken Sie hier, um die Seite "Display-Steuerung" anzuzeigen.

4 Detaileinstellungen

Klicken Sie hier, um die Seite mit erweiterten Einstellungen anzuzeigen.

- 5 Passwort ändern
- 6 Crestron Connected™

Klicken Sie hier, um die Seite zu Crestron Connected™ anzuzeigen.

#### **Seite "Display-Status"**

Klicken Sie auf [Status] und dann auf [Display-Status], um die Seite mit Statusinformationen anzuzeigen.

Auf dieser Seite werden die Display-Status für die unten aufgeführten Elemente angezeigt.

### **Verwenden der Webbrowser-Steuerung**

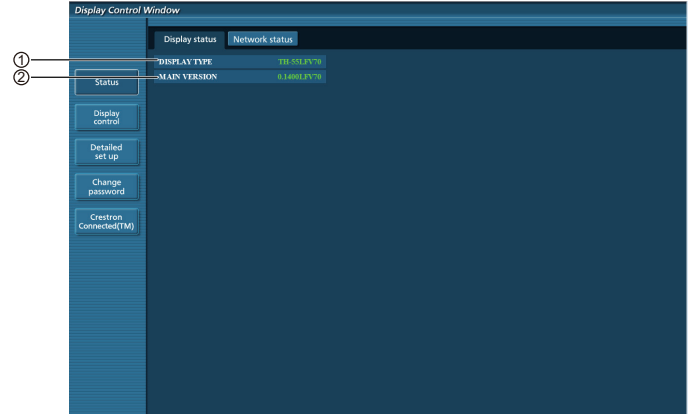

1 Zeigt die Art des Displays an.

2 Zeigt die Firmwareversion des Hauptgeräts an.

#### **Seite "Netzwerkstatus"**

Klicken Sie auf [Status] und dann auf [Netzwerk-Status], um die Seite mit Statusinformationen anzuzeigen.

Zeigt die aktuelle Konfiguration des Netzwerks.

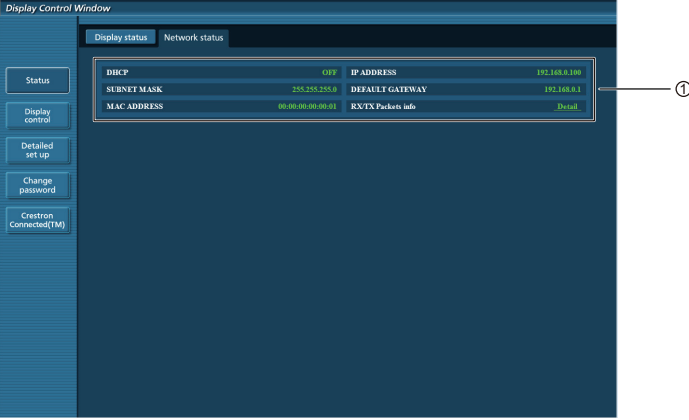

1 Zeigt die Konfigurationsdetails eines drahtgebundenen LAN an.

#### **Seite "Grundsteuerung"**

Klicken Sie auf [Display-Steuerung] und dann auf [Grundsteuerung], um die Seite von einer anderen Seite aus aufzurufen.

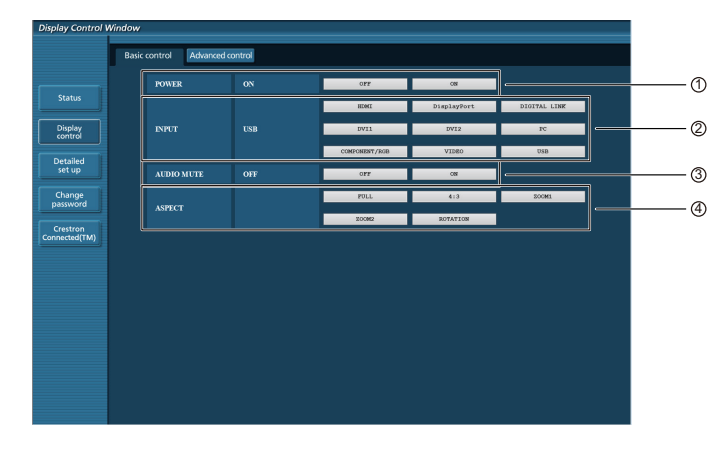

1 Steuerung von Ein-/Ausschalten 2 Hier wählen Sie die Eingangssignale aus.

3 Steuerung von AUDIO-Stummschaltung 4 Schaltet den Formatmodus um.

#### **Seite für Detail-Steuerung**

Klicken Sie auf [Display-Steuerung] und dann auf [Erweiterte Steuerung], um die Seite für die Detail-Steuerung anzuzeigen.

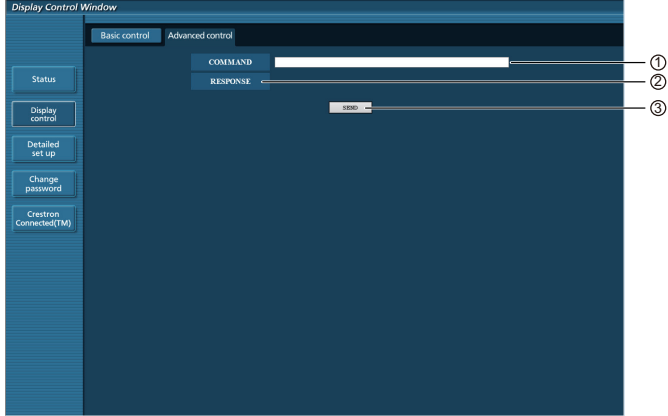

1 Geben Sie einen Befehl ein. Verwenden Sie den gleichen Befehl wie für die Serielle-Steuerung.

- 2 Die Antwort vom Gerät wird angezeigt.
- 3 Der Befehl wird gesendet und ausgeführt.

#### **Hinweis:**

Nachdem die Einstellungen geändert wurden, kann es ein wenig dauern, bis der Display-Status angezeigt wird.

### **Seite "Passwort ändern"**

Klicken Sie auf [Passwort ändern].

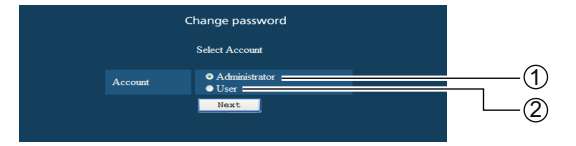

- 1 Administrator
- 2 Benutzer

#### ■ **Administrator-Modus**

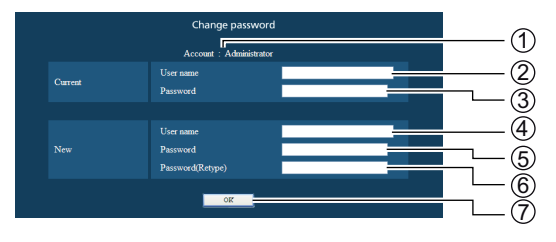

#### $<sup>1</sup>$  Konto</sup>

- 2 Eingabefeld für den aktuellen Benutzernamen
- 3 Eingabefeld für das aktuelle Passwort
- $\overline{\textcircled{\text{4}}}$  Eingabefeld für den neuen Benutzernamen
- 5 Eingabefeld für das neue Passwort
- 6 Eingabefeld für das neue Passwort (erneute Eingabe zur Bestätigung)
- $\overline{\mathcal{O}}$  Schaltfläche für die Ausführung der Passwortänderung

#### ■ **Benutzerkonto**

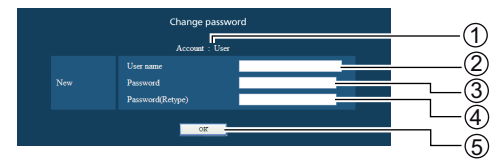

- 1 Konto
- 2 Eingabefeld für den neuen Benutzernamen
- 3 Eingabefeld für das neue Passwort
- 4 Eingabefeld für das neue Passwort (erneute Eingabe zur Bestätigung)
- 5 Schaltfläche für die Ausführung der Passwortänderung

#### ■ **Benutzermodus**

Ein Benutzer kann nur das Passwort ändern.

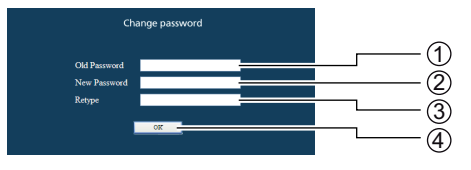

- $\circled{1}$  Eingabefeld für das aktuelle Passwort
- 2 Eingabefeld für das neue Passwort
- 3 Eingabefeld für das neue Passwort (erneute Eingabe zur Bestätigung)
- $4$  Schaltfläche für die Ausführung der Passwortänderung

#### **Hinweise:**

Beim Ändern des Administratorkontos muss sowohl "Aktueller Benutzername" als auch "Aktuelles Passwort" ausgefüllt werden.

#### **Seite "Netzwerk-Einstellungen"**

Sie können Details zu den Netzwerk-Einstellungen für das Display vornehmen, wenn die Verbindung ohne Administratorrechte erfolgt.

#### ■ **LAN-Einstellungen**

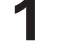

#### **1 Klicken Sie im Menü auf [Detaileinstellungen].**

#### **2 Klicken Sie auf [Weiter].**

Das Fenster mit den aktuellen Einstellungen wird angezeigt.

- Zum Ändern der LAN-Einstellungen klicken Sie auf [Ändern].
- • Um zum vorherigen Fenster zurückzukehren, klicken Sie auf [Zurück].

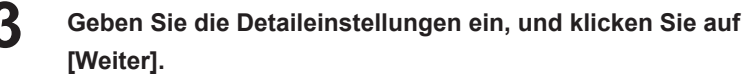

Durch Klicken auf [Weiter] wird die nächste Seite angezeigt. Hier können Sie weitere Detaileinstellungen vornehmen.

Die hier vorgenommenen Einstellungen stimmen mit den Einstellungen im Menü [Netzwerk-Einstellungen] des Displays überein.

Nach der Eingabe aller erforderlichen Elemente wird ein Bestätigungsfenster angezeigt.

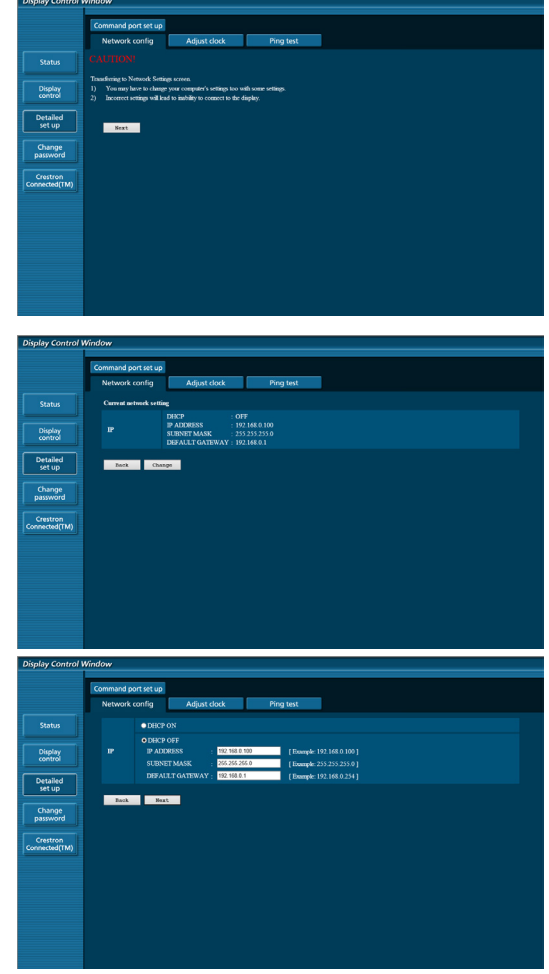

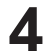

#### **4 Klicken Sie auf [Absenden].**

Die Einstellungen werden gespeichert.

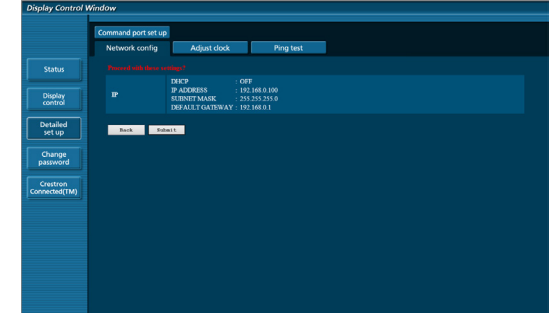

#### **Hinweise:**

Die Änderung der LAN-Einstellungen während einer bestehenden LAN-Verbindung kann eine Unterbrechung der Verbindung verursachen.

#### **Seite "Uhrzeit einstellen"**

Klicken Sie auf [Detaileinstellungen] und dann auf [Uhrzeit einstellen], um die Seite "Uhrzeit einstellen" anzuzeigen.

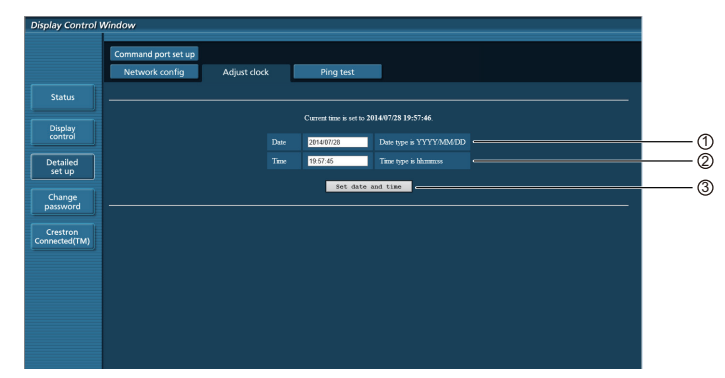

 $<sup>1</sup>$  Feld für neues Datum</sup>

2 Feld für neue Uhrzeit

3 Schaltfläche zum Aktualisieren der Einstellungen für Datum und Uhrzeit

#### **Hinweise:**

Sollten gleich nach dem korrekten Einstellen von Datum und Uhrzeit diese Daten falsch angezeigt werden, wenden Sie sich an den Händler, bei dem Sie das Display gekauft haben.

### **Ping-Testseite**

Auf dieser Seite ist es möglich zu überprüfen, ob das Netzwerk mit dem DHCP-Server verbunden ist usw.

Klicken Sie auf [Detaileinstellungen] und dann auf [Ping-Test], um die Ping-Testseite anzuzeigen.

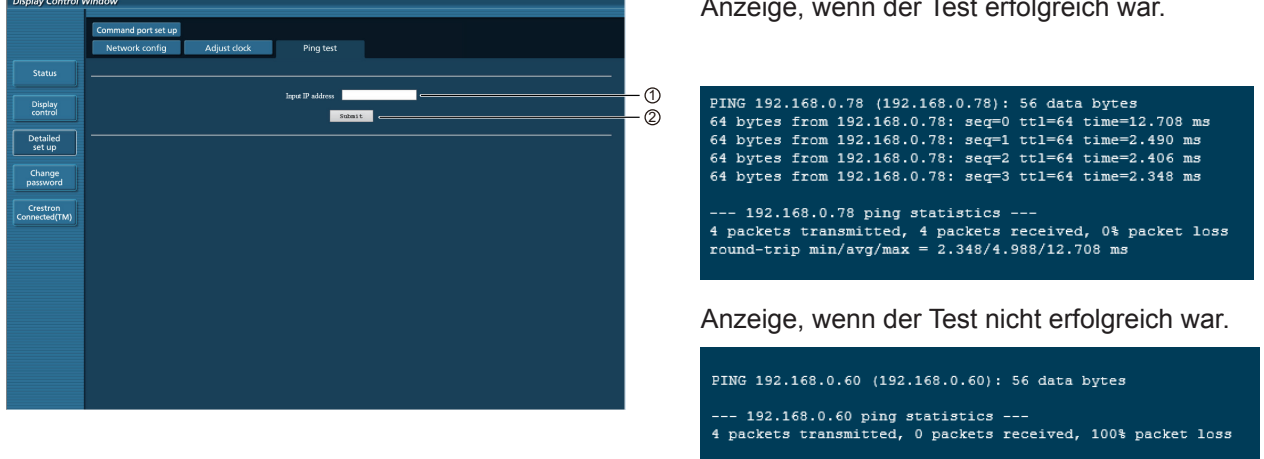

Anzeige, wenn der Test erfolgreich war.

1 Geben Sie die IP-Adresse des Servers ein, der getestet werden soll.

2 Schaltfläche zur Ausführung des Tests

### **Seite "Befehls-Port einrichten"**

Legen Sie die mit der Befehlssteuerung zu verwendende Port-Nummer fest.

Klicken Sie auf [Detaileinstellungen]  $\rightarrow$  [Befehls-Port einrichten].

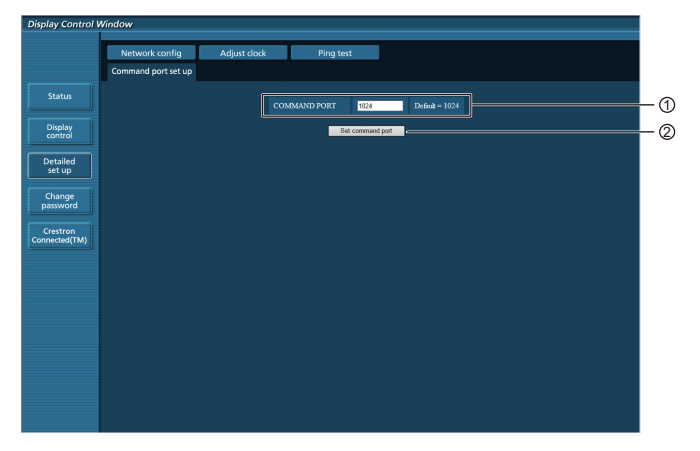

- 1 Geben Sie die mit der Befehlssteuerung zu verwendende Port-Nummer an.
- 2 Schaltfläche zum Aktualisieren der Einstellungen

# **Seite "Crestron Connected™"**

Sie können das Display mit Crestron Connected™ überwachen und steuern.

Wenn Sie auf [Crestron Connected™] klicken, erscheint die Bedienseite für Crestron Connected™.

Wenn auf Ihrem Computer Adobe Flash Player nicht installiert ist oder Ihr Browser Flash nicht unterstützt, wird diese Seite nicht angezeigt. Gehen Sie in diesem Fall zur vorherigen Seite zurück, indem Sie auf der Bedienseite auf [Zurück] klicken.

#### **Bedienseite**

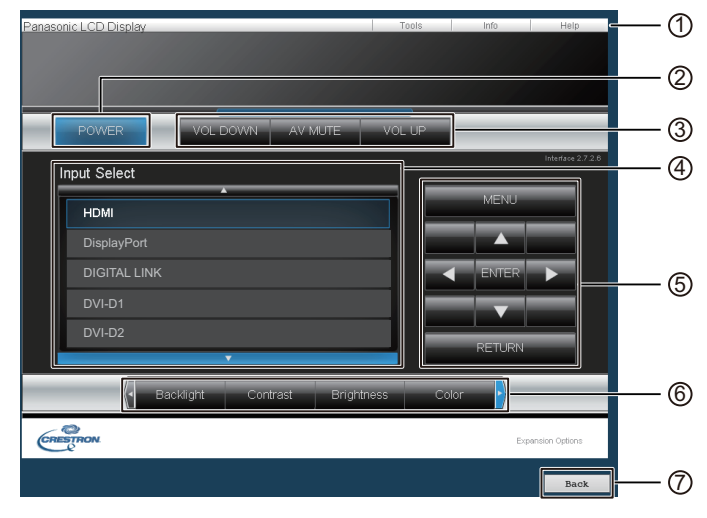

### $\textcircled{\tiny{1}}$  Tools, Info, Hilfe

Schaltet die Seiten für Tools, Informationen, Hilfe mit der Registerkarte um.

#### 2 **POWER**

Wechselt zwischen Ein- und Ausschalten.

3 **VOL DOWN, AV MUTE, VOL UP**

Stellt die Lautstärke und AV-Stummschaltung ein. Wenn das Display ausgeschaltet ist, stehen VOL DOWN, AV MUTE und VOL UP nicht zur Verfügung.

#### 4 **Input Select**

Stellt die Eingangswahl ein. Wenn das Display ausgeschaltet ist, steht diese Bedienung nicht zur Verfügung.

- 5 **Bedienschaltflächen des Menübildschirms** Zur Steuerung des Menübildschirms.
- 6 **Bildqualitätseinstellungen**

Bedienen Sie Elemente in Bezug auf die Bildqualität.

7 **Back**

Kehrt zur vorherigen Seite zurück.

#### **Tools-Seite**

Klicken Sie auf der Bedienseite auf [Tools].

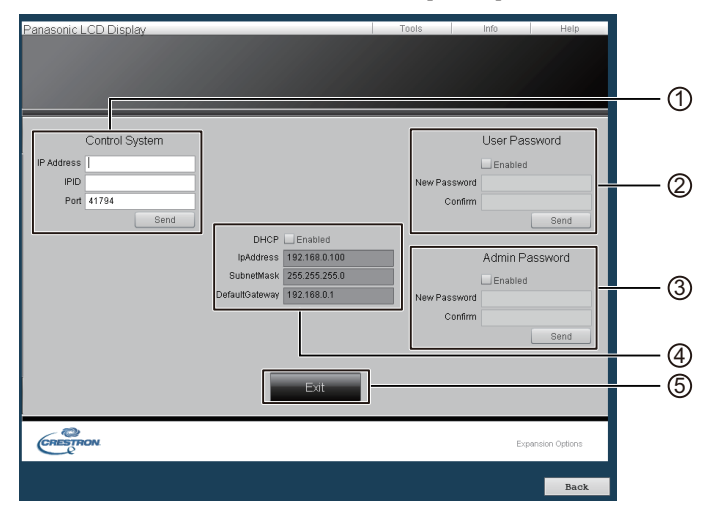

#### 1 **Control System**

Stellt die Informationen ein, die für die Kommunikation mit dem am Display angeschlossenen Steuergerät erforderlich sind.

#### 2 **User Password**

Stellt das Passwort für die Benutzerrechte in der Bedienungsseite von Crestron Connected™ ein.

#### 3 **Admin Password**

Stellt das Passwort für die Administratorrechte in der Bedienungsseite von Crestron Connected™ ein.

#### 4 **Netzwerkstatus**

Zeigt die LAN-Einstellung an.

DHCP: Zeigt den Wert der aktuellen Einstellung an. IpAddress: Zeigt den Wert der aktuellen Einstellung an. SubnetMask: Zeigt den Wert der aktuellen Einstellung an. Standard-Gateway: Zeigt den Wert der aktuellen Einstellung an.

#### 5 **Exit**

Kehrt zur Bedienseite zurück.

Hinweise:

• Wenn Sie das Display mit Crestron Connected™ überwachen oder steuern, stellen Sie "Crestron Connected™" im Menü "Netzwerk-Einstellungen" auf "Ein".

#### **Info-Seite**

Klicken Sie auf der Bedienseite auf [Info].

#### 1 **Display Name**

Zeigt den Namen des Displays an.

2 **Mac Address** 

Zeigt die MAC-Adresse an.

- 3 **Resolution** 
	- Zeigt die Auflösung des Displays an.
- 4 **Power Status**

Zeigt den Betriebszustand an.

5 **Source**

Zeigt den ausgewählten Videoeingang an.

6 **Exit**

Kehrt zur Bedienseite zurück.

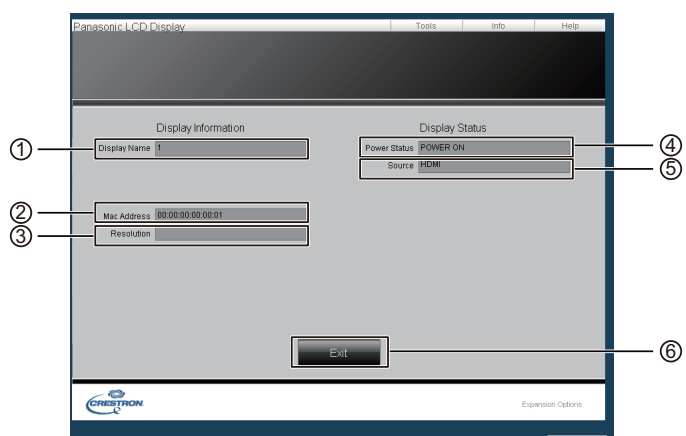

#### **Help-Seite**

Klicken Sie auf der Bedienseite auf "Help". Der Helpdesk-Bildschirm wird angezeigt.

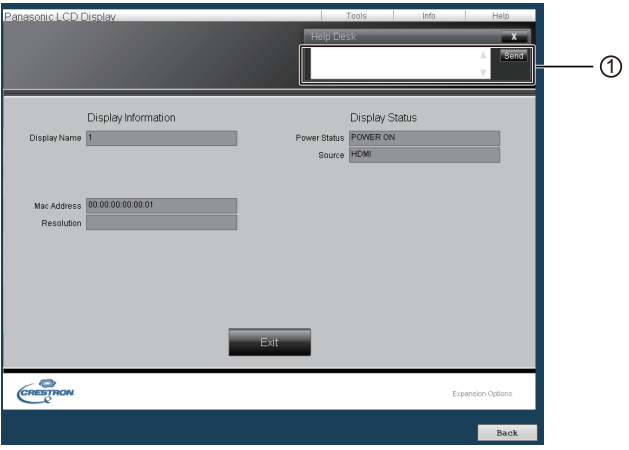

#### 1 **Helpdesk**

Ermöglicht es dem Administrator, der Crestron Connected™ verwendet, Nachrichten zu senden oder zu empfangen.

# **PJLink™-Protokoll**

Die Netzwerkfunktion des Geräts entspricht der PJLink™-Klasse 1. Mit dem PJLink™-Protokoll können Sie von Ihrem Computer aus folgende Aktivitäten ausführen.

- Display-Einstellung
- Display-Statusabfrage

#### **Unterstützte Befehle**

In der unten stehenden Tabelle sind die zum Steuern des Geräts mittels PJLink™-Protokoll verwendeten Befehle aufgeführt.

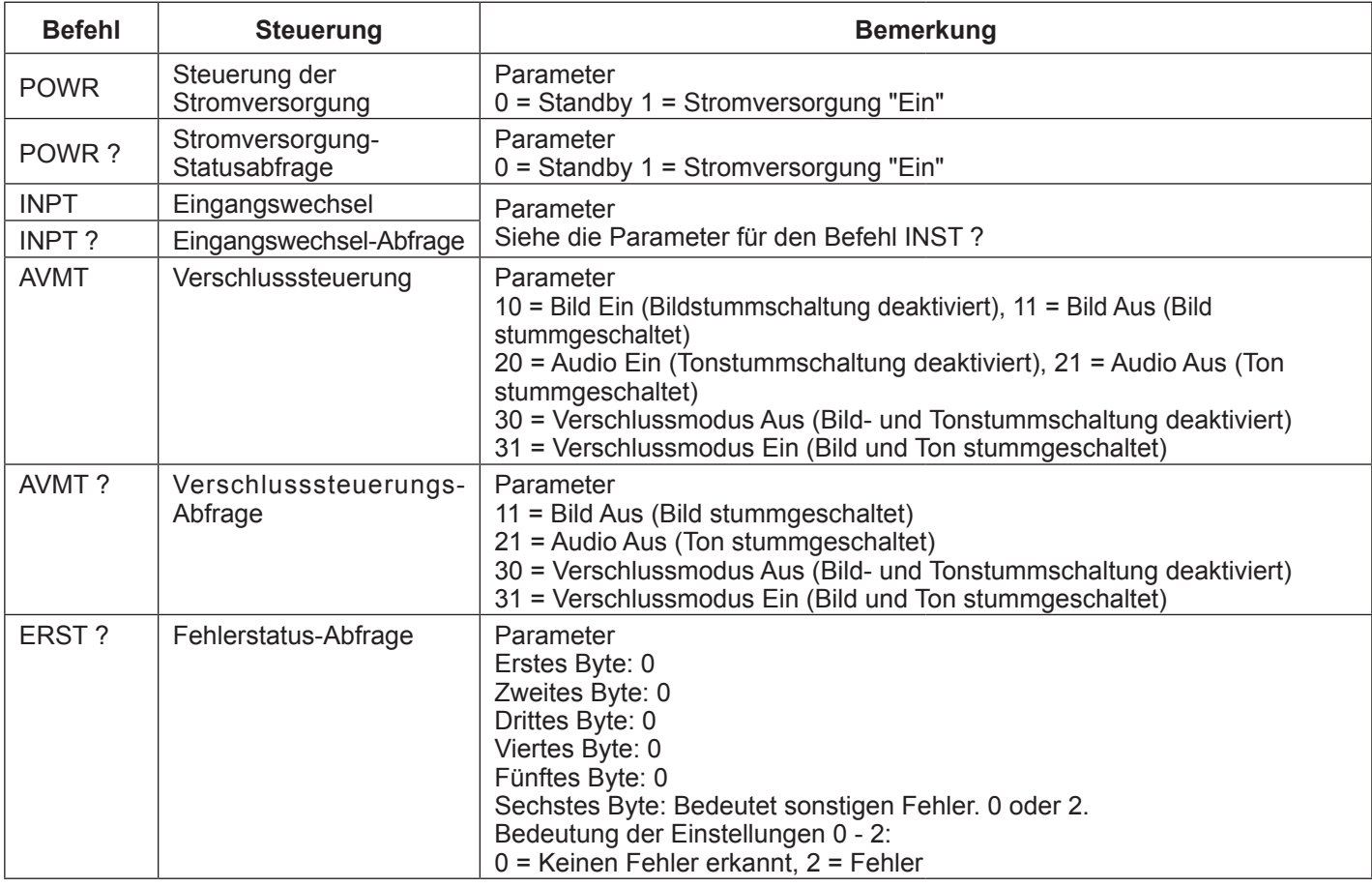

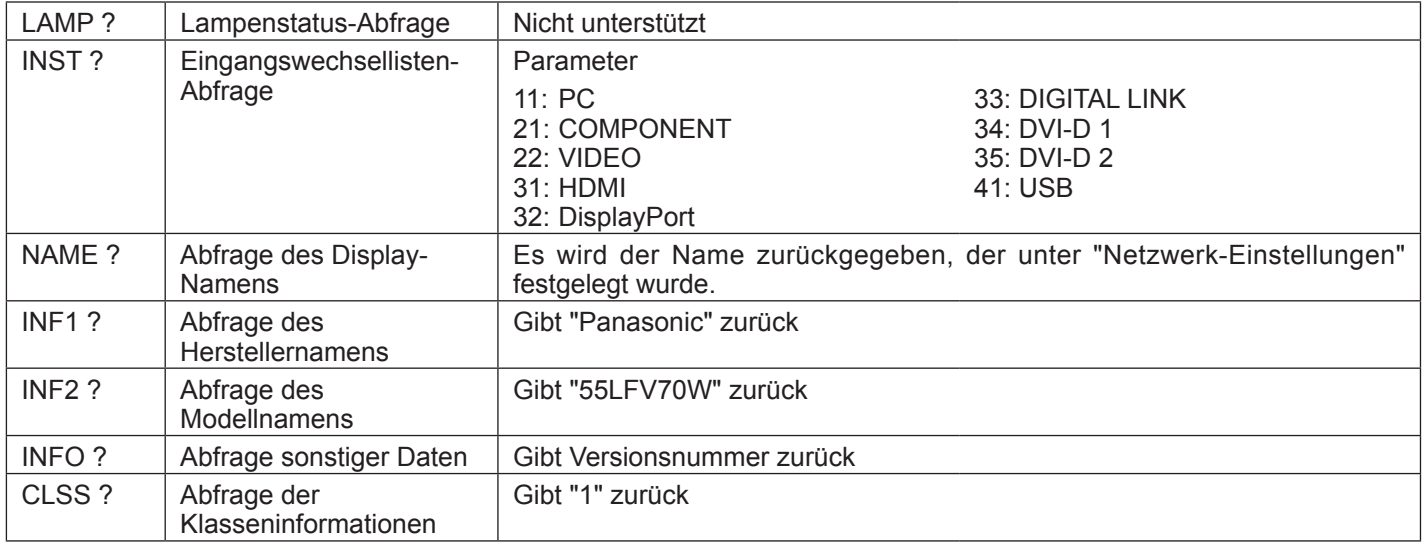

## **PJLink™-Sicherheitsauthentifizierung**

Legen Sie "panasonic" als PJLink™-Passwort fest.

### **Webbrowser-Steuerung**

Über einen Webbrowser können Sie das Gerät steuern sowie ein Netzwerk und Passwort einrichten.

# **Shipping**

Diese Funktion ermöglicht es Ihnen, das Gerät auf die Werkseinstellung zurückzusetzen.

# **USB-Medienplayer**

# **1. Beschreibung der Funktion**

Diese Funktion dient zur Wiedergabe gespeicherter Dateien. Hierzu wird ein USB-Speicher eingelegt, der Standbild- und Videodateien enthält, und der Eingang wird in USB geändert.

#### **Einzelner Medienplayer**

Dateien werden von einem einzelnen LFV70-Gerät wiedergegeben.

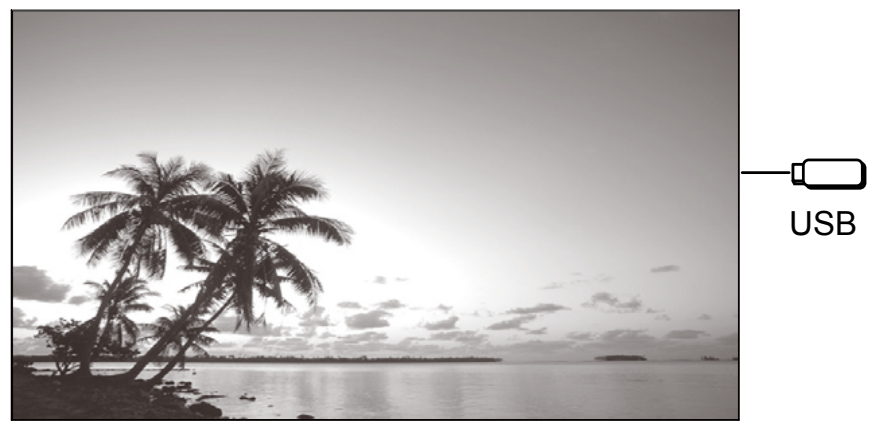

#### **Mehrere Medienplayer**

Das Verbinden von mehr als einem Gerät über ein LAN-Kabel reproduziert die Dateien gleichzeitig im USB-Speicher. Eines der Geräte dient als Master, die übrigen als Slaves.

Das untenstehende Beispiel zeigt die Verbindung mit zwei Geräten.

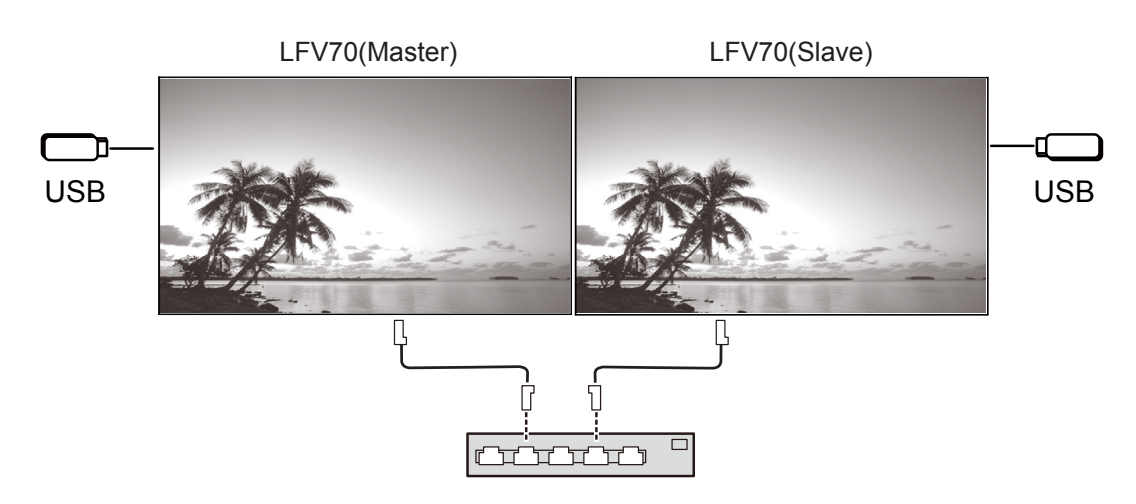

Hub oder Breitband-Router

Dies funktioniert auch mit der Reihenschaltung von DIGITAL LINK (S. 18).

# **2. USB-Speicher**

Stellen Sie für den Medienplayer die folgenden Dateien im USB-Speicher bereit.

- Wiedergabedatei
- **Sequenz**
- **Dateiliste**

#### **2.1. Wiedergabedatei**

Dies ist die Datei, die im Medienplayer wiedergegeben werden soll.

LFV70 Media Player unterstützt die unten genannten Formate.

Dateiname (Erweiterung)

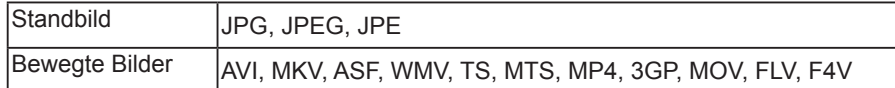

Codec

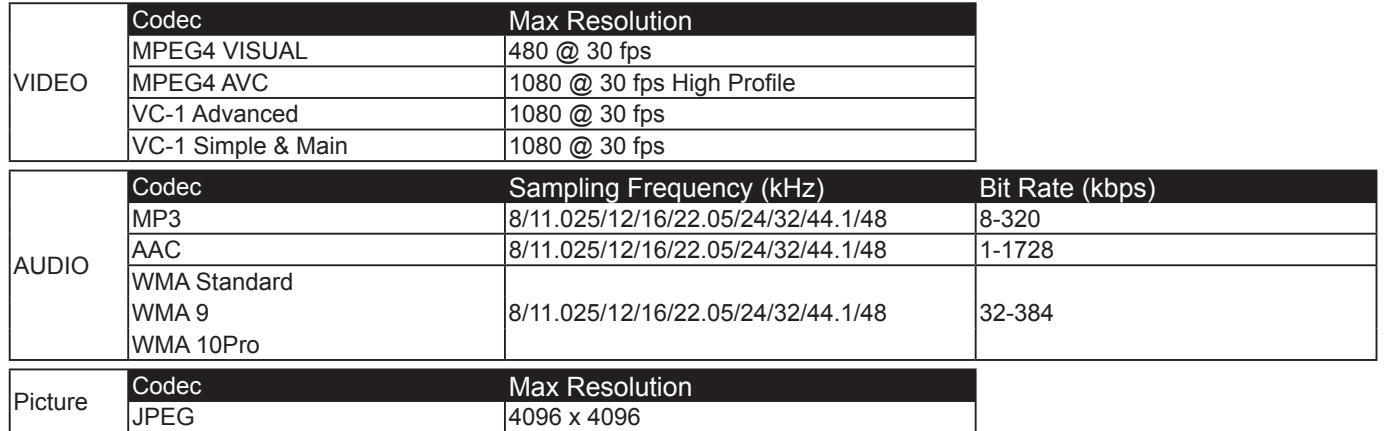

Hinweise:

- • Die maximale Dateigröße beträgt 2 GB.
- Durch DRM (Digital Rights Management) geschützte Dateien können nicht wiedergegeben werden.
- Die Wiedergabe einer Datei kann möglicherweise nicht an der Position fortgesetzt werden, an der sie angehalten wurde.
- • Einige Dateien können möglicherweise nicht wiedergegeben werden, selbst wenn ihr Format unterstützt wird.
- Wählen Sie sowohl für das Bild als auch für den Ton ein unterstütztes Format.
- Die Wiedergabe einer Audio-Datei allein wird nicht unterstützt.

Geeignetes Gerät

- • Die Funktion ist mit handelsüblichen USB-Speichern kompatibel. (Geräte mit Sicherheitsfunktion werden nicht unterstützt.)
- • Geräte, die nicht mit FAT16 oder FAT32 formatiert wurden, können nicht verwendet werden.
- Die maximale USB-Speichergröße beträgt 32 GB.
- Unterstützt nur eine einzelne Partition.

#### **2.2. Sequenz**

Für eine Wiedergabedatei können die Reihenfolge und das Timing der Wiedergabe festgelegt werden. Speichern Sie diese Angaben unter dem Namen "scenario.dat" direkt im Stamm des USB-Speichers. \* Speichern Sie Dateien im UTF-8N-Format.

### **2.3. Dateiliste**

Dies ist eine Liste der wiederzugebenden Dateien.

Speichern Sie diese Angaben unter dem Namen "filelist.dat" direkt im Stamm des USB-Speichers.

\* Speichern Sie Dateien im UTF-8N-Format.

## **USB-Medienplayer**

### **2.4. Begriffe im Zusammenhang mit Sequenz/Dateiliste**

#### **Dateiname**

Dies ist der Name einer Wiedergabedatei.

Ein Dateiname muss eine Erweiterung umfassen.

Beispiel: introduction.jpg

Contents\_video01.wmv

\* Verwenden Sie für die Erweiterung eines Dateinamens alphanumerische Einzelbyte-Zeichen.

#### **Dateidefinition**

Diese Dateidefinition wird von Sequenzen und Dateien gemeinsam verwendet.

Beispiel: PHOTO\_001: Definition eines Standbilds

VIDEO\_001: Definition eines bewegten Bilds

\* Der numerische Teil kann von 001 bis 999 reichen.

\* Verwenden Sie für die Dateidefinition alphanumerische Einzelbyte-Zeichen.

#### **Wiedergabezeit**

Dies ist die Wiedergabedauer einer Datei.

Die Wiedergabezeit kann von 3 Sekunden bis 24 Stunden betragen. (Einheit: Sekunden)

Beispiel: 3 : 3 Sekunden

86400 : 24 Stunden 10.5 : 10,5 Sekunden. Die Zeit kann mithilfe eines Dezimalzeichens (Punkt) in Zehntelsekunden angegeben werden.

Die Wiedergabezeit kann ausgelassen werden.

Bei Standbildern: Eine Datei wird solange wie unter "Diashow-Dauer" angegeben angezeigt.

Bewegte Bilder: Eine Datei wird bis zum Ende ihrer Wiedergabezeit abgespielt.

\* Verwenden Sie bei der Angabe der Wiedergabezeit Einzelbyte-Zeichen.

#### **Gruppen-ID (bei mehreren Medienplayern)**

Diese ID ermöglicht die Gruppierung von Medienplayern in einem Netzwerk.

Beispiel: GroupID:G01 : Gruppe 1

Für die ID kann G01 bis G10 verwendet werden.

\* Verwenden Sie für die Gruppen-ID alphanumerische Einzelbyte-Zeichen.

### **2.5. Beispiel für Einstellungen in jedem Modus**

### **2.5.1. Einzelner Medienplayer – Typ 1**

Dateien werden in der Reihenfolge wiedergegeben, in der sie in einer Sequenz aufgeführt sind. **Sequenz und Dateiliste**

Sequenz Eingabe von (Dateidefinition): (Wiedergabezeit) Dateiliste Eingabe von (Dateidefinition): (Dateiname)

#### **Einstellungsbeispiele**

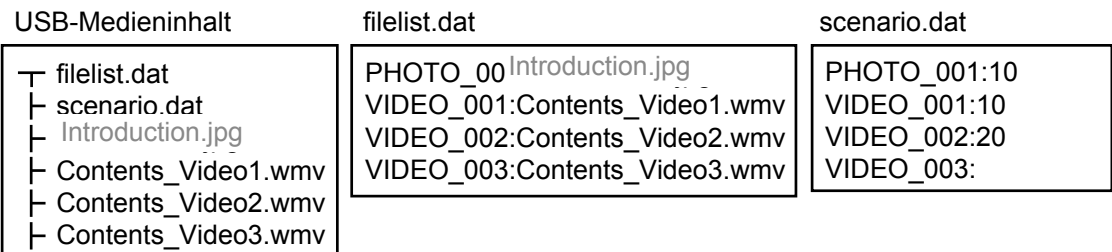

#### **Inhalt der Wiedergabe**

Beim oben genannten Einstellungsbeispiel werden die folgenden Inhalte wiederholt wiedergegeben (in Form einer Schleife).

- 1. Introduction.jpg (10 Sekunden)
- 2. Contents Video1.wmv (10 Sekunden)
- 3. Contents Video2.wmv (20 Sekunden)
- 4. Contents Video3.wmv (bis zum Ende der Wiedergabezeit der Datei)

#### **2.5.2. Einzelner Medienplayer – Typ 2**

Dateien werden in der Reihenfolge wiedergegeben, in der sie in einer Sequenz aufgeführt sind.

#### **Sequenz und Dateiliste**

Sequenz Eingabe von (Dateiname):(Wiedergabezeit) Dateiliste \*Nicht erforderlich

#### **Einstellungsbeispiele**

USB-Medieninhalt

scenario.dat

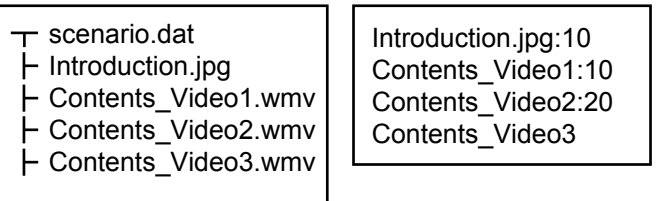

#### **Inhalt der Wiedergabe**

Beim oben genannten Einstellungsbeispiel werden die folgenden Inhalte wiederholt wiedergegeben (in Form einer Schleife).

- 
- 1. Introduction.jpg (10 Sekunden)
- 2. Contents\_Video1.wmv (10 Sekunden)
- 3. Contents Video2.wmv (20 Sekunden)
- 4. Contents Video3.wmv (bis zum Ende der Wiedergabezeit der Datei)

#### **2.5.3.Einzelner Medienplayer – Typ 3**

Dateien werden in der Reihenfolge abgespielt, in der ihre Namen auf USB-Medien aufgeführt sind.

#### **Sequenz und Dateiliste**

Sequenz \*Nicht erforderlich Dateiliste \*Nicht erforderlich

#### **Einstellungsbeispiele**

#### USB-Medieninhalt

- $\pm$  001 Introduction.jpg
- 002\_Contents\_Video1.wmv
- 003\_Contents\_Video2.wmv
- 004\_Contents\_Video3.wmv

#### **Inhalt der Wiedergabe**

Beim oben genannten Einstellungsbeispiel werden die folgenden Inhalte wiederholt wiedergegeben (in Form einer Schleife).<br>1. 001 Introduction.jpg (10 Sekunden)

- 1. 001 Introduction.jpg 2. 002 Contents Video1.wmv (10 Sekunden)
- 
- 3. 003\_Contents\_Video2.wmv (20 Sekunden)
- 4. 004\_Contents\_Video3.wmv (bis zum Ende der Wiedergabezeit der Datei)

## **USB-Medienplayer**

#### **2.5.4. Mehrere Medienplayer**

Dateien werden in der Reihenfolge wiedergegeben, in der sie in der Sequenz für den Master aufgeführt sind.

#### **Sequenz und Dateiliste**

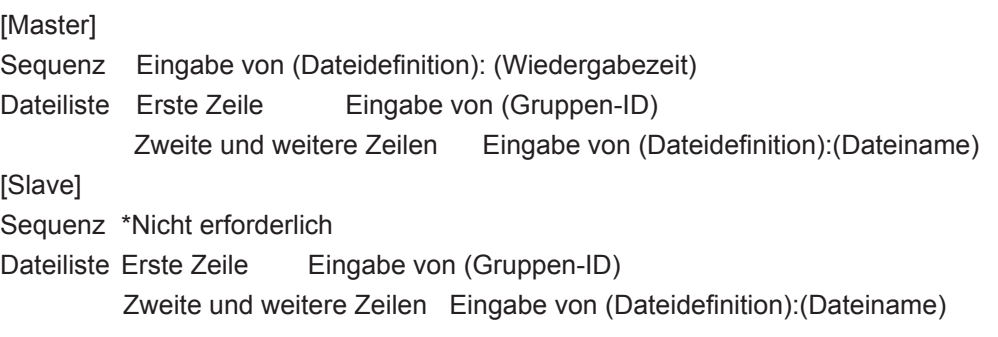

#### **Einstellungsbeispiele**

#### [Master]

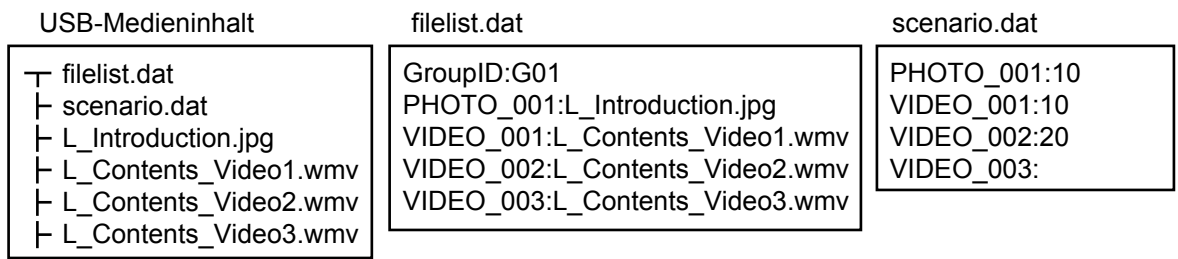

[Slave]

filelist.dat

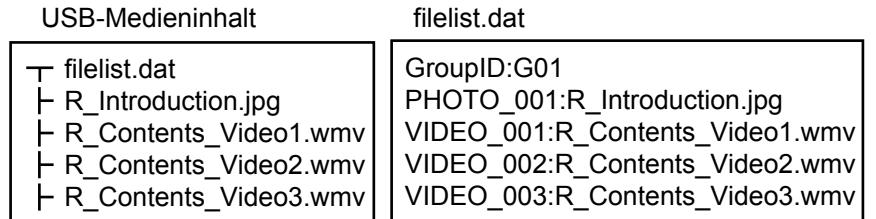

#### **Inhalt der Wiedergabe**

Beim oben genannten Einstellungsbeispiel werden die folgenden Inhalte wiederholt wiedergegeben (in Form einer Schleife).

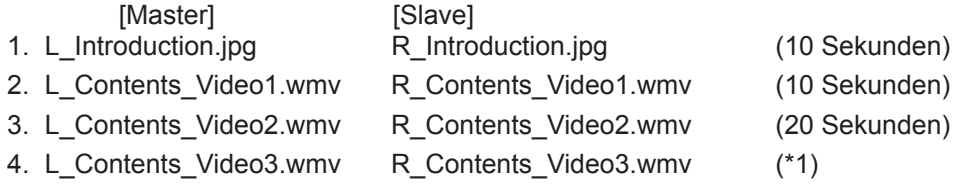

( \* 1) Bis zum Ende der Wiedergabezeit von L\_Contents\_Video3.wmv (Master)

### **2.6. Prüfung des USB-Speicherinhalts**

Sie können mit OSD (Sequenzdateiprüfung) die Inhalte eines USB-Speichers prüfen.

(Hinweis) Auf dem Bildschirm werden Fehlercodes gefolgt von den nachstehenden Beschreibungen angezeigt.

\* Die folgenden Fehler sind erkennbar. (Die Nummer zu Beginn jedes Satzes ist der Fehlercode.)

- 1. Kein USB-Medium eingelegt
- 2. scenario.dat/filelist.dat kann nicht geöffnet werden
- 3. Fehler beim Schreiben in scenario.dat/filelist.dat
- 4. Das Format der Wiedergabedatei wird nicht unterstützt
- 5. Keine Wiedergabedatei vorhanden
- 6. Wiedergabe in mehreren Playern, aber es wurde noch keine Gruppen-ID angegeben
- 7. Mehrere identische Dateidefinitionen vorhanden
- 8. Wiedergabezeit liegt außerhalb des zulässigen Bereichs
- 9. In der Sequenz genannte Datei fehlt in der Dateiliste
- 10.Sequenz enthält 0 oder mehr als 1000 Wiedergabedateien
- 11.0 oder mehr als 1000 Wiedergabedateien vorhanden (nur einzelner Medienplayer Typ 3)
- 12.Nur die Gruppen-ID ist in der Dateiliste (nur bei mehreren Medienplayern)
- \* Zusätzliche Anmerkung

Bei der Prüfung der Inhalte des USB-Speichers wird nicht ermittelt, ob eine Wiedergabedatei abspielbar ist. Wenn eine Datei nicht wiedergegeben werden kann, während der Medienplayer aktiv ist, wird eine Fehler-Bildschirmanzeige angezeigt.

# **3. Netzwerkumgebung (nur bei mehreren Medienplayern)**

### **3.1. Beispiel für die Einstellung einer LAN-Verbindung sowie einer IP-Adresse/Subnetz-Maske**

Verbinden Sie, wie weiter unten erwähnt, mehrere LFV70-Geräte über LAN-Kabel und richten Sie IP-Adressen und Subnetz-Masken so ein, dass sich alle Bildschirme im gleichen Netzwerk befinden.

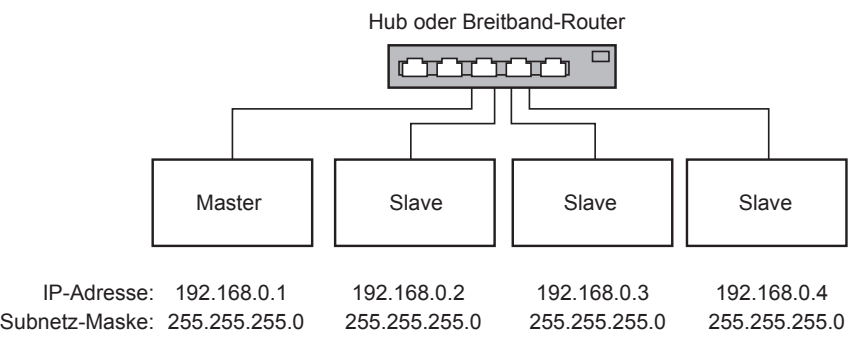

#### **Hinweise:**

Um ein zu hohes Netzwerkaufkommen zu verhindern, versuchen Sie nicht, eine Verbindung mit einem anderen Gerät herzustellen.

Bei einem zwischengeschalteten Router kann keine Verbindung hergestellt werden. Setzen Sie die Geräte im gleichen Subnetz ein.

Stellen Sie die Netzwerkkonfiguration auf "ON" ein.

Da normaler Betrieb unmöglich sein kann, stellen Sie bitte keine Verbindung über Drahtlos-LAN her.

Verwenden Sie Videodateien mit dem gleichen Codec und der gleichen Bitrate innerhalb des USB-Speichers.

Verwenden Sie Standbilddateien mit der gleichen Anzeigegröße und Kompressionsrate innerhalb des USB-Speichers. Verwenden Sie ein USB-Produkt mit gleicher oder höherer Geschwindigkeit.

In einer Netzwerkumgebung ohne Kommunikationsunterbrechungen verwenden (keine zu großen

Kommunikationsdatenmengen).

# **4. Verfahren zum Starten/Beenden des Medienplayers**

### **4.1. Einzelner Medienplayer**

#### **Verfahren zum Starten**

- (1) Stecken Sie den USB-Speicher für den Medienplayer ein. \* Siehe Kapitel 2
- (2) Führen Sie für den USB-Speicher eine Inhaltsprüfung aus. \* Siehe Kapitel 2.6

Wenn ein Fehler auftritt, wiederholen Sie die Prüfung, bis der Fehler beseitigt ist. (3) Ändern Sie "INPUT" in "USB".

#### **Verfahren zum Beenden**

(1) Ändern Sie "INPUT" in eine andere Einstellung als "USB".

### **4.2. Mehrere Medienplayer**

#### **Verfahren zum Starten**

- (1) Verbinden Sie mehrere LFV70-Geräte über LAN-Kabel. \* Siehe Kapitel 3
- (2) Stecken Sie in jedes LFV70-Gerät den USB-Speicher für den Medienplayer ein. \* Siehe Kapitel 2
- (3) Führen Sie für den USB-Speicher bei jedem LFV70-Gerät eine Inhaltsprüfung aus. \* Siehe Kapitel 2.6 Wenn ein Fehler auftritt, wiederholen Sie die Prüfung, bis der Fehler beseitigt ist.
- (4) Ändern Sie "INPUT" für den Master in "USB".
- 
- 
- 

### **Verfahren zum Beenden**

Ändern Sie "INPUT" für den Master in eine andere Einstellung als "USB".

# **5. Funktion "Wiedergabe fortsetzen"**

Nachdem der Medienplayer beendet wurde, richtet es sich nach der Bildschirmanzeige-Einstellung (Wiedergabe fortsetzen), welche Datei bei einer Fortsetzung der Wiedergabe abgespielt wird.

Bei Einstellung "Ein" : Die Datei, die vor dem Beenden des Medienplayers abgespielt wurde, wird vom Anfang wiedergegeben.

Bei Einstellung "Aus" : Startet die Wiedergabe am Anfang der ersten Datei in der Sequenz.

\* Die Einstellung für die Fortsetzung wird wie folgt aufgehoben.

- Ausschalten
- • Entfernen des USB-Speichers

# **6. Einstellungen USB-Medienplayer**

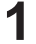

**1** Drücken Sie diese Taste, um das Menü "Konfiguration"<br>
21 Drücken Sie diese Taste, um das Menü "Konfiguration" aufzurufen.

**2** Drücken Sie die Tasten, um die Option "Einstellungen"<br> **2** Drug Medianalausrii auszuwählen USB-Medienplayer" auszuwählen.

> Drücken Sie die Taste, um die USB-Medienplayer-Einstellungen anzuzeigen.

#### **USB-Medienplayer**

Stellen Sie dies zum Aktivieren oder Deaktivieren der USB-Medienplayer-Funktion ein.

#### **Wiedergabe fortsetzen**

Stellen Sie dies zum Aktivieren oder Deaktivieren der Wiedergabefortsetzung ein. (Siehe Abschnitt 5. Funktion "Wiedergabe fortsetzen".)

#### **Sequenzdatei prüfen**

Führen Sie die Prüfung des USB-Speicherinhalts durch. Wenn ein Fehler erkannt wird, wird der Fehlercode und der Dateiname angezeigt. (Siehe Kapitel 2.6 "Prüfung des USB-Speicherinhalts". Die Details des Fehlercodes können eingesehen werden.)

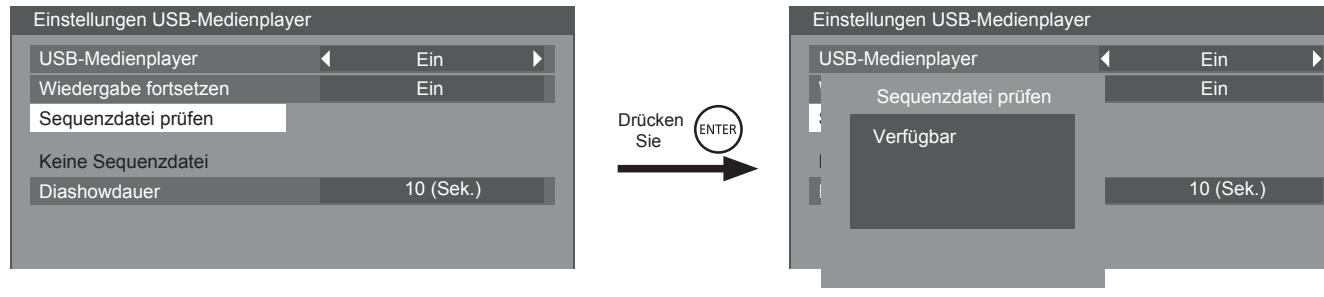

(Beispiel des Bildschirms der Sequenzdateiprüfung)

#### **Diashowdauer**

Wählen Sie die Angezeigedauer für Standbilder. Weitere Informationen finden Sie unter "Wiedergabezeit" im Abschnitt 2.4 "Begriffe im Zusammenhang mit Sequenz/Dateiliste".

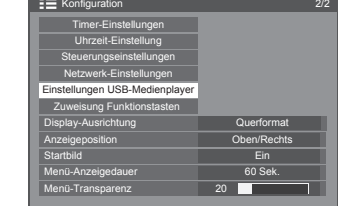

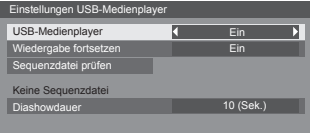

# **Fehlersuche**

#### **Bevor Sie den Kundendienst benachrichtigen, ermitteln Sie die Symptome und prüfen Sie einige der nachfolgend angegebenen Punkte.**

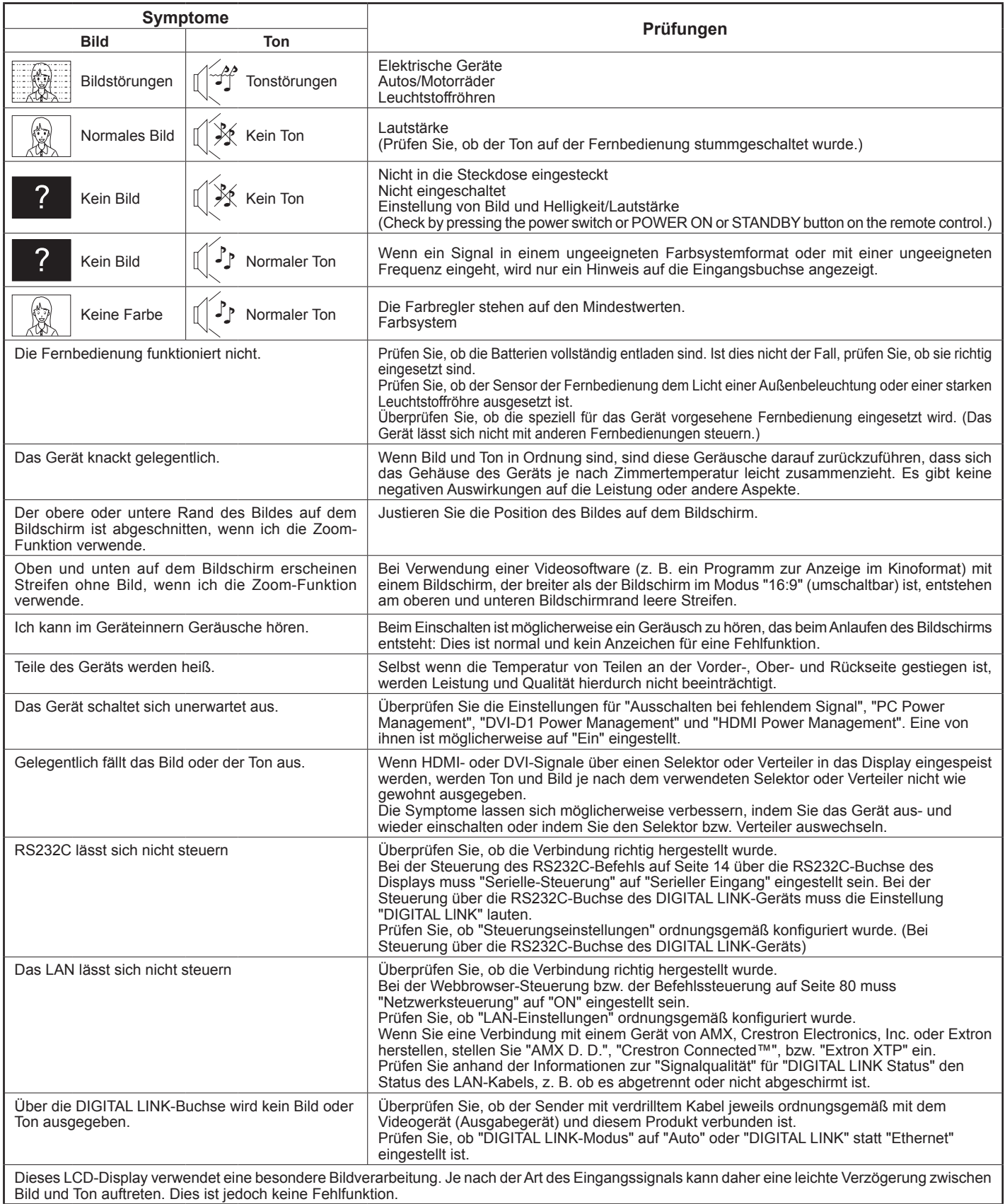

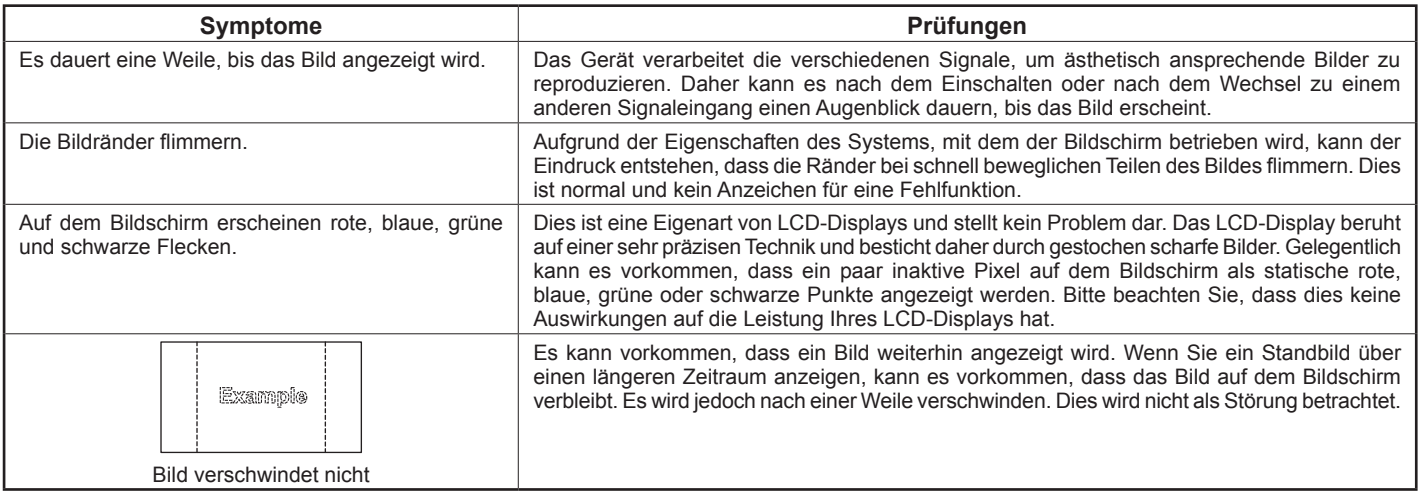

# **Geeignete Eingangssignale**

#### **PC-Signale \* Markierung: Geeignetes Eingangssignal**

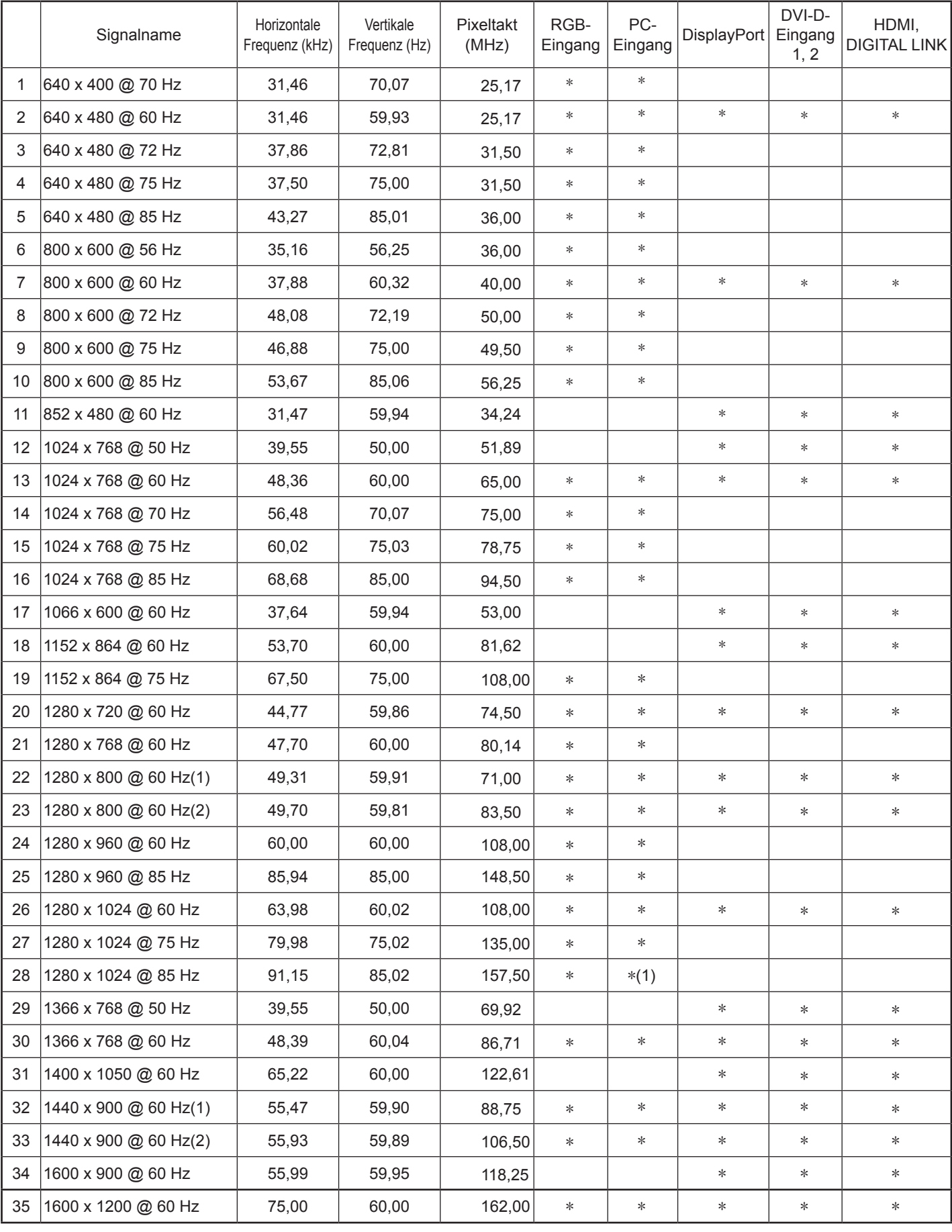

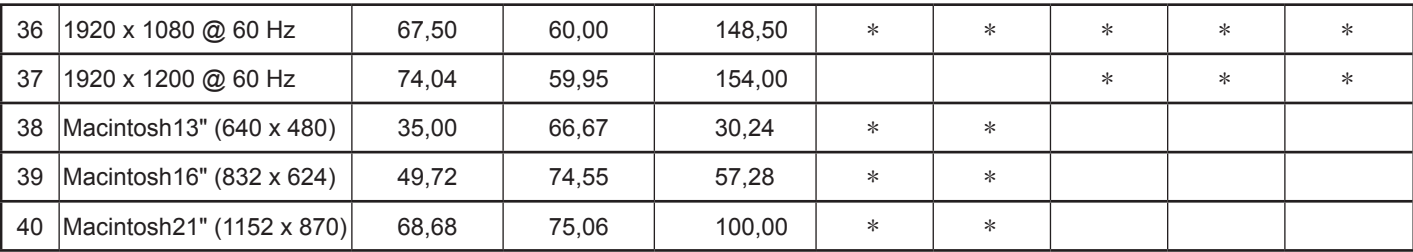

∗1 Nicht kompatibel mit "Sync auf G".

• Das automatisch erkannte Signalformat unterscheidet sich unter Umständen vom tatsächlichen Eingangssignal im Display.

• Der DIGITAL LINK-Eingang unterstützt dieselben Signalarten wie der HDMI-Eingang.

#### **Component-Signale \* Markierung: Geeignetes Eingangssignal**

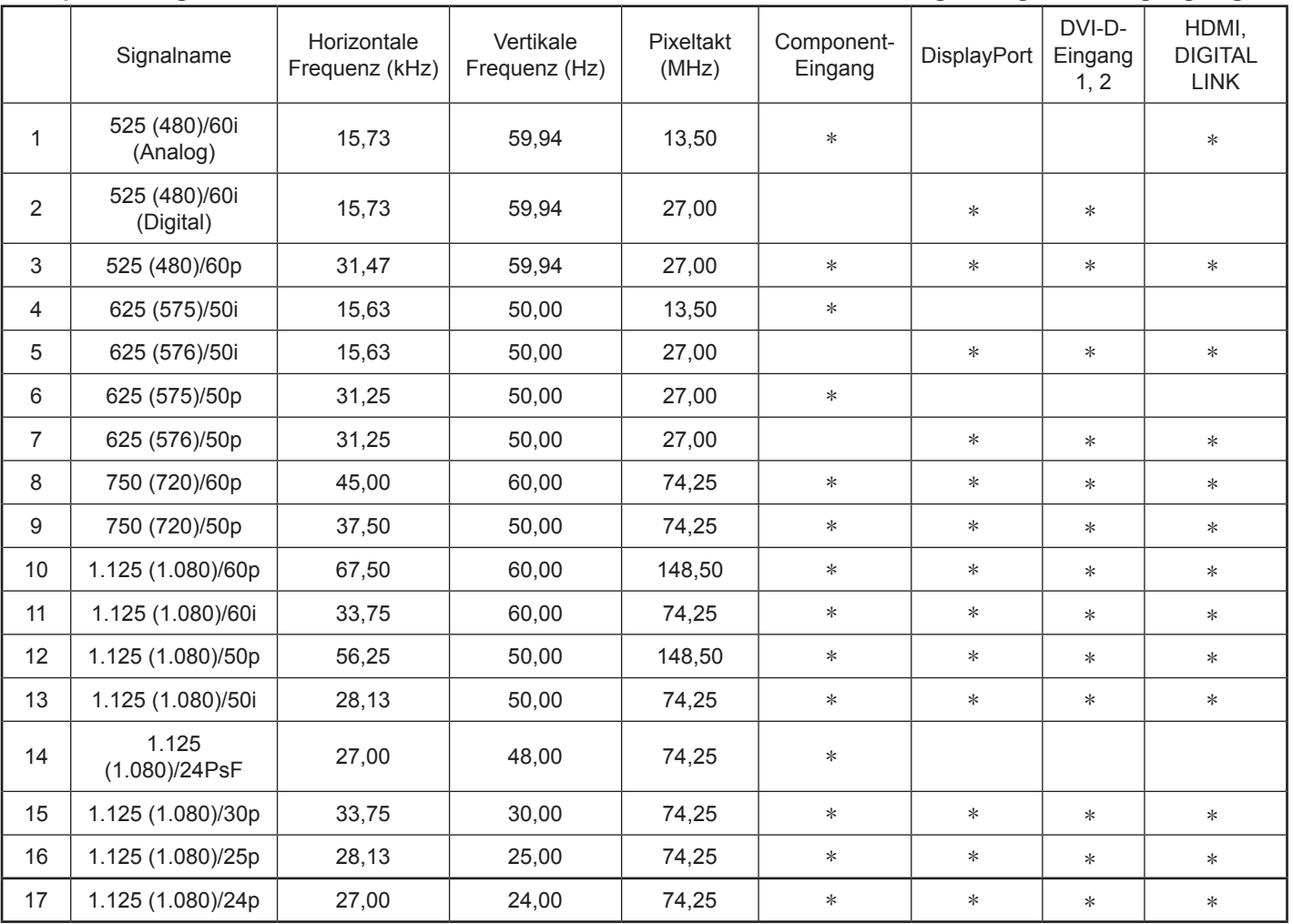

#### **Videosignale (VIDEO)**

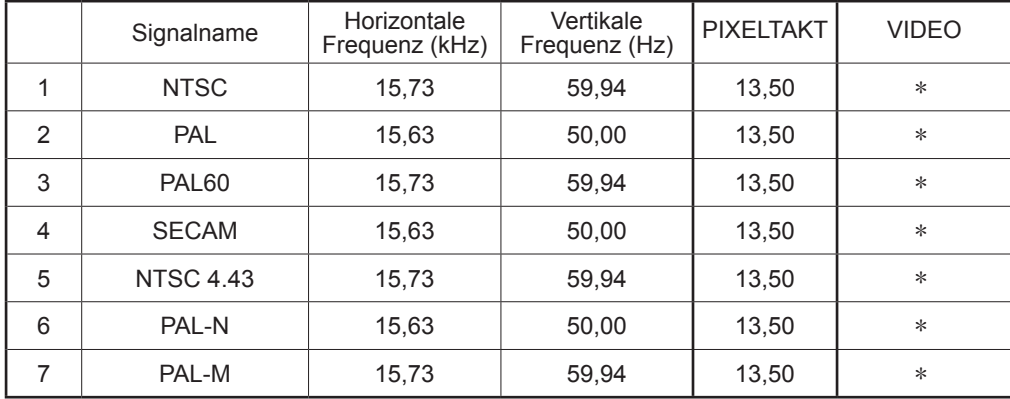

# **Funktion "Shipping"**

Diese Funktion ermöglicht es Ihnen, das Gerät auf die Werkseinstellung zurückzusetzen.

Drücken Sie diese Taste, um das Menü "Konfiguration"

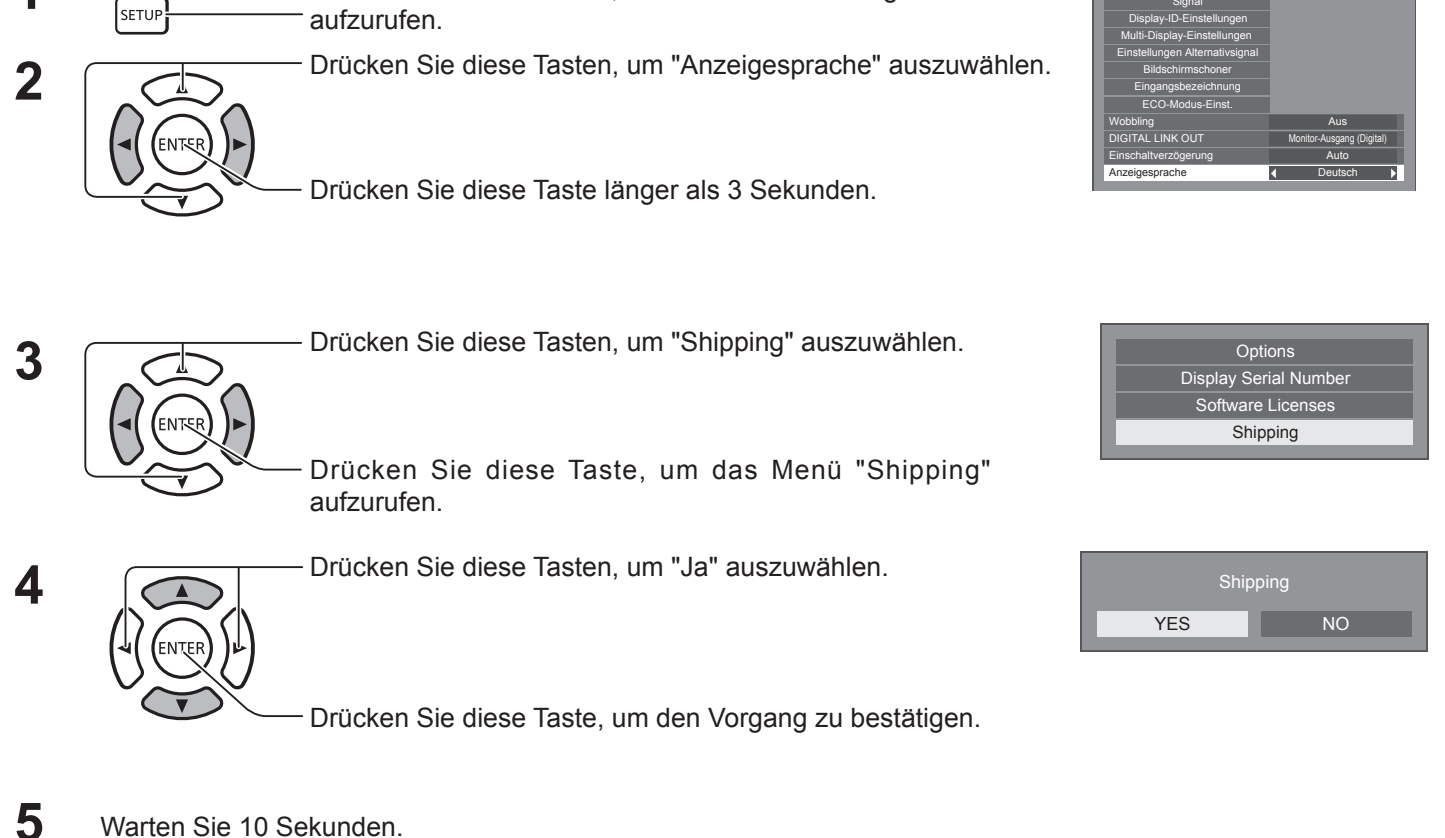

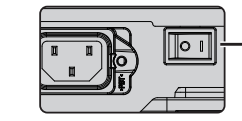

Drücken Sie den Netzschalter ( $\overline{O/1}$ ) am Hauptgerät, um das Gerät auszuschalten.

Konfiguration **1/2** 

**Signa** 

### **[am Gerät]**

**6**

**1**

- 1. Drücken Sie die Taste MENU, bis das Menü "Konfiguration" angezeigt wird.
- 2. Steuern Sie mit den Lautstärketasten ("▲" und "▼") die Einstellung "Anzeigesprache" an.
- 3. Drücken Sie INPUT, bis das Menü "Shipping" angezeigt wird.
- 4. Steuern Sie mit den Lautstärketasten ("+" und "-") die Einstellung "JA" an.
- 5. Drücken Sie INPUT und warten Sie 10 Sekunden.
- 6. Drücken Sie den Netzschalter ( $\overline{O(1)}$ ) am Hauptgerät, um das Gerät auszuschalten.

# **Technische Daten**

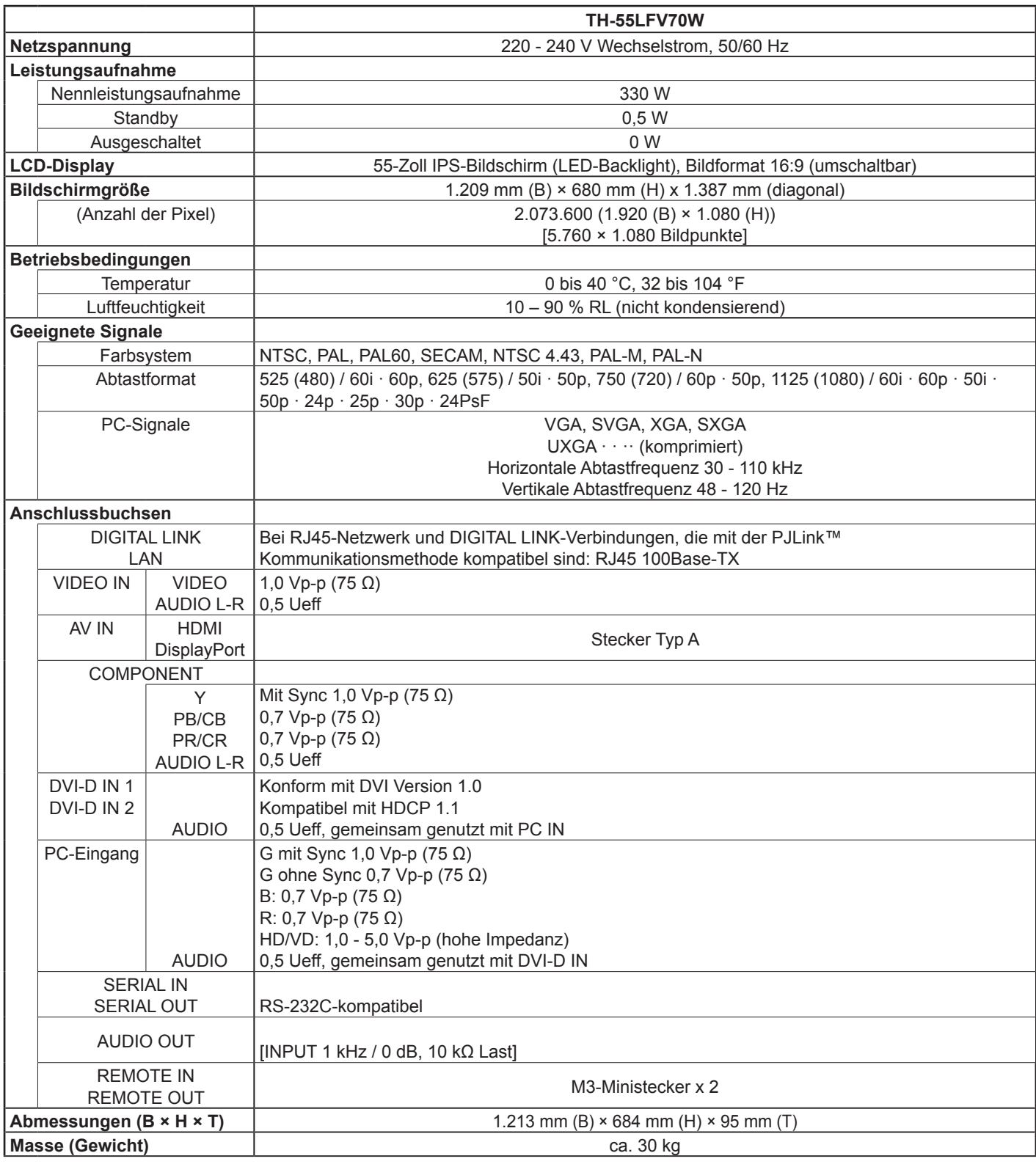

#### **Hinweise:**

• Design und technische Daten können sich ohne vorherige Ankündigung ändern. Gewicht und Abmessungen sind ungefähre Angaben.

### **Entsorgung von Altgeräten und Batterien Nur für die Europäische Union und Länder mit Recyclingsystemen**

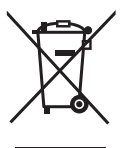

Dieses Symbol, auf den Produkten, der Verpackung und/oder den Begleitdokumenten, bedeutet, dass gebrauchte elektrische und elektronische Produkte sowie Batterien nicht in den allgemeinen Hausmüll gegeben werden dürfen.

Bitte führen Sie alte Produkte und verbrauchte Batterien zur Behandlung, Aufarbeitung bzw. zum Recycling gemäß den gesetzlichen Bestimmungen den zuständigen Sammelpunkten zu. Endnutzer sind in Deutschland gesetzlich zur Rückgabe von Altbatterien an einer geeigneten

Annahmestelle verpflichtet. Batterien können im Handelsgeschäft unentgeltlich zurückgegeben werden.

Indem Sie diese Produkte und Batterien ordnungsgemäß entsorgen, helfen Sie dabei, wertvolle Ressourcen zu schützen und eventuelle negative Auswirkungen auf die menschliche Gesundheit und die Umwelt zu vermeiden.

Für mehr Informationen zu Sammlung und Recycling, wenden Sie sich bitte an Ihren örtlichen Abfallentsorgungsdienstleister.

Gemäß Landesvorschriften können wegen nicht ordnungsgemäßer Entsorgung dieses Abfalls Strafgelder verhängt werden.

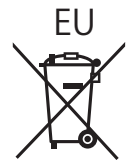

# EU **Hinweis für das Batteriesymbol (Symbol unten)**

Dieses Symbol kann in Kombination mit einem chemischen Symbol abgebildet sein. In diesem Fall erfolgt dieses auf Grund der Anforderungen derjenigen Richtlinien, die für die betreffende Chemikalie erlassen wurden.

#### **Informationen zur Entsorgung in Ländern außerhalb der Europäischen Union**

Diese Symbole gelten nur innerhalb der Europäischen Union.

Wenn Sie solche Gegenstände entsorgen möchten, erfragen Sie bitte bei den örtlichen Behörden oder Ihrem Händler, welches die ordnungsgemäße Entsorgungsmethode ist.

#### **<Softwareinformationen für dieses Produkt>**

This product incorporates the following software:

- (1) the software developed independently by or for Panasonic Corporation,
- (2) the software owned by third party and licensed to Panasonic Corporation,
- (3) the software licensed under the GNU General Public License, Version 2.0 (GPL V2.0),
- (4) the software licensed under the GNU LESSER General Public License, Version 2.1 (LGPL V2.1), and/or
- (5) open source software other than the software licensed under the GPL V2.0 and/or LGPL V2.1.

The software categorized as (3) - (5) are distributed in the hope that it will be useful, but WITHOUT ANY WARRANTY, without even the implied warranty of MERCHANTABILITY or FITNESS FOR A PARTICULAR PURPOSE. Please refer to the detailed terms and conditions thereof shown in the attached CD-ROM

At least three (3) years from delivery of this product, Panasonic will give to any third party who contacts us at the contact information provided below, for a charge no more than our cost of physically performing source code distribution, a complete machine-readable copy of the corresponding source code covered under GPL V2.0, LGPL V2.1 or the other licenses with the obligation to do so, as well as the respective copyright notice thereof.

Contact Information: oss-cd-request@gg.jp.panasonic.com

#### **Kundenaufzeichnungen**

Die Modell- und die Seriennummer dieses Produkts finden Sie auf der Rückseite. Bitte tragen Sie diese Nummern in die unten stehenden Felder ein. Bewahren Sie dieses Buch und den Kaufbeleg als Kaufnachweis auf, damit Ihnen im Fall eines Diebstahls oder Verlusts sowie bei Garantiefällen schneller geholfen werden kann.

Modellnummer Seriennummer Seriennummer

# **Panasonic Corporation**

Website: https://panasonic.net/cns/prodisplays/ © Panasonic Corporation 2014

Gemäß Richtlinie 2004/108/EG, Artikel 9 (2) Panasonic Testing Centre Panasonic Service Europe, ein Geschäftszweig der Panasonic Marketing Europe GmbH Winsbergring 15, 22525 Hamburg, Deutschland